# **<sup><sup><sup>2</sup>**</sup> YAMAHA</sub></sup>

# **PM5D Editor PM5D Editor PM5D Editor**

**Bedienungsanleitung Bedienungsanleitung Bedienungsanleitung**

## **Besondere Hinweise**

- Im Sinne des Urheberrechts sind dieses Programm und diese Bedienungsanleitung alleiniges, geschütztes Eigentum der Yamaha Corporation.
- Das Kopieren der Software und die Vervielfältigung dieser Bedienungsanleitung als Ganzes oder in Teilen sind nur mit ausdrücklicher schriftlicher Genehmigung des Herstellers erlaubt.
- Das Kopieren kommerziell vertriebener Sequencerdaten und/oder digitaler Audiodateien ist nur für den Privatgebrauch zulässig.
- Yamaha übernimmt keinerlei Garantie hinsichtlich der Nutzung dieser Software und der dazugehörigen Dokumentation und kann nicht für die Folgen der Nutzung der Bedienungsanleitung und der Software verantwortlich gemacht werden.
- Bei dieser CD handelt es sich um eine CD-ROM. Spielen Sie diese CD-ROM nicht in einem Audio-CD-Spieler ab. Dies kann zu irreparablen Schäden an Ihrem Audio-CD-Player führen.
- Die Bildschirmdarstellungen in dieser Bedienungsanleitung dienen nur zur Veranschaulichung und können von den Bildschirmanzeigen auf Ihrem Computer abweichen.
- Zukünftige Aktualisierungen von Anwendungsund Systemsoftware sowie jede Änderung der technischen Daten und Funktionen werden separat bekanntgegeben.
- Die in dieser Bedienungsanleitung erwähnten Firmen- und Produktnamen sind Handelsmarken oder eingetragene Handelsmarken der jeweiligen Firmen.

## <span id="page-0-0"></span>❏**Globale Website: Yamaha Pro Audio**

<http://www.yamahaproaudio.com/>

## **Inhalt**

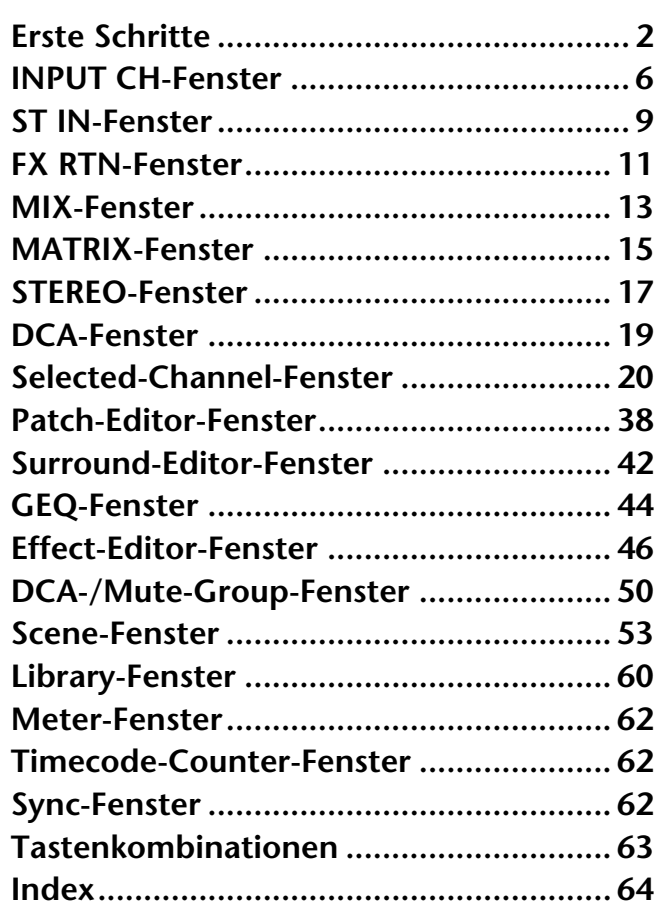

\* Die in dieser Bedienungsanleitung enthaltenen technischen Daten und Beschreibungen dienen lediglich der Information. Yamaha Corp. behält sich das Recht vor, Produkte und technische Daten jederzeit ohne vorherige Ankündigung zu ändern. Da sich die technischen Daten, das Instrument und das Zubehör von Land zu Land unterscheiden können, wenden Sie sich im Zweifelsfall an Ihrem Yamaha-Händler.

#### **Beschreibung der Menüs und Schaltflächen**

In Fällen, wo die Menü- und Schaltflächenbezeichnungen bei Windows- und Macintosh-Systemen unterschiedlich sind, werden in dieser Anleitung die Windows-Bezeichungen der Menüs und Schaltflächen verwendet, gefolgt von den Macintosh-Bezeichungen in Klammern.

# <span id="page-1-0"></span>**Überblick über den PM5D-Editor**

Mit dem PM5D-Editor können Sie das Mischpult PM5D von Yamaha fernbedienen und die Parametereinstellungen auf Ihrem Computer speichern. Um den PM5D-Editor verwenden zu können, müssen Sie zunächst folgende Schritte ausführen:

- **1 Studio Manager starten und konfigurieren.**
- **2 Den PM5D-Editor starten und konfigurieren.**
- **3 Den PM5D-Editor mit Ihrem PM5D-Mischpult synchronisieren (**➥ **[S. 3\)](#page-2-0).**

*Für weitere Informationen zur Bedienung des Studio Managers lesen Sie dessen HINWEIS Bedienungsanleitung.*

## **Konfigurieren des PM5D-Editors**

Sie müssen die folgenden Einstellungen für jeden geöffneten Editor konfigurieren.

- *Die MIDI-Ports im Setup-Fenster des Studio Managers angeben, bevor Sie die folgenden HINWEISEinstellungen vornehmen.*
	- *Um den zugehörigen Editor zu öffnen, doppelklicken Sie auf das Mischpultsymbol bzw. das Symbol des Geräts, das Sie bearbeiten möchten.*

## <span id="page-1-2"></span>❏**Systemeinstellungen (System Setup)**

Um das System-Setup-Fenster zu öffnen, wählen Sie [System Setup] aus dem [File]-Menü.

Geben Sie in jedem Fall die Eingangs- und Ausgangs-Ports (Input, Output) an.

**Ein-/Ausgangs-Port:** Wählen Sie aus den in Studio Manager angegebenen Ports diejenigen aus, die der Editor für die Kommunikation mit dem PM5D-Mischpult verwenden wird.

**Console Device ID (Gerätenummer der Konsole):**  Der PM5D-Editor kann eines von bis zu acht PM5D-Pulten steuern, von denen jedes eine eigene ID besitzt. Wählen Sie die ID des Pultes, das Sie steuern möchten.

<span id="page-1-1"></span>**Channel Select (Kanalauswahl):** Diese Optionen bestimmen, ob die Kanalauswahl verbunden ist oder nicht. Wenn die Option PC->Console eingeschaltet ist, wird bei Auswahl eines Kanals im PM5D-Editor der gleiche Kanal auch am Pult ausgewählt. Wenn die Option PC->Console eingeschaltet ist, wird

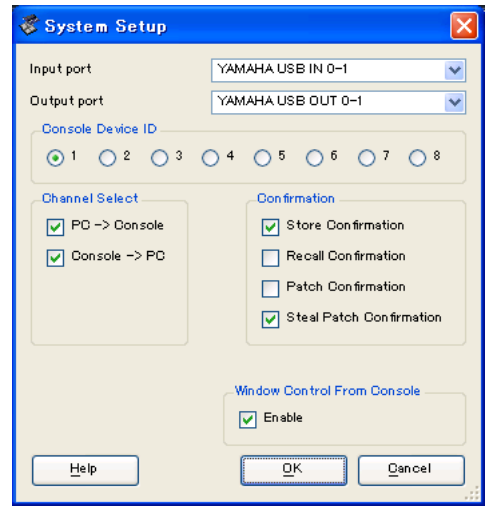

bei Auswahl eines Kanals im Pult der gleiche Kanal auch im PM5D-Editor ausgewählt.

**Confirmation (Bestätigung):** Diese Kontrollkästchen legen fest, ob beim Speichern (Store Confirmation), Abrufen (Recall Confirmation), Patchen (Patch Confirmation) oder bei einer Patch-Umschaltung, die ein bestehendes Patch verändern würde (Steal Patch Confirmation) ein Bestätigungsdialog erscheinen soll oder nicht. **Window Control From Console (Fenstersteuerung vom Pult aus):** Diese Option bestimmt, ob

Sie mit den anwenderdefinierten Tasten (USER DEFINED KEYS) am Pult die PM5D-Editorfenster öffnen und schließen möchten oder nicht.

### <span id="page-2-3"></span>❏**Mischpulteinstellungen (Console Setup)**

Um das Mixer-Setup-Fenster zu öffnen, wählen Sie [Mixer Setup] aus dem [File]-Menü.

<span id="page-2-4"></span>Pair Mode (Paar-Modus): Bestimmt, ob die Faders horizontal oder vertikal paarig geschaltet werden sollen.

#### <span id="page-2-5"></span>**Pan Nominal Position (Pan-Position mit**

**Nennpegel):** Wählt aus, ob das Signal in der Mitte (Center) oder in einer der Positionen ganz links oder rechts (L<->R) Nominalpegel haben soll. Sie können dies unabhängig für monaurale Kanäle und Kanalpaare einstellen.

<span id="page-2-2"></span>**Bus Setup (Bus-Einstellungen):** Hier stellen Sie den MIX-Bus-Modus (VARI/FIXED) jeweils zweier benachbarter, ungerade/gerade nummerierter MIX-Busse ein. MIX-Busse, die als Surround-Busse zugewiesen wurden, werden als "SURROUND" angezeigt und lassen sich nicht ändern.

#### <span id="page-2-8"></span>**Surround Bus Allocation (Surround-Bus-**

**Zuweisung):** Wählt die MIX-Busse (MIX 1–8 oder MIX 9–16) aus, die als Surround-Busse verwendet werden.

<span id="page-2-7"></span>**Stereo B:** Gibt an, ob das gleiche Signal wie das des STEREO-A-Busses auch an den STEREO-B-Bus gesendet wird (Stereo Bus), oder ob der STEREO-B-Bus als CENTER-Kanal für den LCR-Modus arbeiten soll (Center Bus).

<span id="page-2-9"></span>**Surround Mode (Surround-Modus):** Wählt den Surround-Modus aus (STEREO, 3-1, 5.1, 6.1).

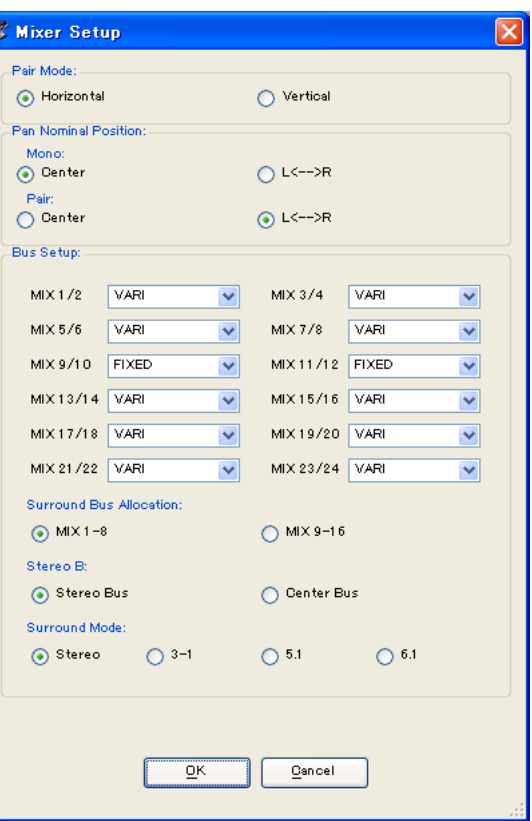

# <span id="page-2-1"></span><span id="page-2-0"></span>**Synchronisierung des PM5D-Editors**

Wenn der PM5D-Editor startet, können die Parametereinstellungen im Pult sich von den Parametereinstellungen im PM5D-Editor unterscheiden. Daher müssen Sie zunächst die Parametereinstellungen am Pult mit denen im PM5D-Editor in Übereinstimmung bringen. Dieser Vorgang wird "Synchronisation" genannt. Befolgen Sie zur Synchronisierung des PM5D-Editors die nachfolgenden Schritte.

- **1 Wählen Sie [Synchronize], und dann [Re-synchronize].** Das folgende Fenster öffnet sich.
- **2 Wählen Sie, ob Sie Ihre Einstellungen an den PM5D-Editor übertragen möchten, oder umgekehrt.**

Hierbei bestimmt die Option "All Libs", ob auch die Szenen- und Library-Daten synchronisiert werden sollen oder nicht.

**PC -> Console (Computer -> Pult):** Überträgt die aktuellen Parametereinstellungen im PM5D-Editor an Ihr Mischpult.

**Console -> PC (Pult -> Computer):** Überträgt die aktuellen Parametereinstellungen im Mischpult an den PM5D-Editor im Computer.

#### **3 Klicken Sie auf [OK].**

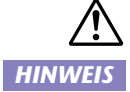

*Bedienen Sie das Gerät nicht, während die Synchronisation durchgeführt wird.*

*Wenn Sie im Studio Manager die Funktion "Total Recall" ausgeführt haben, werden alle im Studio Manager ausgewählten Editoren mit den entsprechenden Geräten synchronisiert.*

<span id="page-2-6"></span>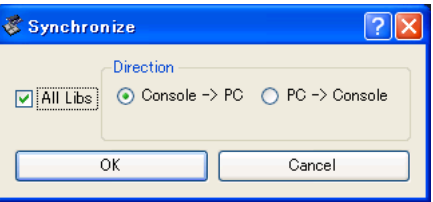

# <span id="page-3-0"></span>**Offline-Bearbeitungsfunktion**

Wenn Sie Ihr Pult nicht mit dem PM5D-Editor synchronisieren möchten, wählen Sie [Offline Edit] im [Synchronization]-Menü. Um Ihre Offline-Bearbeitungen an das Pult zu übertragen, wählen Sie [Re-Synchronize] im [Synchronization]-Menü mit der Option "PC -> Console", um das Pult mit dem PM5D-Editor zu synchronisieren.

Die Offline-Bearbeitungsfunktion wird ebenfalls aktiviert, wenn Sie auf die Schaltfläche [ONLINE]/[OFFLINE] im Sync-Fenster klicken.

*Einige Parameter im Mischpult ändern deren angezeigte Werte je nach der Sampling-Frequenz. Wenn HINWEISSie den PM5D-Editor von OFFLINE zu ONLINE schalten, können sich die angezeigten Parameterwerte ändern, da der PM5D-Editor die Sampling-Frequenz vom Pult lädt und das Display aktualisiert.*

# <span id="page-3-2"></span>**Arbeiten mit Sessions**

Die Gesamtheit all Ihrer Mischeinstellungen im PM5D-Editor einschließlich der Szenen- und Library-Daten werden "Sessions" (Arbeitssitzungen) genannt. Die folgende Tabelle beschreibt den Umgang mit Sessions.

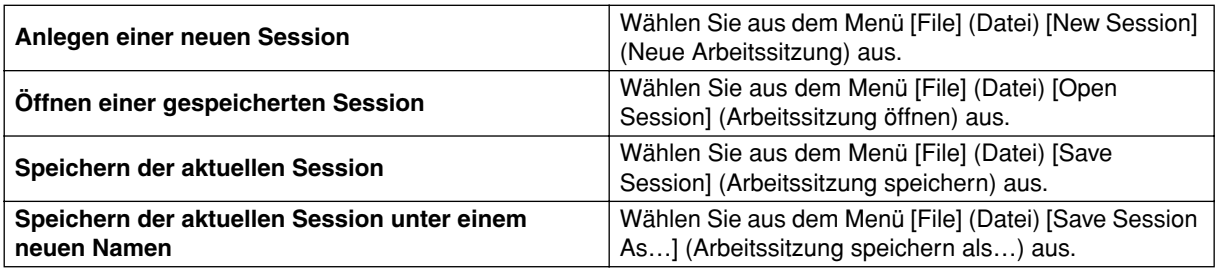

Wenn Sie eine Session aus einem Editorfenster heraus speichern, werden lediglich die Einstellungen genau dieses Editors in einer Datei gespeichert. Session-Dateien, die vom PM5D-Editor gespeichert werden, erhalten die Dateinamenerweiterung "YSE". Dateien, in denen nur die PM5D-Mischpultdaten gespeichert sind (Erweiterung ".PM5") können ebenfalls verwaltet werden, so dass Sie zum Austausch von Daten mit dem Mischpult PM5D eine Speicherkarte verwenden können.

Wenn Sie im Studio-Manager-Fenster eine Session speichern, werden sämtliche ausgewählten Editoreinstellungen in einer Datei mit der Dateierweiterung "YSM" gespeichert.

# **Fensterbedienung**

Im [Windows]-Menü können Sie jedes Programmfenster öffnen und/oder auswählen. Für die Fenster INPUT CH und Effect Editor benutzen Sie das Untermenü, um die Kanäle oder die Library auszuwählen, die Sie sehen möchten.

<span id="page-3-1"></span>Im Library- oder im Scene-Fenster klicken Sie auf die Registerkarten oben im Fenster, um zwischen den Seiten umzuschalten.

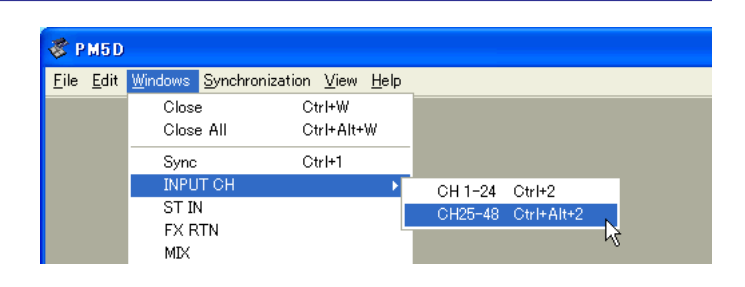

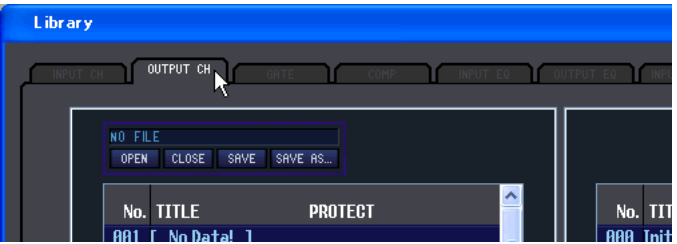

# <span id="page-4-0"></span>**Undo/Redo-Funktion (Widerrufen/ Wiederherstellen)**

Im PM5D-Editor können Sie die jeweils letzte Aktion widerrufen (Undo) sowie diesen Widerruf wieder aufheben (Redo). Wenn Sie die Undo-Funktion zweimal nacheinander ausführen, werden die letzten beiden Aktionen widerrufen. Wenn Sie die Undo-Funktion dreimal nacheinander ausführen, werden die letzten drei Aktionen widerrufen. Auf diese Weise können Sie eine ganze Reihe bereits ausgeführter Funktionen ungeschehen machen. Die folgende Tabelle beschreibt die Verwendung der Undo/Redo-Funktion.

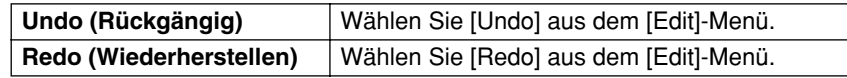

Bitte beachten Sie jedoch, dass nach der Ausführung folgender Vorgänge kein Widerruf bzw. keine Wiederherstellung von Aktionen mehr möglich ist:

- Bedienungsfunktionen am Mischpult PM5D
- Beenden des Studio Managers
- Ändern des Surround-Modus' oder des Paarschaltungs-Modus'
- Synchronisation mit dem Mischpult PM5D
- Session-Bedienung
- Die GEQ-Taste [EQ FLAT]
- Verändern der Fader-Positionen durch Änderung der variablen GEQ-Bandbreite

*Die folgenden Aktionen können weder widerrufen noch wiederhergestellt werden: HINWEIS*

- *Einstellungen im Setup-Fenster*
- *Synchronisation*
- *Öffnen und Schließen von Fenstern*
- <span id="page-4-1"></span>*• Größenänderung von Fenstern*

## **Weitere Funktionen**

## ❏**Rücksetzen auf den voreingestellten Wert (Strg ( ) + Klick)**

Bewegen Sie den Cursor auf ein Bedienungselement oder einen Parameterwert, halten Sie die <Strg>-Taste ( ) gedrückt und klicken Sie auf die Maustaste, um den Wert auf dessen Voreinstellung zu ändern (z.B. um einen Eingangskanal-Fader auf –∞ einzustellen oder eine Pan-Einstellung auf Mitte zu bringen).

## <span id="page-4-2"></span>❏**Strg ( ) +Umschalttaste+Klick**

Bewegen Sie den Cursor auf einen Fader oder einen AUX-Send-Regler, halten Sie die Tasten <Strg> ( $\Re$ ) und die <Umschalttaste> gedrückt und klicken Sie auf die Maustaste, um den Wert auf Nennpegel zu bringen.

*Im Library-Fenster können Sie nur die jeweils letzte Aktion widerrufen oder wiederherstellen. Die vorhergehenden Bedienungsvorgänge können Sie nicht wieder rückgängig machen. HINWEIS*

# <span id="page-5-3"></span><span id="page-5-0"></span>**INPUT CH-Fenster**

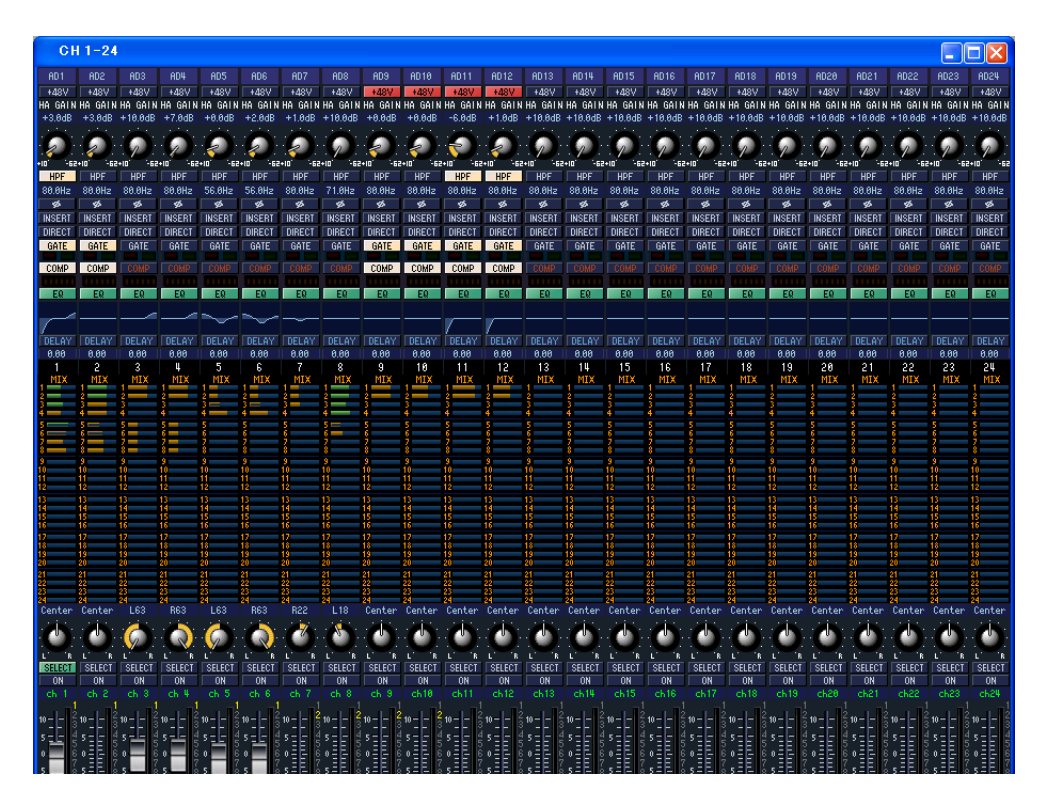

Dieses Fenster zeigt die Mischparameter der Eingangskanäle 1–24 oder 25–48 an. Das Fenster zeigt entweder die Ebene der Kanäle 1–24 oder die der Kanäle 25–48. Um das Fenster der jeweils anderen Ebene zu öffnen, wählen Sie den [Windows]-Menübefehl [INPUT CH] und wählen Sie "CH1-24" oder "CH25-48".

Im [View]-Menü können Sie die Parameter auswählen, die im Fenster angezeigt werden.

<span id="page-5-2"></span><span id="page-5-1"></span>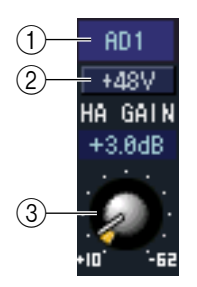

#### A **Eingangszuordnung (Patch)**

Hier wählen Sie aus den folgenden Wahlmöglichkeiten eine Eingangssignalquelle für den Eingangskanal aus.

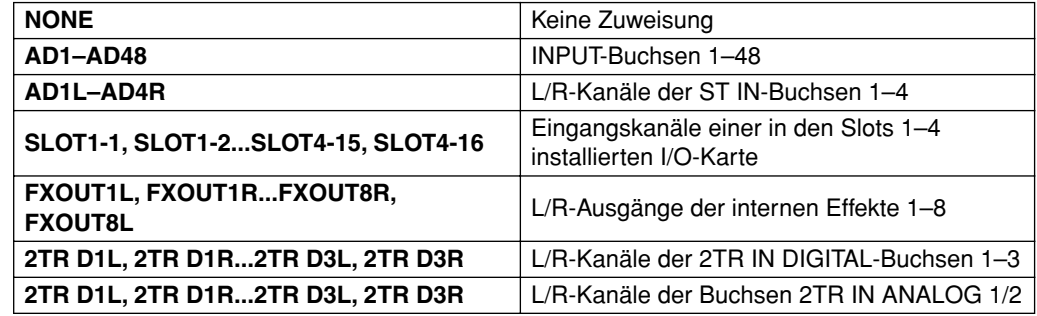

 $(2) + 48V$ 

Hier wird die Phantomspannung (+48 V) für den internen Vorverstärker (nur Modell PM5D-RH) oder für den externen Vorverstärker ein- und ausgeschaltet, der dem Eingangskanal zugeordnet ist.

#### **(3) HA GAIN**

Ziehen Sie an dem Regler auf dem Bildschirm, um den "Gain" (die Verstärkung) des internen Vorverstärkers (nur Modell PM5D-RH) oder des externen Vorverstärkers (AD8HR, AD824) einzustellen, der dem Eingangskanal zugeordnet ist.

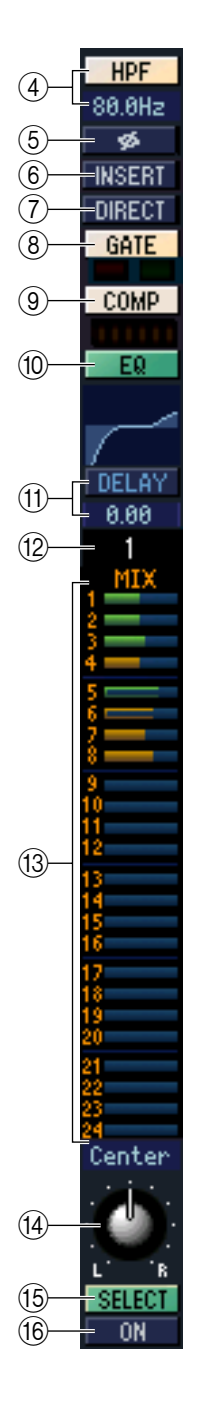

#### D **HPF (Hochpassfilter)**

Schaltet den Hochpassfilter ein/aus. Sie können den numerischen Wert auf- oder abwärts ziehen, um die Grenzfrequenz (Cutoff) einzustellen.

#### E **Ø (Phase)**

Dreht die Phase eines Signals nach der AD-Wandlung um.

#### **A** INSERT

Schaltet den Insert-Ausgang ein und aus, der im PM5D-Bildschirm INSERT PATCH zugeordnet wurde (INPUT PATCH-Funktion).

#### G **DIRECT**

Schaltet den Direktausgang ein und aus, der im PM5D-Bildschirm DIRECT OUT PATCH zugeordnet wurde (INPUT PATCH-Funktion).

#### <span id="page-6-0"></span>**(8) GATE**

Hiermit wird das Gate (Torschalter bzw. Rauschsperre) ein-/ausgeschaltet. Die Anzeige direkt unterhalb der Schaltfläche zeigt den Ein-/Ausschaltzustand des Gates an und ob es gerade geöffnet oder geschlossen ist.

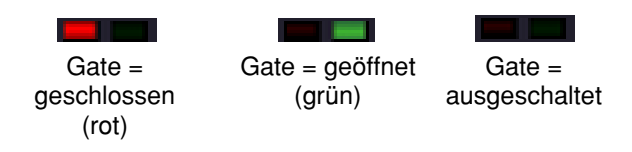

#### I **COMP (Kompressor)**

Hiermit wird der Kompressor ein- und ausgeschaltet. Wenn der Kompressor eingeschaltet ist, zeigt das GR-Messinstrument direkt unterhalb der Schaltfläche die Stärke der Pegelabsenkung.

#### **(10) EQ (Equalizer)**

Hiermit wird die Klangregelung (EQ; Equalizer) ein- und ausgeschaltet. Diese Grafik direkt unterhalb der Schaltfläche zeigt den ungefähren EQ-Frequenzgang an. Durch Ziehen der Kurve in der Grafik können Sie den EQ-Frequenzgang einstellen. Um den EQ auf neutralen Frequenzgang (flache Kurve) einzustellen, halten Sie die Taste <Strg> ( $\$ -Taste) auf Ihrer Computertastatur gedrückt und klicken Sie in die Grafik.

#### **TO DELAY**

Hiermit wird das Delay (Verzögerung) ein- und ausgeschaltet. Sie können die Delay-Zeit auch durch Auf-und-Ab-Ziehen des numerischen Wertes direkt unterhalb der Schaltfläche einstellen.

#### L **Kanalnummer**

Zeigt die Nummer des Eingangskanals an, die diesem Modul entspricht. Mit einem Doppelklick auf diese Zahl können Sie das Selected-Channel-Fenster dieses Kanals öffnen.

#### <span id="page-6-1"></span>**(3) MIX SEND**

Die Balkengrafiken in diesem Bereich stellen die Send-Pegel der Signale von den Eingangskanälen an den (auf VARI eingestellten) MIX-Bus ein. Sie können die Send-Pegel auch einstellen, indem Sie den Balken nach links oder rechts ziehen.

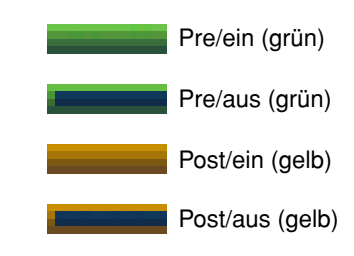

Die Balkengrafik ändert sich je nach der Send-Position (pre/post) und dem Ein-/Ausschaltzustand des Signals, das vom Eingangskanal an die MIX-Busse

gesendet wird.

*Bei auf FIXED eingestellten MIX-Bussen ist die Balkengrafik auf HINWEISNennpegel (0 dB) fixiert, und es wird nur der Ein-/Ausschaltzustand angezeigt.*

#### N **PAN**

Stellt das Panorama des vom Eingangskanal an den STEREO-Bus gesendeten Signals ein.

#### O **SELECT**

Hier wird der zu bearbeitende Eingangskanal ausgewählt. Diese Einstellung ist verbunden mit den [SEL]-Tasten der INPUT-Kanalzüge auf dem PM5D-Bedienfeld. Die Verbindung wird jedoch aufgehoben, wenn Sie "Channel Select" im System-Setup-Fenster ausschalten ( $\blacktriangleright$  [S. 2](#page-1-1)).

#### **(i6) CH ON- Schaltfläche (Kanal einschalten)**

Hiermit können Sie den Eingangskanal ein- und ausschalten. Diese Einstellung ist verbunden mit den CH [ON]-Tasten der INPUT-Kanalzüge auf dem PM5D-Bedienfeld.

#### Q **Kanalname**

Dies ist ein Textfeld für den Namen des Kanals. Sie können den Kanalnamen in diesem Textfeld eingeben.

Beachten Sie, dass beim Umschalten des Pair-Modus' sich zwar nicht die Kanalnummer (L), wohl aber der Kanalname ändert.

Wenn z. B. die Kanalebene CH1-24 angezeigt wird, ändert sich beim Umschalten von Horizontal Pair auf den Vertical-Pair-Modus die Kanalnamenanzeige der Kanäle 1, 2, 3 … 24, 25 zu den Kanälen 1, 3, 5…45, 47.

#### R **Fader (Schieberegler)**

Stellt den Eingangspegel des Eingangskanals ein. Dieser Regler ist mit dem INPUT-Kanal-Fader des entsprechenden Kanals am Bedienfeld des PM5D verknüpft.

Der momentane Wert des Faders wird im numerischen Feld unmittelbar unterhalb des Faders angezeigt. Die Pegelanzeige rechts vom Fader zeigt den Pegel des Eingangssignals an.

Die alphanumerischen Zeichen rechts vom Fader zeigen die DCAund Mute-Gruppen an, denen dieser Kanal zugeordnet wurde, sowie die Automationszustände "Recall Safe" und "Mute Safe" des Kanals.

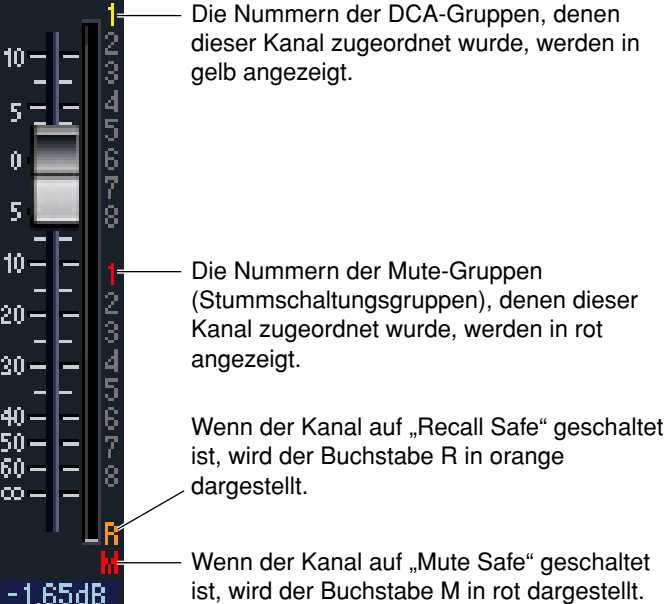

#### **19 CUE**

Diese Schaltfläche schaltet das Vorhören (Cue Monitoring) des Eingangskanals ein. Diese Schaltfläche ist verbunden mit den [CUE]-Tasten der INPUT-Kanalzüge auf dem PM5D-Bedienfeld.

<span id="page-7-0"></span>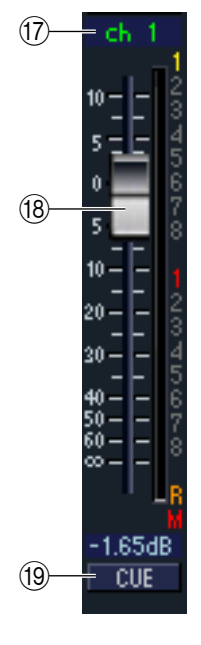

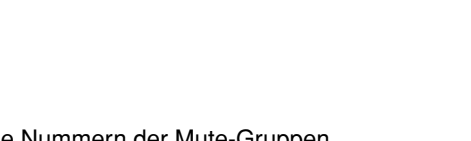

# <span id="page-8-1"></span><span id="page-8-0"></span>**ST IN-Fenster**

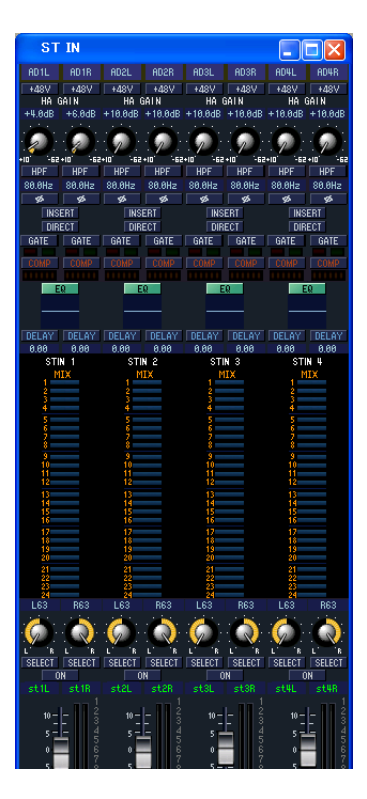

In diesem Fenster können Sie die Mischparameter der ST IN-Kanäle 1–4 sehen und einstellen. Im [View]-Menü können Sie die Parameter auswählen, die im Fenster angezeigt werden.

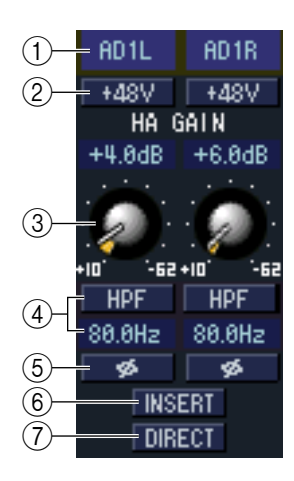

#### A **Eingangszuordnung (Input Patch)**

Wählt die Eingangssignalquelle, die dem ST IN-Kanal zugewiesen ist. Die zuweisbaren Eingangssignalquellen entsprechen denen der Eingangskanäle (➥ [S. 6](#page-5-1)).

#### $(2) + 48V$

Hier wird die Phantomspannung (+48 V) für den internen Vorverstärker (nur Modell PM5D-RH) oder für den externen Vorverstärker (AD824, AD8HR) ein- und ausgeschaltet, der dem ST IN-Kanal zugeordnet ist.

#### **(3) HA GAIN**

Ziehen Sie an dem Regler auf dem Bildschirm, um den "Gain" (die Verstärkung) des internen Vorverstärkers (nur Modell PM5D-RH) oder des externen Vorverstärkers (AD824, AD8HR) einzustellen, der dem ST IN-Kanal zugeordnet ist.

#### D **HPF (Hochpassfilter)**

Schaltet den Hochpassfilter ein/aus. Sie können den numerischen Wert auf- oder abwärts ziehen, um die Grenzfrequenz (Cutoff) einzustellen.

#### E **Ø (Phase)**

Dreht die Phase eines Signals nach der AD-Wandlung um.

#### F **INSERT**

Schaltet den Insert-Ausgang ein und aus, der im PM5D-Bildschirm INSERT PATCH zugeordnet wurde (INPUT PATCH-Funktion). (Die Einstellungen für L/R sind miteinander verbunden.)

#### G **DIRECT**

Schaltet den Direktausgang ein und aus, der im PM5D-Bildschirm DIRECT OUT PATCH zugeordnet wurde (INPUT PATCH-Funktion). (Die Einstellungen für L/R sind miteinander verbunden.)

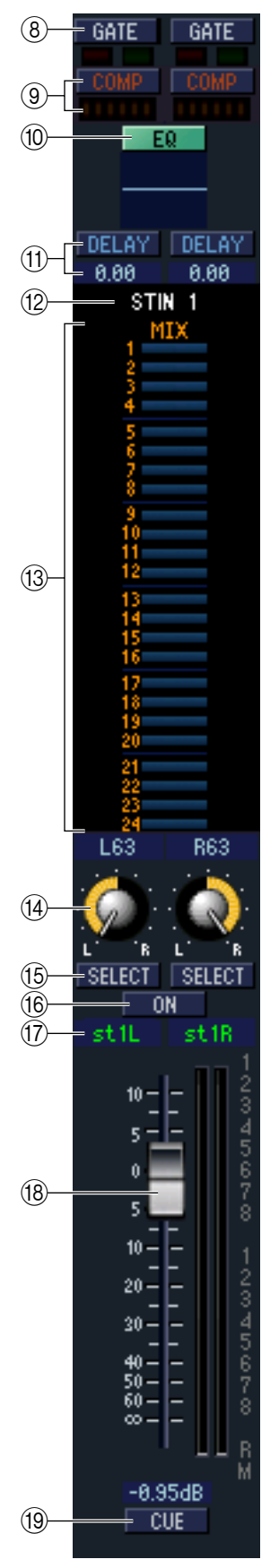

#### **(8) GATE**

Hiermit wird das Gate (Torschalter bzw. Rauschsperre) ein-/ausgeschaltet. Die Anzeige direkt unterhalb der Schaltfläche zeigt den Ein-/Ausschaltzustand des Gates an und ob es gerade geöffnet oder geschlossen ist (→ [S. 7](#page-6-0)).

#### I **COMP (Kompressor)**

Hiermit wird der Kompressor ein- und ausgeschaltet. Wenn der Kompressor eingeschaltet ist, zeigt das GR-Messinstrument direkt unterhalb der Schaltfläche die Stärke der Pegelabsenkung.

#### **(10) EQ (Equalizer)**

Schaltet den EQ ein/aus (die Einstellungen für L/R sind miteinander verbunden.) Diese Grafik direkt unterhalb der Schaltfläche zeigt den ungefähren EQ-Frequenzgang an. Sie können die Kurve in der Grafik ziehen, um den EQ-Frequenzgang einzustellen, oder die Taste <Strg> (  $\#$  -Taste) auf Ihrer Computertastatur gedrückt halten und in die Grafik klicken, um den EQ auf neutralen Frequenzgang (flache Kurve) einzustellen.

#### **TO DELAY**

Hiermit wird das Delay (Verzögerung) ein- und ausgeschaltet. Sie können die Delay-Zeit auch durch Auf-und-Ab-Ziehen des numerischen Wertes direkt unterhalb der Schaltfläche einstellen.

#### L **Kanalnummer**

Dies ist die Nummer des ST IN-Kanals dieses Moduls. Mit einem Doppelklick auf diese Zahl können Sie das Selected-Channel-Fenster dieses Kanals öffnen.

#### **(13) MIX SEND**

Die Send-Pegel der vom ST IN-Kanal an die (auf VARI eingestellten) MIX-Busse gesendeten Signale werden hier als Balkengrafiken angezeigt (die Einstellungen für L/R sind miteinander verbunden). Sie können die Send-Pegel auch einstellen, indem Sie den Balken nach links oder rechts ziehen.

Die Balkengrafik ändert sich je nach der Send-Position (pre/post) und dem Ein-/ Ausschaltzustand des Signals, das vom ST IN-Kanal an die MIX-Busse gesendet wird ( $\blacktriangleright$  S. 7).

#### **14 PAN**

Stellt das Panorama des vom ST IN-Kanal an den STEREO-Bus gesendeten Signals ein (L und R lassen sich hier getrennt einstellen).

#### **(15) SELECT**

Hier wird der zu bearbeitende ST IN-Kanal ausgewählt. (L und R lassen sich getrennt einstellen.) Diese Einstellung ist verbunden mit den [SEL]-Tasten der ST IN-Kanalzüge auf dem PM5D-Bedienfeld. Die Verbindung wird jedoch aufgehoben, wenn Sie "Channel Select" im System-Setup-Fenster ausschalten ( ➥ [S. 2\)](#page-1-1).

#### **(i6) CH ON-Schaltfläche (Kanal einschalten)**

Schaltet den ST IN-Kanal ein/aus (die Einstellungen für L/R sind miteinander verbunden.) Diese Schaltfläche ist verbunden mit den CH [ON]-Tasten der ST IN-Kanalzüge auf dem PM5D-Bedienfeld.

#### Q **Kanalname**

Dies ist ein Textfeld für den Namen des Kanals. Sie können den Kanalnamen in diesem Textfeld eingeben.

#### R **Fader (Schieberegler)**

Stellt den Eingangspegel des ST IN-Kanals ein. Dieser Regler ist mit dem ST IN-Kanal-Fader am Bedienfeld des PM5D verknüpft.

Die alphanumerischen Zeichen rechts vom Fader zeigen die DCA- und Mute-Gruppen an, denen dieser Kanal zugeordnet wurde, sowie die Automationszustände "Recall Safe" und "Mute Safe" des Kanals (→ [S. 8\)](#page-7-0).

#### **(19) CUE**

Diese Schaltfläche schaltet das Vorhören (Cue Monitoring) des ST IN-Kanalsignals ein (L/R sind miteinander verbunden). Diese Einstellung ist verbunden mit den [CUE]- Tasten der ST IN-Kanalzüge auf dem PM5D-Bedienfeld.

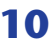

# <span id="page-10-1"></span><span id="page-10-0"></span>**FX RTN-Fenster**

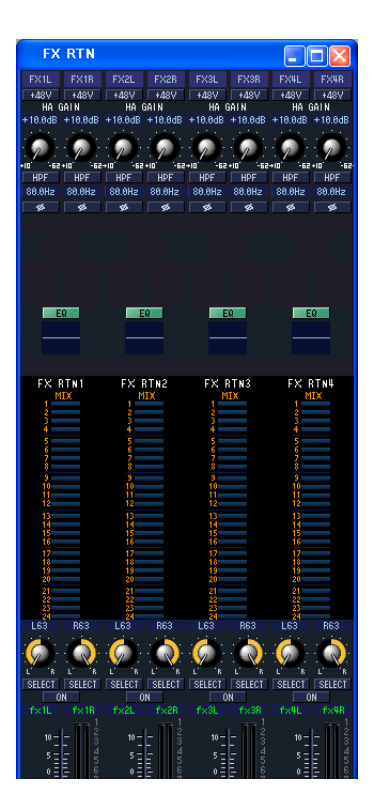

In diesem Fenster können Sie die Mischparameter der FX RTN-Kanäle 1–4 sehen und einstellen. Im [View]-Menü können Sie die Parameter auswählen, die im Fenster angezeigt werden.

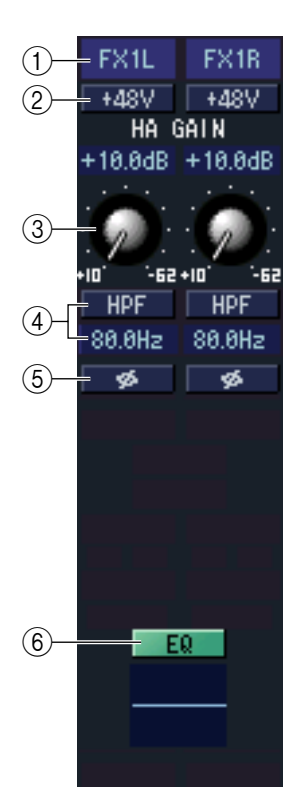

#### A **Eingangszuordnung (Input Patch)**

Wählt die Eingangssignalquelle, die dem FX RTN-Kanal zugewiesen ist. Die zuweisbaren Eingangssignalquellen entsprechen denen der Eingangskanäle (➥ [S. 6\)](#page-5-1).

#### $(2) + 48V$

Hier wird die Phantomspannung (+48 V) für den internen Vorverstärker (nur Modell PM5D-RH) oder für den externen Vorverstärker (AD8HR, AD824) ein- und ausgeschaltet, der dem FX RTN-Kanal zugeordnet ist.

#### **(3) HA GAIN**

Ziehen Sie an dem Regler auf dem Bildschirm, um den "Gain" (die Verstärkung) des internen Vorverstärkers (nur Modell PM5D-RH) oder des externen Vorverstärkers (AD8HR, AD824) einzustellen, der dem FX RTN-Kanal zugeordnet ist.

#### D **HPF (Hochpassfilter)**

Schaltet den Hochpassfilter ein/aus. Sie können den numerischen Wert auf- oder abwärts ziehen, um die Grenzfrequenz (Cutoff) einzustellen.

#### E **Ø (Phase)**

Dreht die Phase eines Signals nach der AD-Wandlung um.

#### **(6) EQ (Equalizer)**

Schaltet den EQ ein/aus (die Einstellungen für L/R sind miteinander verbunden.) Diese Grafik direkt unterhalb der Schaltfläche zeigt den ungefähren EQ-Frequenzgang an. Sie können die Kurve in der Grafik ziehen, um den EQ-Frequenzgang einzustellen, oder die Taste <Strg> (  $\#$  -Taste) auf Ihrer Computertastatur gedrückt halten und in die Grafik klicken, um den EQ auf neutralen Frequenzgang (flache Kurve) einzustellen.

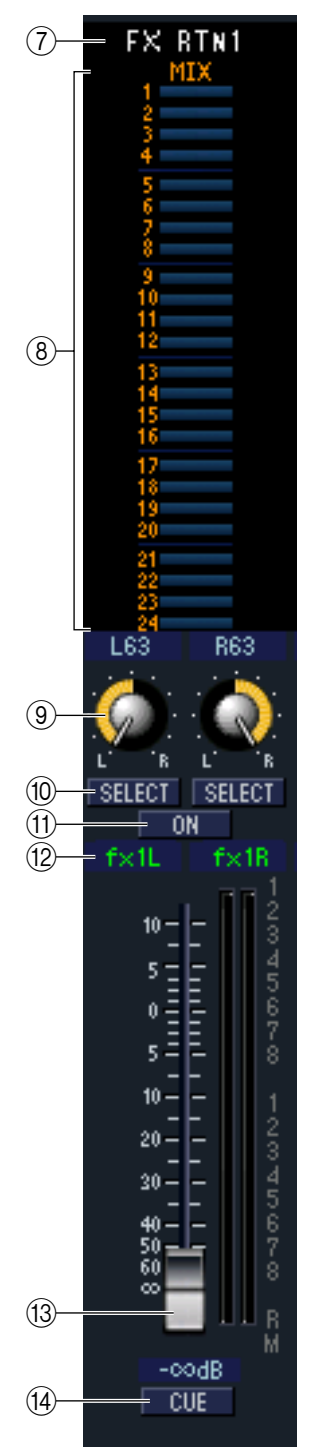

#### G **Kanalnummer**

Dies ist die Nummer des FX RTN-Kanals dieses Moduls. Mit einem Doppelklick auf diese Zahl können Sie das Selected-Channel-Fenster dieses Kanals öffnen.

#### **(8) MIX SEND**

Die Send-Pegel der vom FX RTN-Kanal an die (auf VARI eingestellten) MIX-Busse gesendeten Signale werden hier als Balkengrafiken angezeigt (die Einstellungen für L/R sind miteinander verbunden). Sie können die Send-Pegel auch einstellen, indem Sie den Balken nach links oder rechts ziehen.

Die Balkengrafik ändert sich je nach der Send-Position (pre/post) und dem Ein-/ Ausschaltzustand des Signals, das vom FX RTN-Kanal an die MIX-Busse gesendet wird  $(\rightarrow$  [S. 7\)](#page-6-1).

#### **(9) PAN**

Stellt das Panorama des vom FX RTN-Kanal an den STEREO-Bus gesendeten Signals ein (L und R lassen sich getrennt einstellen).

#### **(10) SELECT**

Hier wird der zu bearbeitende FX RTN-Kanal ausgewählt. (L und R lassen sich getrennt einstellen.) Diese Einstellung ist verbunden mit den [SEL]-Tasten der FX RTN-Kanalzüge auf dem PM5D-Bedienfeld. Die Verbindung wird jedoch aufgehoben, wenn Sie "Channel Select" im System-Setup-Fenster ausschalten (→ [S. 2\)](#page-1-1).

#### **(fl) CH ON-Schaltfläche (Kanal einschalten)**

Schaltet den FX RTN-Kanal ein und aus. (Die Einstellungen für L/R sind miteinander verbunden.) Diese Einstellung ist verbunden mit den CH [ON]-Tasten der FX RTN-Kanalzüge auf dem PM5D-Bedienfeld.

#### **(12) Kanalname**

Dies ist ein Textfeld für den Namen des Kanals. Sie können den Kanalnamen in diesem Textfeld eingeben.

#### M **Fader (Schieberegler)**

Stellt den Eingangspegel des FX RTN-Kanals ein. Dieser Regler ist mit den FX RTN-Kanal-Fadern am Bedienfeld des PM5D verknüpft.

Die alphanumerischen Zeichen rechts vom Fader zeigen die DCA- und Mute-Gruppen an, denen dieser Kanal zugeordnet wurde, sowie die Automationszustände "Recall Safe" und "Mute Safe" des Kanals ( $\blacktriangleright$  [S. 8\)](#page-7-0).

#### **14** CUE

Diese Schaltfläche schaltet das Vorhören (Cue Monitoring) des FX RTN-Kanalsignals ein (L/R sind miteinander verbunden). Diese Einstellung ist verbunden mit den [CUE]-Tasten der FX RTN-Kanalzüge auf dem PM5D-Bedienfeld.

# <span id="page-12-1"></span><span id="page-12-0"></span>**MIX-Fenster**

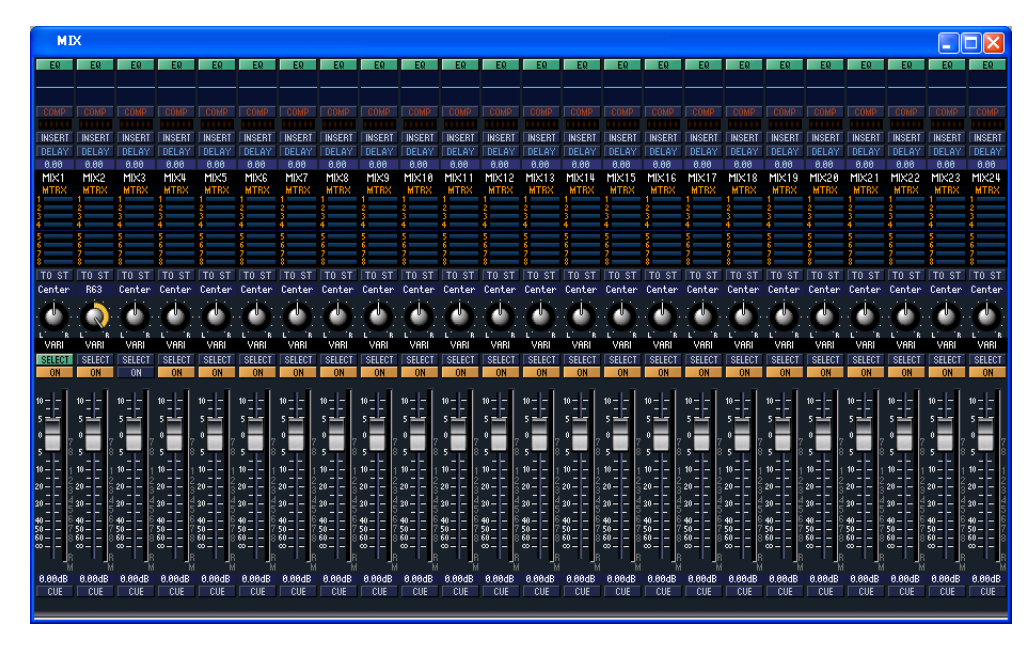

In diesem Fenster können Sie die Mischparameter der MIX-Kanäle 1–24 sehen und einstellen. Im [View]-Menü können Sie die Parameter auswählen, die im Fenster angezeigt werden.

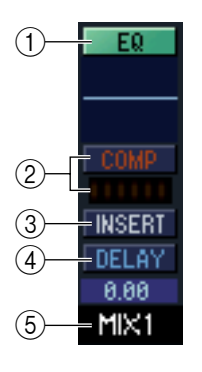

#### A **EQ (Equalizer)**

Hiermit wird die Klangregelung (EQ; Equalizer) ein- und ausgeschaltet. Diese Grafik direkt unterhalb der Schaltfläche zeigt den ungefähren EQ-Frequenzgang an. Sie können die Kurve in der Grafik ziehen, um den EQ-Frequenzgang einzustellen, oder die Taste <Strg> (  $\#$  -Taste) auf Ihrer Computertastatur gedrückt halten und in die Grafik klicken, um den EQ auf neutralen Frequenzgang (flache Kurve) einzustellen.

#### B **COMP (Kompressor)**

Hiermit wird der Kompressor ein- und ausgeschaltet. Wenn der Kompressor eingeschaltet ist, zeigt das GR-Messinstrument direkt unterhalb der Schaltfläche die Stärke der Pegelabsenkung.

#### **(3) INSERT**

Schaltet den Insert-Ausgang ein und aus, der im PM5D-Bildschirm INSERT PATCH zugeordnet wurde (OUTPUT PATCH-Funktion).

#### *A* DELAY

Hiermit wird das Delay (Verzögerung) ein- und ausgeschaltet. Sie können die Delay-Zeit auch durch Auf-und-Ab-Ziehen des numerischen Wertes direkt unterhalb der Schaltfläche einstellen.

#### E **Kanalnummer**

Zeigt die entsprechende Nummer des MIX-Kanals dieses Moduls an. Mit einem Doppelklick auf diese Zahl können Sie das Selected-Channel-Fenster dieses Kanals öffnen.

<span id="page-13-0"></span>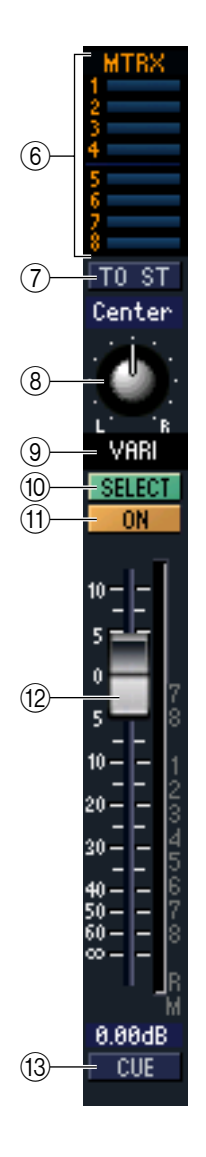

#### F **MTRX (Send-Pegel an MATRIX-Busse)**

Diese Balkengrafiken zeigen die Send-Pegel der Signale an, die vom MIX-Kanal an jeden MATRIX-Bus gesendet werden. Sie können die Send-Pegel einstellen, indem Sie einen Balken nach links oder rechts ziehen. Die Balkengrafik ändert sich je nach der Send-Position (pre/post) und dem Ein-/Ausschaltzustand des Signals, das vom MIX-Kanal an die MATRIX-Busse gesendet wird.

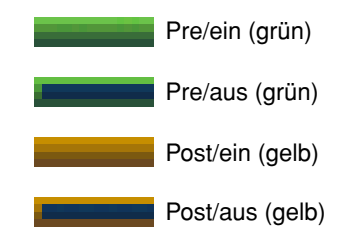

#### G **TO ST (To STEREO)**

Dies ist ein Ein-/Ausschalter für das Signal, das vom MIX-Kanal an den STEREO-Bus gesendet wird.

#### **(8) PAN**

Stellt das Panorama des vom MIX-Kanal an den STEREO-Bus gesendeten Signals ein.

#### I **VARI/FIXED**

Zeigt die Art (VARI oder FIXED) des momentan ausgewählten MIX-Busses an. (Dieser Paramter wird nur angezeigt. Sie können nicht vom PM5D-Editor aus zwischen VARI und FIXED umschalten.)

Wenn der Surround-Modus eingeschaltet ist, werden MIX-Busse, die als Surround-Busse zugewiesen sind, mit dem Namen des Surround-Kanals (L, R, Ls, Rs …) angezeigt und die anderen MIX-Busse als "FIXED".

#### **(10) SELECT**

Wählt den MIX-Kanal aus, für den Sie Einstellungen vornehmen möchten. Diese Schaltfläche ist mit den MIX [SEL]-Tasten im MIX-Bereich am Bedienfeld des PM5D verknüpft. Die Verbindung wird jedoch aufgehoben, wenn Sie "Channel Select" im System-Setup-Fenster ausschalten  $(\rightarrow S. 2)$  $(\rightarrow S. 2)$  $(\rightarrow S. 2)$ .

#### **(11) ON**

Hiermit können Sie den MIX-Kanal ein- und ausschalten.

#### L **Fader (Schieberegler)**

Hiermit stellen Sie den Ausgangspegel des MIX-Kanals ein. Der momentane Wert wird im numerischen Feld unmittelbar unterhalb des Faders angezeigt. Die Pegelanzeige rechts vom Fader zeigt den Ausgangspegel des Signals an.

Die alphanumerischen Zeichen rechts vom Fader zeigen die DCA- und Mute-Gruppen an, denen dieser Kanal zugeordnet wurde, sowie die Automationszustände "Recall Safe" und "Mute Safe" des Kanals. (Zur Bedeutung der alphanumerischen Zeichen siehe  $\blacktriangleright$  [S. 8](#page-7-0)).

#### **13 CUE**

Diese Schaltfläche schaltet Vorhören (Cue Monitoring) des MIX-Kanalsignals ein. Diese Schaltfläche ist mit den MIX [CUE]-Tasten im MIX-Bereich am Bedienfeld des PM5D verknüpft.

# <span id="page-14-1"></span><span id="page-14-0"></span>**MATRIX-Fenster**

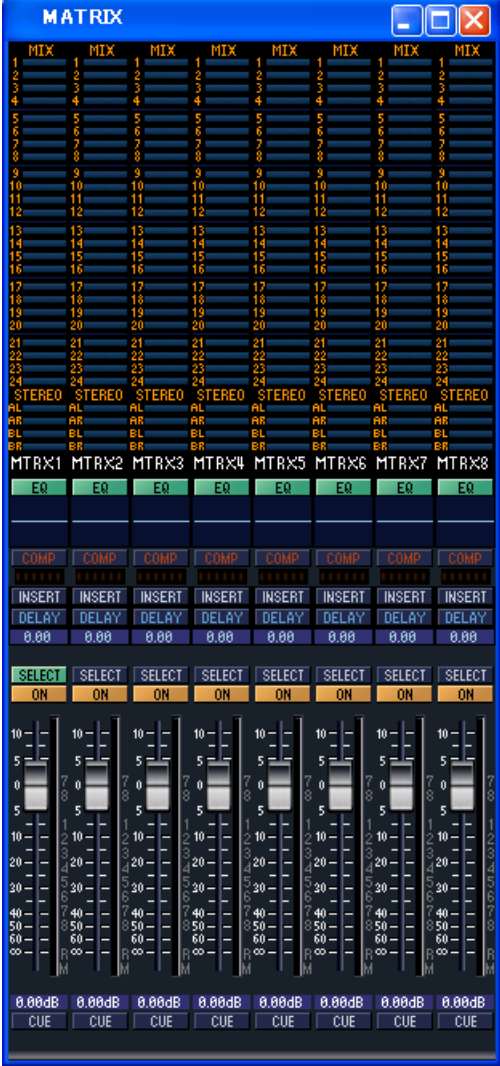

In diesem Fenster können Sie die Parameter der MATRIX-Kanäle 1–8 sehen und einstellen. Im [View]-Menü können Sie die Parameter auswählen, die im Fenster angezeigt werden.

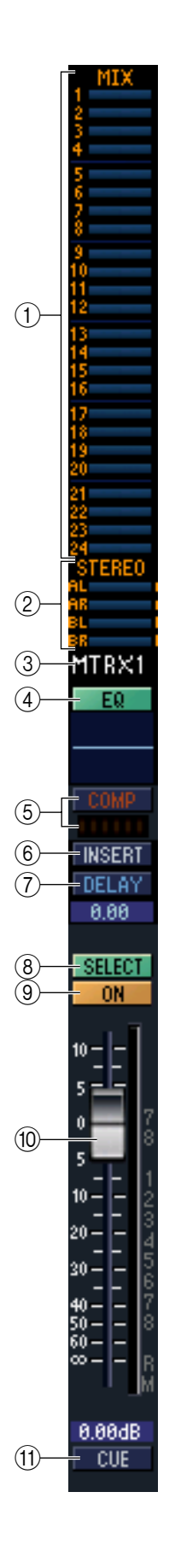

#### A **MIX (Send-Pegel von den MIX-Kanälen zum MATRIX-Bus)**

Hier können Sie die Send-Pegel der Signale von jedem MIX-Kanal zum MATRIX-Bus sehen und einstellen. Die Art der Bedienung und die Bedeutung der Anzeigen sind die gleichen wie bei  $(6)$ ) MTRX im MIX-Fenster ( $\blacktriangleright$  [S. 14\)](#page-13-0).

#### B **STEREO (Send-Pegel von den STEREO-Kanälen zum MATRIX-Bus)**

Hier können Sie die Send-Pegel der Signale von den STEREO A/B-Kanälen zum MATRIX-Bus sehen und einstellen. Die Art der Bedienung und die Bedeutung der Anzeigen sind die gleichen wie bei  $(\circledast)$  MTRX im MIX-Fenster ( $\blacktriangleright$  [S. 14](#page-13-0)).

#### **(3) Kanalnummer**

Zeigt die entsprechende Nummer des MATRIX-Kanals dieses Moduls an. Mit einem Doppelklick auf diese Zahl können Sie das Selected-Channel-Fenster dieses Kanals öffnen.

#### D **EQ (Equalizer)**

Hiermit wird die Klangregelung (EQ; Equalizer) ein- und ausgeschaltet. Diese Grafik direkt unterhalb der Schaltfläche zeigt den ungefähren EQ-Frequenzgang an. Sie können die Kurve in der Grafik ziehen, um den EQ-Frequenzgang einzustellen, oder die Taste <Strg> (  $\#$  -Taste) auf Ihrer Computertastatur gedrückt halten und in die Grafik klicken, um den EQ auf neutralen Frequenzgang (flache Kurve) einzustellen.

#### E **COMP (Kompressor)**

Hiermit wird der Kompressor ein- und ausgeschaltet. Wenn der Kompressor eingeschaltet ist, zeigt das GR-Messinstrument direkt unterhalb der Schaltfläche die Stärke der Pegelabsenkung.

#### F **INSERT**

Schaltet den Insert-Ausgang ein und aus, der im PM5D-Bildschirm INSERT PATCH zugeordnet wurde (OUTPUT PATCH-Funktion).

#### G **DELAY**

Hiermit wird das Delay (Verzögerung) ein- und ausgeschaltet. Sie können die Delay-Zeit auch durch Auf-und-Ab-Ziehen des numerischen Wertes direkt unterhalb der Schaltfläche einstellen.

#### **(8) SELECT**

Wählt den MATRIX-Kanal aus, für den Sie Einstellungen vornehmen möchten. Diese Schaltfläche ist mit den MATRIX [SEL]-Tasten im MATRIX-Bereich am Bedienfeld des PM5D verknüpft. Die Verbindung wird jedoch aufgehoben, wenn Sie "Channel Select" im System-Setup-Fenster ausschalten  $(\rightarrow S. 2)$  $(\rightarrow S. 2)$ .

#### **900N**

Hier wird der MATRIX-Kanal ein-/ausgeschaltet. Diese Schaltfläche ist mit den MATRIX [ON]-Tasten im MATRIX-Bereich am Bedienfeld des PM5D verknüpft.

#### **(10) Fader (Schieberegler)**

Dieser stellt den Ausgangspegel des MATRIX-Kanals ein. Der momentane Wert wird im numerischen Feld unmittelbar unterhalb des Faders angezeigt. Die Pegelanzeige rechts vom Fader zeigt den Ausgangspegel des Signals an.

Die alphanumerischen Zeichen rechts vom Fader zeigen die DCA- und Mute-Gruppen an, denen dieser Kanal zugeordnet wurde, sowie die Automationszustände "Recall Safe" und "Mute Safe" des Kanals. (Zur Bedeutung der alphanumerischen Zeichen siehe  $\blacktriangleright$  [S. 8](#page-7-0)).

#### **(11) CUE**

Diese Schaltfläche schaltet Vorhören (Cue Monitoring) des MATRIX-Kanalsignals ein. Diese Schaltfläche ist mit den MATRIX [CUE]-Tasten im MATRIX-Bereich am Bedienfeld des PM5D verknüpft.

# <span id="page-16-1"></span><span id="page-16-0"></span>**STEREO-Fenster**

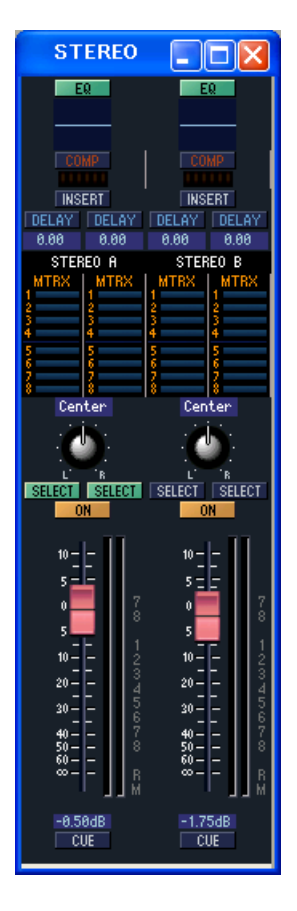

In diesem Fenster können Sie die Parameter der STEREO A/B-Kanäle sehen und einstellen. Im [View]-Menü können Sie die Parameter auswählen, die im Fenster angezeigt werden.

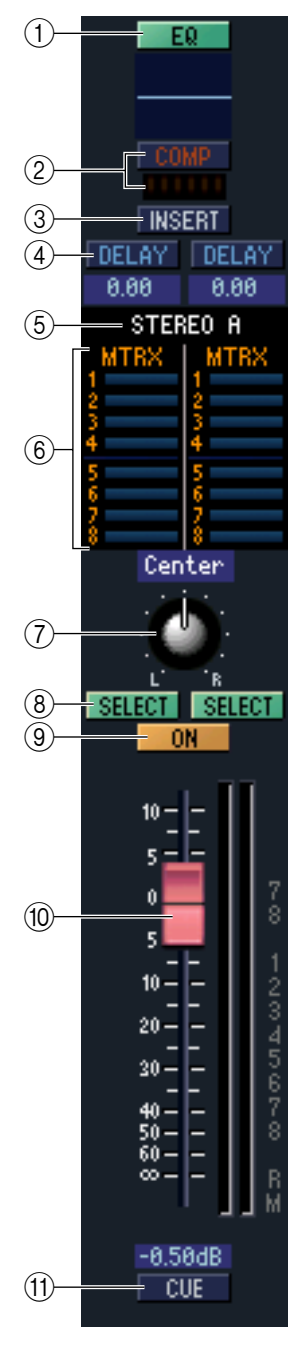

#### A **EQ (Equalizer)**

Schaltet den EQ ein/aus (die Einstellungen für L/R sind miteinander verbunden). Diese Grafik direkt unterhalb der Schaltfläche zeigt den ungefähren EQ-Frequenzgang an. Sie können die Kurve in der Grafik ziehen, um den EQ-Frequenzgang einzustellen, oder die Taste <Strg> (  $\#$  -Taste) auf Ihrer Computertastatur gedrückt halten und in die Grafik klicken, um den EQ auf neutralen Frequenzgang (flache Kurve) einzustellen.

#### B **COMP (Kompressor)**

Schaltet den Kompressor ein/aus (die Einstellungen für L/R sind miteinander verbunden). Wenn der Kompressor eingeschaltet ist, zeigt das GR-Messinstrument direkt unterhalb der Schaltfläche die Stärke der Pegelabsenkung.

#### **(3) INSERT**

Schaltet den Insert-Ausgang ein und aus, der im PM5D-Bildschirm INSERT PATCH zugeordnet wurde (OUTPUT PATCH-Funktion). (Die Einstellungen für L/R sind miteinander verbunden.)

#### **4 DELAY**

Hiermit wird das Delay (Verzögerung) ein- und ausgeschaltet. (L/R können unabhängig eingestellt werden.) Sie können die Delay-Zeit auch durch Auf-und-Ab-Ziehen des numerischen Wertes direkt unterhalb der Schaltfläche einstellen.

#### E **Kanalnummer**

Dies ist die Nummer des STEREO A oder B-Kanals dieses Moduls. Mit einem Doppelklick auf diese Zahl können Sie das Selected-Channel-Fenster dieses Kanals öffnen.

#### $\circled$  **MTRX (Send-Pegel an MATRIX-Busse)**

Hier können Sie die Send-Pegel der Signale von den STEREO A/B-Kanälen zu jedem MATRIX-Bus sehen und einstellen. Die Art der Bedienung und die Bedeutung der Anzeigen sind die gleichen wie bei ( 6) MTRX im MIX-Fenster ( ➥ [S. 14](#page-13-0)).

#### G **BALANCE**

Stellt die Links-/Rechts-Balance des von den STEREO A/B-Kanälen gesendeten Signals ein.

#### **A** SELECT

Wählt den STEREO A/B-Kanal, dessen Einstellungen Sie ändern möchten. (L und R können unabhängig eingestellt werden.) Diese Schaltfläche ist mit den STEREO [SEL]- Tasten im STEREO A/B-Kanalzug am Bedienfeld des PM5D verknüpft. Die Verbindung wird jedoch aufgehoben, wenn Sie "Channel Select" im System-Setup-Fenster ausschalten  $(\rightarrow S. 2)$  $(\rightarrow S. 2)$ .

#### **900**

Hiermit können Sie den STEREO A/B-Kanal ein- und ausschalten. Diese Schaltfläche ist mit den STEREO [ON]-Tasten im STEREO A/B-Kanalzug am Bedienfeld des PM5D verknüpft.

#### **(10) Fader (Schieberegler)**

Hier können Sie den Ausgangspegel des STEREO A/B-Kanals einstellen. Dieser Fader ist mit dem STEREO-Fader im STEREO A/B-Kanalzug am Bedienfeld des PM5D verknüpft.

Der momentane Wert wird im numerischen Feld unmittelbar unterhalb des Faders angezeigt. Die Pegelanzeige rechts vom Fader zeigt den Ausgangspegel des Signals an. Die alphanumerischen Zeichen rechts vom Fader zeigen die DCA- und Mute-Gruppen an, denen dieser Kanal zugeordnet wurde, sowie die Automationszustände "Recall Safe" und "Mute Safe" des Kanals. (Zur Bedeutung der alphanumerischen Zeichen  $siehe \rightarrow S. 8$  $siehe \rightarrow S. 8$ ).

#### **TO CUE**

Diese Schaltfläche schaltet das Vorhören (Cue Monitoring) des STEREO A/B-Kanals ein. Diese Schaltfläche ist mit den STEREO [CUE]-Tasten im STEREO A/B-Kanalzug am Bedienfeld des PM5D verknüpft.

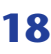

# <span id="page-18-2"></span><span id="page-18-0"></span>**DCA-Fenster**

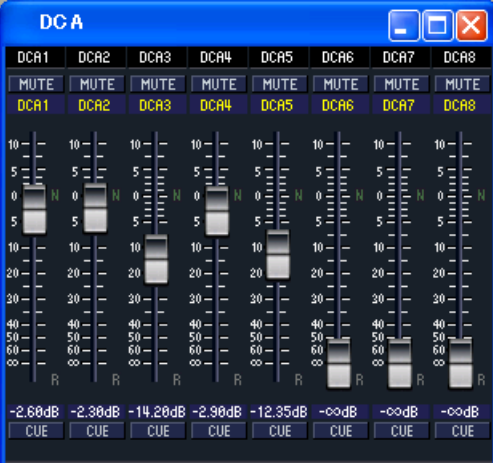

In diesem Fenster können Sie die Parameter der DCA-Gruppen 1–8 sehen und einstellen.

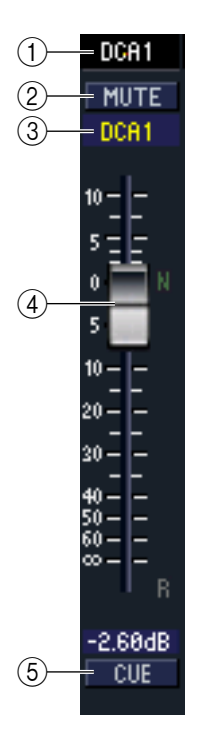

#### A **DCA-Nummer**

Dies ist die Nummer der DCA-Gruppe.

#### B **MUTE**

Schaltet die Mute-Funktion für die DCA-Gruppe ein/aus. Diese Schaltfläche ist mit den DCA [MUTE]-Tasten im DCA-Kanalzug am Bedienfeld des PM5D verknüpft.

#### **(3) Name der DCA-Gruppe**

Dies ist ein Textfeld für den Namen der DCA-Gruppe. Sie können den DCA-Gruppennamen in diesem Textfeld eingeben.

#### <span id="page-18-1"></span>D **DCA-Fader**

Der Fader stellt den Pegel für dessen DCA-Gruppe ein. Diese Schaltfläche ist mit den DCA-Fadern im DCA-Kanalzug am Bedienfeld des PM5D verknüpft.

Der momentane Wert wird im numerischen Feld unmittelbar unterhalb des Faders angezeigt.

Wenn Sie die <Strg>-Taste (  $\#$  -Taste) und die <Umschalttaste> Ihrer Computertastatur gedrückt halten und auf einen Fader klicken, wird der entsprechende Fader auf Nennpegel eingestellt (0 dB). Wenn sich der Fader auf Nennpegel befindet, wird der Buchstabe N rechts vom Fader in grün dargestellt.

Wenn eine DCA-Gruppe auf "Recall Safe" geschaltet ist, wird der Buchstabe R unten rechts vom Fader in orange dargestellt.

#### **(5) CUE**

Diese Schaltfläche schaltet Vorhören (Cue Monitoring) für die DCA-Gruppe ein. Diese Schaltfläche ist mit den DCA [CUE]-Tasten im DCA-Kanalzug am Bedienfeld des PM5D verknüpft.

# <span id="page-19-2"></span><span id="page-19-0"></span>**Selected-Channel-Fenster**

Hier können Sie die Parameter des momentan ausgewählten Eingangskanals (Eingangskanäle 1–48, ST IN-Kanäle 1–4, FX RTN-Kanäle 1–4) oder Ausgangskanals (MIX-Kanäle 1–24, MATRIX-Kanäle 1–8, STEREO A/B-Kanäle) einstellen.

Die Art der hier einstellbaren Parameter hängt von der Art des ausgewählten Kanals ab. Die Parameter des Selected-Channel-Fensters werden weiter unten beschrieben, und zwar in der Reihenfolge Eingangskanäle (Eingangskanäle 1–48, ST IN-Kanäle 1–4, FX RTN-Kanäle 1–4), MIX-Kanäle, MATRIX-Kanäle und STEREO A/B-Kanäle.

## **Wenn ein Eingangskanal ausgewählt ist**

<span id="page-19-3"></span>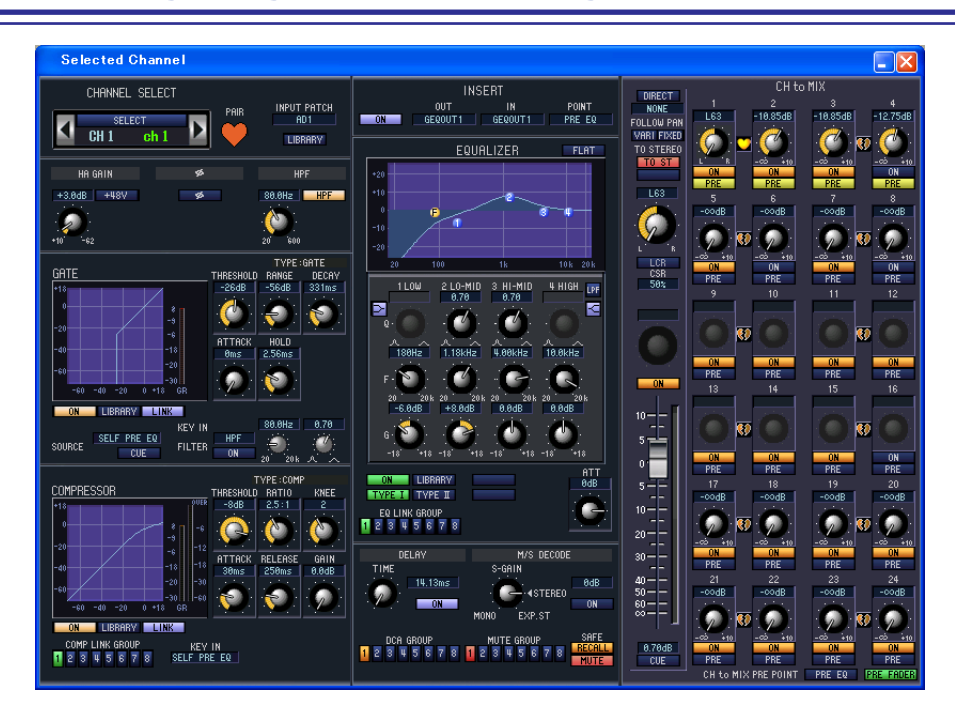

*Wenn nicht anders angegeben, gelten die folgenden Parameterbeschreibungen für die Eingangskanäle 1–48, die ST IN-Kanäle 1–4 und die FX RTN-Kanäle 1–4. HINWEIS*

## <span id="page-19-1"></span>❏**CHANNEL SELECT (Kanalauswahl)**

<span id="page-19-4"></span>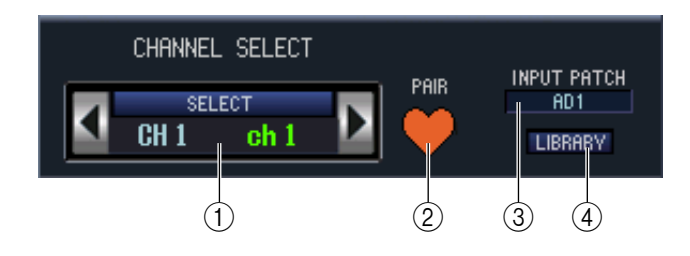

#### A **SELECT (Kanalauswahl)**

Zeigt Nummer und Name des bearbeiteten Kanals an. Zum Umschalten der Kanäle benutzen Sie die SELECT-Schaltfläche oder die Tasten (/ | links und rechts. Sie können den Kanalnamen im Textfeld eingeben oder ändern.

#### B **PAIR (Paar)**

Zeigt den Paarstatus des ausgewählten Kanals an. Durch Klicken auf das Herzsymbol kann die Paarschaltung aktiviert/deaktiviert werden.

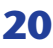

#### **(3) INPUT PATCH**

Wählt die Eingangssignalquelle, die dem Eingangskanal zugeordnet wurde (für die wählbaren Signalquellen lesen  $\text{Sie} \rightarrow \text{S. 6}.$ 

#### D **LIBRARY**

Ruft die Seite INPUT CH des LIBRARY-Fensters auf.

## ❏**HA GAIN/Ø/HPF (HA Gain/Phase/Hochpassfilter)**

<span id="page-20-1"></span>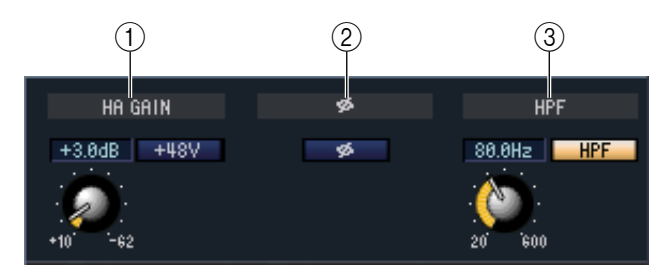

#### A **HA GAIN**

Hier wird die Eingangsverstärkung des internen Vorverstärkers (nur Modell PM5D-RH) oder des externen Vorverstärkers (AD8HR, AD824) eingestellt, der dem Eingangskanal zugeordnet ist. Der aktuelle Wert wird in der Ziffernanzeige oberhalb des Reglers dargestellt. Mit der Taste +48V können Sie die Phantomspannung ein- und ausschalten.

#### B **Ø (Phase)**

Dreht die Phase eines Signals nach der AD-Wandlung um.

#### C **HPF (Hochpassfilter)**

Mit der HPF-Schaltfläche rechts können Sie den Hochpassfilter ein- und ausschalten. Mit dem Regler links stellen Sie die Grenzfrequenz (Cutoff) ein. Der aktuelle Wert wird in der Ziffernanzeige oberhalb des Reglers dargestellt.

#### $\widehat{2}$  $(1)$   $(2)$   $(4)$ TYPE:GATE 3 **GATE** THRESHOLD **RANGE** DECAY  $331ms$  $-26dB$ -56dB  $(6)$ -9 ٠ži  $-\hat{a}$  $\left( 5\right)$ **ATTACK** HOLD -18 ٠đ٢ 2.56ms Θms -90 8 -30 -60  $-$ dû  $-20$ .<br>GF  $\left( 7\right)$  $\circledS$ m **LIBRARY LINK**  $\circledR$ 80.0Hz  $0.76$ **KEY IN** SELF PRE EQ **HPF** SOURCE **FILTER CUE**  $<sup>0</sup>$ </sup>  $(12)$   $(13)$   $(11)$   $(14)$

## <span id="page-20-0"></span>❏**GATE (nicht bei FX RTN-Kanälen)**

#### A **Gate-Diagramm**

Hier wird die ungefähre Charakteristik des Gates für den aktuell ausgewählten Kanal angezeigt.

#### B **GR-Meter**

Dieses Messinstrument zeigt die Stärke der Pegelabsenkung (Gain Reduction) an.

#### **(3) TYPE**

Zeigt den Typ des momentan ausgewählten Gates an.

#### D **THRESHOLD (Schwellenpegel)**

Legt den Pegel fest, bei dem das Gate öffnet und schließt. Es öffnet, wenn das Key-In-Signal diesen Pegel überschreitet, und schließt, wenn das Signal unter diesen Pegel fällt.

#### E **RANGE**

Bestimmt die Stärke der Absenkung des Signalpegels bei geschlossenem Gate.

#### F **DECAY (Abklingzeit)**

Legt den Zeitraum fest, in dem das Gate schließt, nachdem die Haltezeit verstrichen ist.

#### G **ATTACK (Anstiegszeit)**

Legt die Zeit zwischen dem Übersteigen des Schwellenpegels durch das Key-In-Signal bis zum Öffnen des Gates fest.

#### $\circledR$  **HOLD (Haltezeit)**

Gibt die Zeitdauer an, die das Gate geöffnet bleibt, nachdem das Key-In-Signal unter den Schwellenwert gefallen ist.

#### I **ON (Ein/Aus)**

Mit dieser Schaltfläche wird das Gate ein- oder ausgeschaltet.

#### **(10) LIBRARY**

Mit dieser Schaltfläche öffnen Sie die Gate-Bibliothek. Durch Anklicken dieser Schaltfläche öffnet sich die GATE-Seite des LIBRARY-Fensters.

#### **(fl)** LINK (Stereoverbindung)

Diese Schaltfläche verbindet (verknüpft) die Parametereinstellungen und Key-in-Signale benachbarter ungerade/ gerade nummerierter Eingangskanäle oder die L/R-Seiten eines ST IN-Kanals, so dass das Gate für beide Kanäle gleichzeitig öffnet und schließt.

#### <span id="page-21-0"></span>**(12) KEY IN SOURCE**

Wählen Sie das gewünschte Key-In-Signal unter den folgenden Möglichkeiten aus:

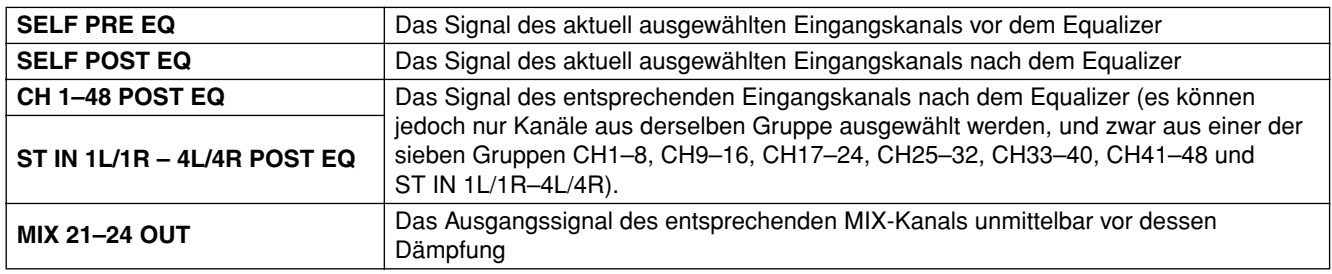

#### **(13) CUE**

Mit dieser Taste wird das Vorhören (Cue Monitoring) des ausgewählten Key-In-Signals eingeschaltet.

#### **(4) KEY IN FILTER**

Wählt den Filtertyp für das ausgewählte Key-In-Signal; HPF (Hochpassfilter), BPF (Bandpassfilter) oder LPF (Tiefpassfilter). Die ON/OFF-Schaltfläche direkt darunter schaltet das Filter ein und aus.

Wenn Sie BPF gewählt haben, benutzen Sie die beiden Regler rechts zur Einstellung der Bandpassfrequenz und der Güte (Q; Kehrwert der Bandbreite). Wenn Sie HPF oder LPF gewählt haben, benutzen Sie den Regler links zur Einstellung der Grenzfrequenz.

## <span id="page-22-1"></span><span id="page-22-0"></span>❏**COMPRESSOR**

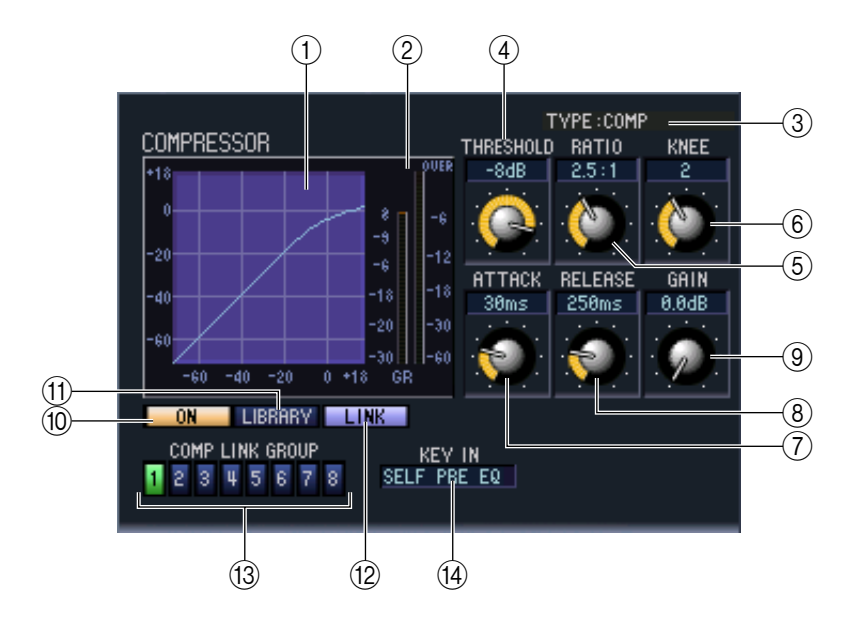

#### A **Kompressor-Diagramm**

Dieses Diagramm zeigt die ungefähre Charakteristik des Kompressors des momentan ausgewählten Kanals.

#### 2 GR-Meter

Dieses Messinstrument zeigt die Stärke der Pegelabsenkung (Gain Reduction) durch den Kompressor an.

#### **G** TYPE

Zeigt den Typ des momentan ausgewählten Kompressors an.

#### D **THRESHOLD (Schwellenpegel)**

Gibt den Schwellenpegel an, ab dem der Kompressor arbeitet. Die Kompression des Eingangssignals beginnt, wenn das Auslösersignal (Key In) diese Schwelle übersteigt; die Kompression hört auf, wenn das Signal unter diesen Pegel fällt.

#### E **RATIO**

Bestimmt, in welchem Verhältnis das Eingangssignal komprimiert wird, wenn das Auslösersignal (Key In) den Schwellenpegel übersteigt.

#### **66 KNEE**

Gibt die Schärfe des Übergangs an der Kompressionsschwelle an. Sie können zwischen HARD (hart) und den Werten 1–5 wählen.

#### G **ATTACK (Anstiegszeit)**

Gibt an, wieviel Zeit ab der Schwellenüberschreitung des Auslösersignals (Key In) bis zum Einsetzen des Kompression vergeht.

#### $\circledR$ **RELEASE (Ausklingzeit)**

Gibt an, wieviel Zeit ab der Schwellenunterschreitung des Auslösersignals bis zum Aufhören der Kompression vergeht.

#### **(9) GAIN**

Stellt die Verstärkung des Signals ein, nachdem dieses den Kompressor durchlaufen hat.

#### **(10) ON (Ein/Aus)**

Mit dieser Schaltfläche wird der Kompressor ein- oder ausgeschaltet.

#### **(11) LIBRARY**

Mit dieser Schaltfläche öffnen Sie die Kompressor-Bibliothek. Durch Anklicken dieser Schaltfläche öffnet sich die COMP-Seite des LIBRARY-Fensters.

#### L **LINK (Stereoverbindung)**

Diese Schaltfläche verbindet (verknüpft) die Parametereinstellungen und Key-in-Signale benachbarter ungerade/ gerade nummerierter Eingangskanäle oder die L/R-Seiten eines ST IN-Kanals, so dass der Kompressor für beide Kanäle gleich arbeitet.

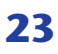

#### M **COMP LINK GROUP (Kompressor-Link-Gruppe)**

Wählt die Kompressor-Verknüpfungsgruppe (1–8) aus, zu der der Kanal gehört.

#### N **KEY IN**

Wählt das Signal aus, das als Key-In-Signal (Auslösersignal) verwendet wird. Die auswählbaren Signalarten sind die gleichen wie für das Key-In-Signal des Gates (➥ [S. 22](#page-21-0)).

## <span id="page-23-1"></span><span id="page-23-0"></span>❏**INSERT (nicht bei FX RTN-Kanälen)**

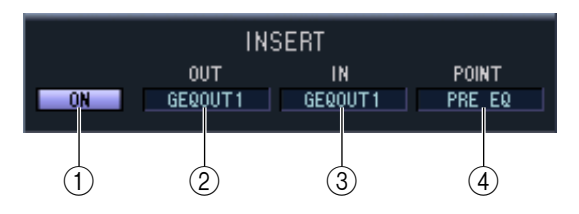

#### A **ON (Ein/Aus)**

Aktiviert/deaktiviert Insert In/Out.

#### B **OUT (Insert-Ausgang)**

Hier wählen Sie aus den folgenden Möglichkeiten einen Ausgangsport für den Insert-Ausgang aus.

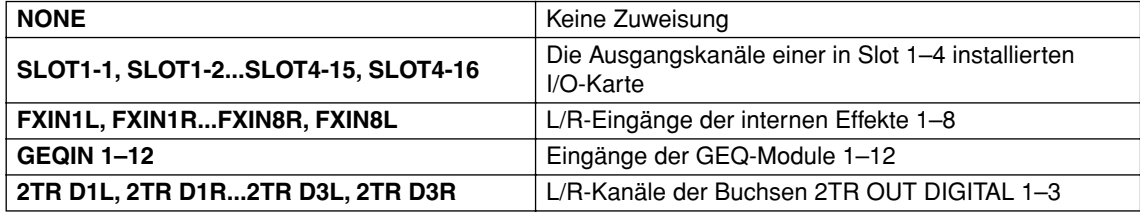

#### C **IN (Insert-Eingang)**

Hier wählen Sie aus den folgenden Möglichkeiten einen Eingangsport für den Insert-Eingang aus.

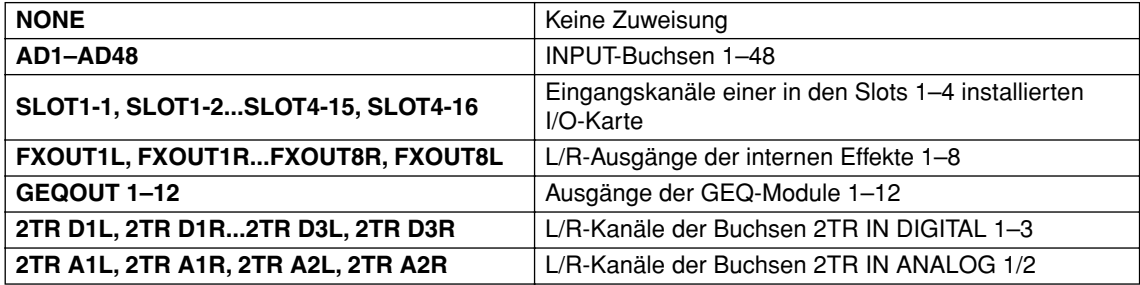

#### **(4) POINT (Insert-Punkt)**

Hier wird der Punkt im Signalpfad festgelegt, an dem der Insert-Aus-/Eingang liegen soll. Wählen Sie zwischen Pre EQ, Post EQ, Pre Delay und Post Fader.

## <span id="page-24-0"></span>❏**EQUALIZER**

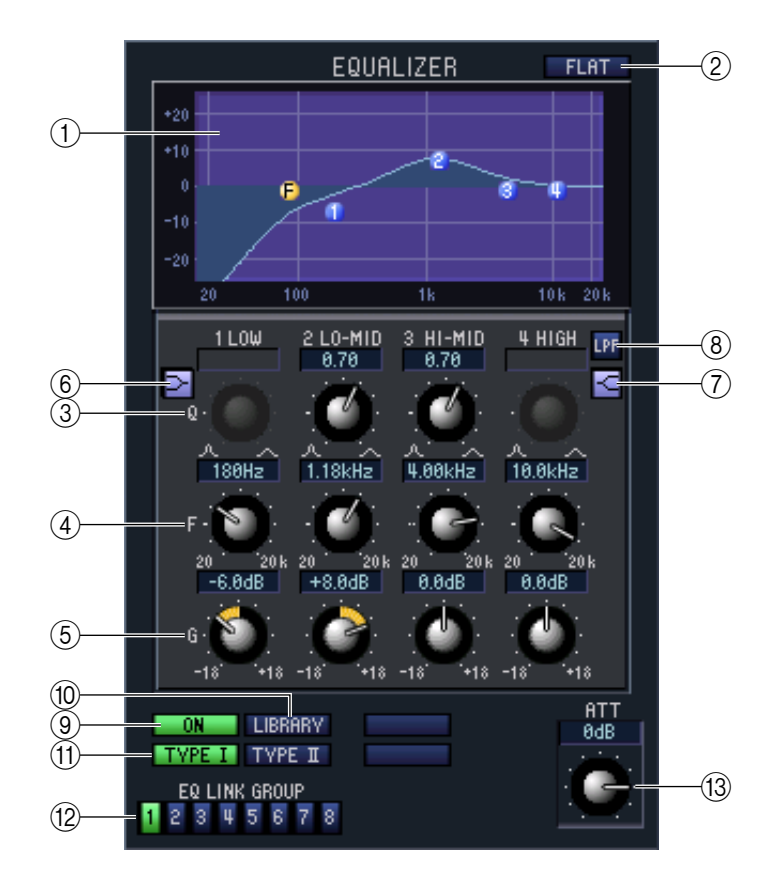

#### A **EQ-Diagramm**

Hier wird die ungefähre Charakteristik des EQs für den aktuell ausgewählten Kanal angezeigt.

B **FLAT**

Mit dieser Schaltfläche werden die Pegel aller Bänder auf 0,0 dB zurückgesetzt.

#### C **Q (Q-Faktor; Güte)**

#### D **F-Regler (Grenz-/Mittenfrequenz)**

#### E **GAIN (Verstärkung bzw. Pegeländerung)**

Diese Regler stellen die Güte, Frequenz und die Stärke der Anhebung/Absenkung der vier Bänder LOW, LO-MID, HI-MID und HIGH ein.

#### F **(LOW Shelving)**

Wenn diese Schaltfläche eingeschaltet ist, wird der LOW EQ auf Kuhschwanzcharakteristik (Niveauregelung) geschaltet (der Regler Q im LOW EQ verschwindet).

#### G **(HIGH Shelving)**

Wenn diese Schaltfläche eingeschaltet ist, wird der HIGH EQ auf Kuhschwanzcharakteristik (Niveauregelung) geschaltet (der Regler Q im HIGH EQ verschwindet).

#### $\circledR$  LPF (Low Pass Filter, Tiefpassfilter)

Wenn diese Schaltfläche eingeschaltet ist, arbeitet der HIGH EQ als Tiefpassfilter. Der Q-Regler des HIGH EQ verschwindet, und der GAIN-Regler dient zum Ein-/Ausschalten des Tiefpassfilters.

#### I **ON (Ein/Aus)**

Hiermit wird die Klangregelung (EQ; Equalizer) ein- und ausgeschaltet.

#### **(10) LIBRARY**

Ruft die Seite INPUT EQ des LIBRARY-Fensters auf.

#### **(f) TYPE I/TYPE II (EQ-Typ)**

Wählt entweder TYPE I (ein gleichwertiger Algorithmus zu dem EQ in der früheren 02R-Serie) oder TYPE II (ein neu entwickelter Algorithmus) als EQ-Typ.

#### **(12) EQ LINK GROUP**

Wählt die EQ-Verknüpfungsgruppe (1–8) aus, zu der der Kanal gehört.

#### **(3) ATT (Attenuation; Anpassung)**

Stellt die Anpassung/Verstärkung nach der AD-Umwandlung ein.

### <span id="page-25-2"></span><span id="page-25-0"></span>❏**DELAY**

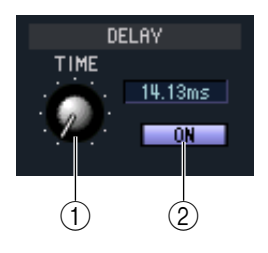

#### A **TIME (Verzögerungszeit)**

Stellt die Delay-Zeit der einzelnen Kanäle ein.

#### B **ON (Ein/Aus)**

Hiermit wird das Delay (Verzögerung) ein- und ausgeschaltet. Der aktuelle Wert wird (in ms) im Feld rechts daneben dargestellt.

### <span id="page-25-3"></span>❏**M/S DECODE (nicht bei FX RTN-Kanälen)**

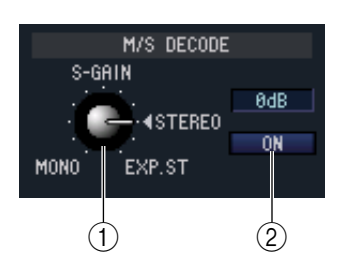

#### A **S-GAIN**

Dieser Drehregler stellt den proportionalen Pegel des S-Mikrofons relativ zum Pegel des M-Mikrofons ein. Der aktuelle Wert wird (in dB) im Feld rechts daneben dargestellt.

#### B **ON (Ein/Aus)**

Mit dieser Taste wird die M/S-Dekodierung für zwei nebeneinander liegende Eingangskanäle mit ungeraden/geraden Nummern (oder ST IN-Kanal L/R) ein-/ ausgeschaltet.

### <span id="page-25-1"></span>❏**DCA GROUP / MUTE GROUP / SAFE**

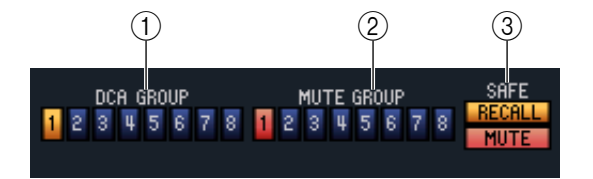

#### A **DCA GROUP**

Wählt die DCA-Verknüpfungsgruppe (1–8) aus, zu der der Kanal gehört.

#### **2 MUTE GROUP**

Wählt die Mute-Gruppe (1–8) aus, zu der der Kanal gehört.

#### **G** RECALL SAFE / MUTE SAFE

Diese schalten Recall Safe und Mute Safe für den Kanal ein und aus.

## <span id="page-26-0"></span>❏**Pan / Fader**

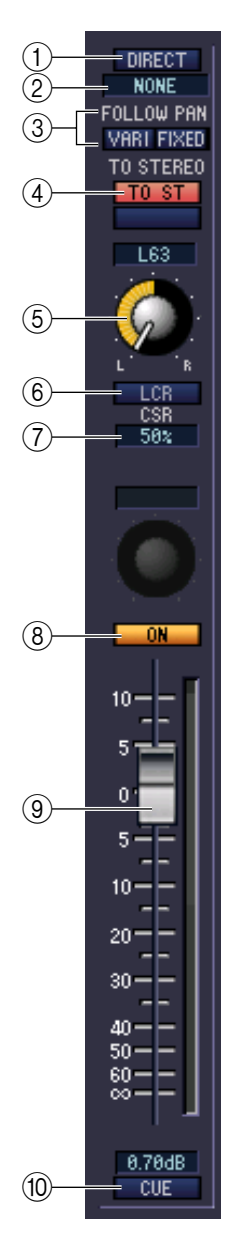

#### A **DIRECT (nicht bei FX RTN-Kanälen)**

Schaltet den Direktausgang ein/aus.

#### B **Direktausgangs-Port (nicht bei FX RTN-Kanälen)**

Wählen Sie den Port, von dem dieser Eingangskanal 1–48 oder dieser ST IN-Kanal 1–4 direkt ausgegeben werden soll.

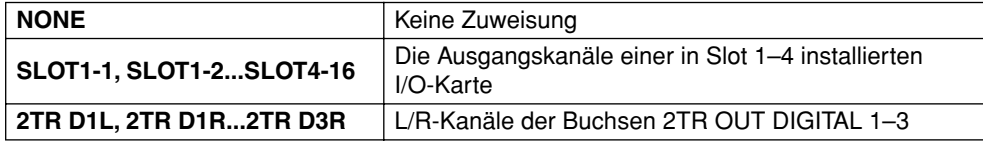

#### **(3) FOLLOW PAN**

Benutzen Sie die folgenden beiden Schaltflächen für die Angabe, wie das vom Eingangskanal zum MIX-Bus gesendete Signal durch den Regler TO ST PAN beeinflusst werden soll  $(5)$ ).

#### **• VARI-Schaltfläche**

Wenn diese Taste eingeschaltet ist, dann wird der im Bereich CH to MIX angezeigte PAN-Regler mit dem Regler TO ST PAN verknüpft, sofern die MIX-Busse vom Typ VARI gepaart sind.

#### **• FIXED-Schaltfläche**

Wenn diese Schaltfläche eingeschaltet ist, wird das Signal nach dem Regler TO ST PAN (5) an die auf FIXED eingestellten MIX-Busse gesendet.

#### D **TO ST (To Stereo)**

Dies ist ein Ein-/Ausschalter für das Signal, das vom Eingangskanal zum STEREO-Bus gesendet wird. Dieser ist mit der Taste [TO STEREO] im Bereich SELECTED CHANNEL auf dem Bedienfeld verknüpft.

#### E **TO ST PAN (To Stereo Pan)**

Stellt das Panorama des Signals ein, das vom Eingangskanal zum STEREO-Bus gesendet wird. Dieser ist mit dem Encoder jedes Kanals verknüpft, wenn PAN als Encoder-Modus ausgewählt wurde, sowie mit dem [PAN]-Encoder im Bereich SELECTED CHANNEL.

#### **6** LCR

Schaltet den LCR-Modus der einzelnen Kanäle ein oder aus. Wenn dies für einen Kanal eingeschaltet wird, können Sie den Regler TO ST PAN (5) benutzen, um gleichzeitig den Signalpegel zu regeln, der an die STEREO L/R-Kanäle und den CENTER-Kanal gesendet wird.

#### G **CSR (Center Side Ratio; Mitte-Seite-Verhältnis)**

Dieser stellt das Pegelverhältnis (0–100%) des CENTER-Kanals zu den L/R-Kanälen des STEREO-Busses ein. Um den Wert zu ändern, ziehen Sie innerhalb des Zahlenfeldes aufwärts oder abwärts.

#### H **ON**

Hiermit können Sie den Eingangskanal ein- und ausschalten. Diese Einstellung ist verbunden mit den CH [ON]-Tasten der INPUT-Kanalzüge auf dem PM5D-Bedienfeld.

#### I **Fader (Schieberegler)**

Stellt den Eingangspegel des Eingangskanals ein. Dieser Regler ist mit dem INPUT-Kanal-Fader des entsprechenden Kanals am Bedienfeld des PM5D verknüpft. Der momentane Wert wird im Zahlenfeld unmittelbar darunter angezeigt.

#### **10 CUE**

Diese Schaltfläche schaltet das Vorhören (Cue Monitoring) des Eingangskanals ein. Diese Schaltfläche ist verbunden mit den [CUE]-Tasten der INPUT-Kanalzüge auf dem PM5D-Bedienfeld.

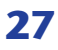

## <span id="page-27-0"></span>❏**CH to MIX (Channel to Mix)**

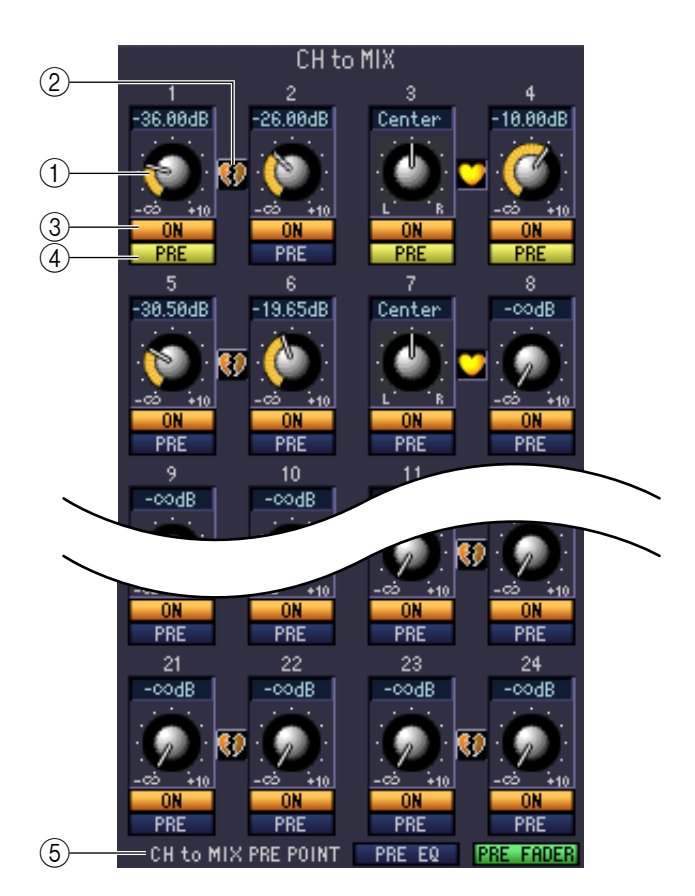

#### A **MIX-Send-Pegel**

Dieser stellt den Send-Pegel des Signals ein, das vom Eingangskanal an die als VARI eingestellten MIX-Busse gesendet wird. Der momentane Wert wird im Zahlenfeld unmittelbar darüber angezeigt.

#### B **Paar**

Zeigt den Paarstatus zweier benachbarter, ungeradzahlig/geradzahlig nummerierter MIX-Kanäle an. Durch Klicken auf das Herzsymbol kann die Paarschaltung aktiviert/deaktiviert werden.

#### C **ON (MIX-Send ein/aus)**

Dies ist ein Ein-/Ausschalter für das Signal, welches vom Eingangskanal an den MIX-Bus gesendet wird.

#### D **PRE (Pre/Post)**

Diese Schaltfläche wählt PRE oder POST als den Abgriffpunkt des Signals, das vom Eingangskanal an den MIX-Bus gesendet wird.

#### **(6) CH to MIX PRE POINT**

Diese Schaltfläche wählt PRE EQ oder PRE FADER als den Abgriffpunkt des Signals, wenn die Schaltfläche PRE  $(4)$  auf PRE eingestellt ist).

*Wenn die Schaltfläche PRE auf POST gestellt ist, können Sie entweder POST ON oder POST TO ST HINWEISals Abgriffpunkte des Signals auswählen, und zwar getrennt für jeden MIX-Bus (*➥ *[S. 33](#page-32-0)).*

## **Wenn ein MIX-Kanal ausgewählt ist**

<span id="page-28-0"></span>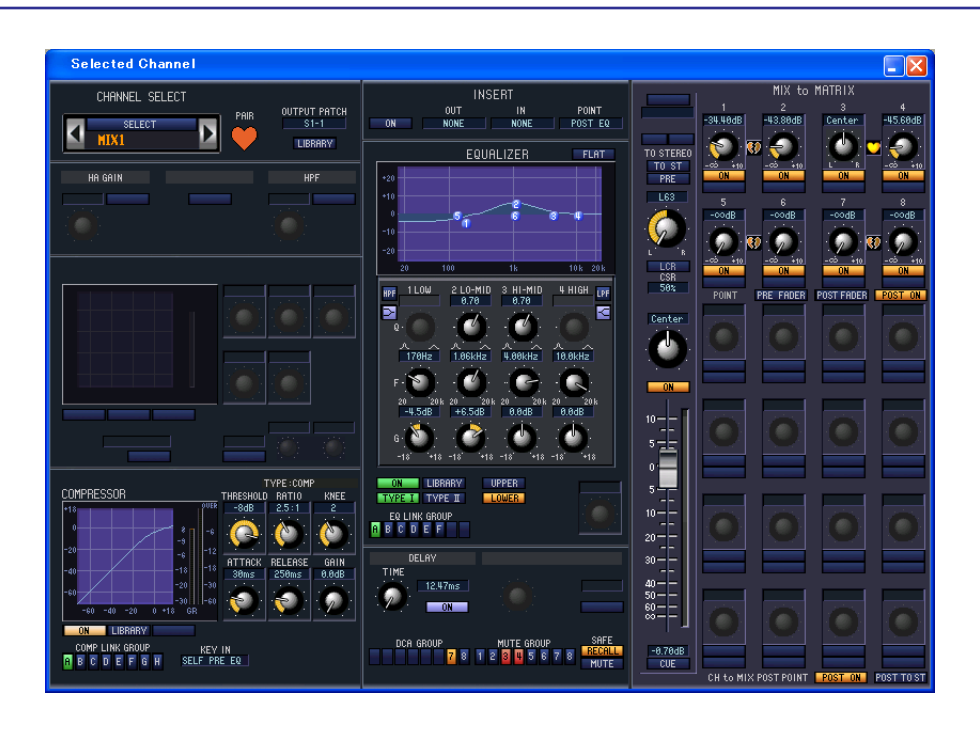

### ❏**CHANNEL SELECT (Kanalauswahl)**

Außer der Tatsache, dass Ihre Bearbeitung einen MIX-Kanal betrifft, entspricht die Bedienung genau der für einen Eingangskanal ( $\blacktriangleright$  [S. 20](#page-19-1)).

### ❏**COMPRESSOR**

Außer der Tatsache, dass die COMP LINK GROUP A–F ist, und dass die Art des auszuwählenden Signals für Key-In verschieden sind, entspricht dieser dem Kompressor für einen Eingangskanal (➥ [S. 23\)](#page-22-0).

### ❏**INSERT**

Außer der Tatsache, dass die auswählbaren Insert-Punkte verschieden sind, entspricht die Bedienung genau der für die Insert-Einstellungen für einen Eingangskanal (➥ [S. 20](#page-19-1)).

## <span id="page-29-1"></span><span id="page-29-0"></span>❏**EQUALIZER**

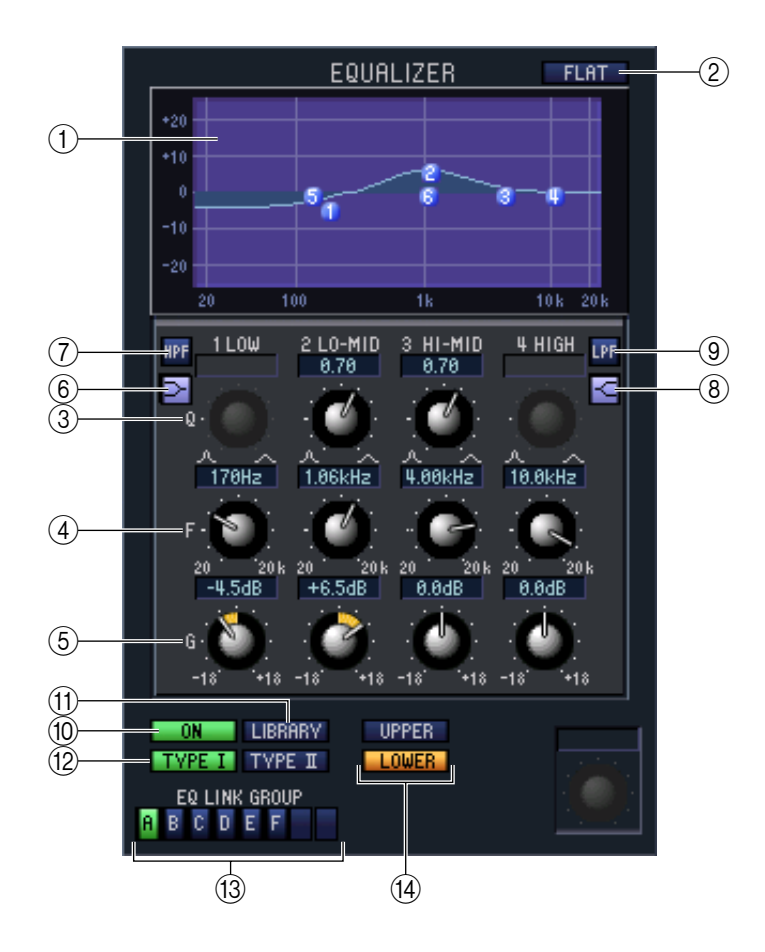

#### A **EQ-Diagramm**

Hier wird die ungefähre Charakteristik des EQs für den aktuell ausgewählten Kanal angezeigt.

B **FLAT**

Mit dieser Schaltfläche werden die Pegel aller Bänder auf 0,00 dB zurückgesetzt.

- C **Q (Q-Faktor; Güte)**
- D **F-Regler (Grenz-/Mittenfrequenz)**
- E **GAIN (Verstärkung bzw. Pegeländerung)**

Mit diesen Reglern werden für jedes Band die Werte für Güte, Mittenfrequenz und Anhebung/Absenkung eingestellt.

#### F **(LOW Shelving)**

Wenn diese Schaltfläche eingeschaltet ist, wird der LOW EQ auf Kuhschwanzcharakteristik (Niveauregelung) geschaltet (der Regler Q im LOW EQ verschwindet).

#### G **HPF (Hochpassfilter)**

Wenn diese Schaltfläche eingeschaltet ist, funktioniert der LOW EQ als Hochpassfilter. Der Q-Regler des LOW EQ verschwindet, und der GAIN-Regler wird verwendet, um das Hochpassfilter ein- oder auszuschalten.

#### H **(HIGH Shelving)**

Wenn diese Schaltfläche eingeschaltet ist, wird der HIGH EQ auf Kuhschwanzcharakteristik (Niveauregelung) geschaltet (der Regler Q im HIGH EQ verschwindet).

#### I **LPF (Low Pass Filter, Tiefpassfilter)**

Wenn diese Schaltfläche eingeschaltet ist, arbeitet der HIGH EQ als Tiefpassfilter. Der Q-Regler des HIGH EQ verschwindet, und der GAIN-Regler wird verwendet, um das Tiefpassfilter ein- oder auszuschalten.

#### **(10) ON (Ein/Aus)**

Hiermit wird die Klangregelung (EQ; Equalizer) ein- und ausgeschaltet.

#### **MD** LIBRARY

Ruft die Seite OUTPUT EQ des LIBRARY-Fensters auf.

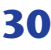

#### **(2) TYPE I/TYPE II (EQ-Typ)**

Wählt entweder TYPE I (ein gleichwertiger Algorithmus zu dem EQ in der früheren 02R-Serie) oder TYPE II (ein neu entwickelter Algorithmus) als EQ-Typ.

#### **(13) EQ LINK GROUP**

Wählt die EQ-Verknüpfungsgruppe (A–F) aus, zu der der Kanal gehört.

#### (14) **UPPER/LOWER**

Schaltet die vier Bänder, die durch die Regler 3-9 eingestellt werden, zwischen LOWER (1 LOW-4 HIGH) und UPPER (5 LOW–8 HIGH) um.

#### ❏**DELAY**

Diese Funktion entspricht genau der Delay-Funktion der Eingangskanäle (➥ [S. 26\)](#page-25-0).

### <span id="page-30-1"></span><span id="page-30-0"></span>❏**DCA GROUP / MUTE GROUP / SAFE**

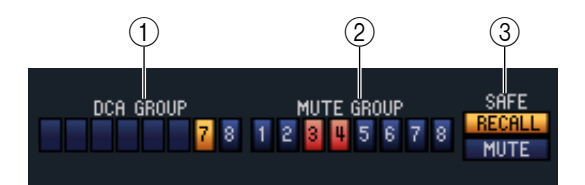

#### A **DCA GROUP**

Wählt die DCA-Gruppe (7/8) aus, zu der der MIX-Kanal gehört.

#### **(2) MUTE GROUP**

Wählt die Mute-Gruppe (1–8) aus, zu der der MIX-Kanal gehört.

#### **(3) RECALL SAFE / MUTE SAFE**

Diese schalten Recall Safe und Mute Safe für den MIX-Kanal ein und aus.

## <span id="page-31-0"></span>❏**Pan / Fader**

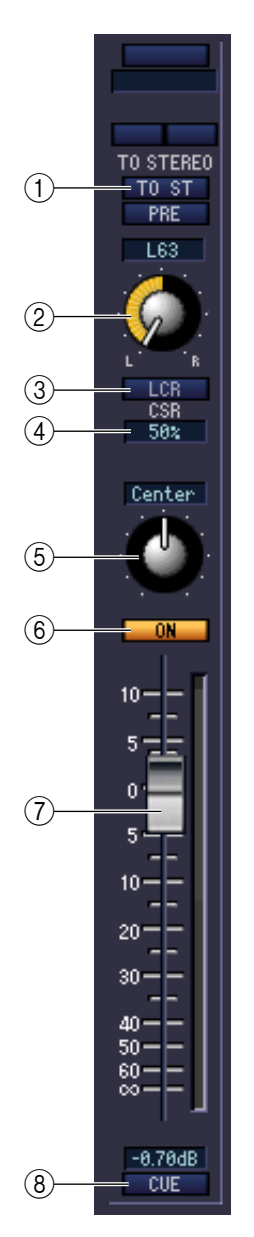

#### A **TO ST (To Stereo)**

Dies ist ein Ein-/Ausschalter für das Signal, das vom MIX-Kanal zum STEREO-Bus gesendet wird. Die Schaltfläche PRE darunter wählt PRE (direkt vor der MIX-Taste [ON]) oder POST (direkt hinter der MIX-Taste [ON]) als den Abgriffpunkt, von dem aus das Signal vom MIX-Kanal zum STEREO-Bus gesendet wird.

#### B **TO ST PAN (To Stereo Pan)**

Stellt das Panorama des vom MIX-Kanal an den STEREO-Bus gesendeten Signals ein.

#### **3** LCR

Schaltet den LCR-Modus der einzelnen Kanäle ein oder aus. Wenn dies für einen Kanal eingeschaltet wird, können Sie den Regler TO ST PAN (2)) benutzen, um gleichzeitig den Signalpegel zu regeln, der an die STEREO L/R-Kanäle und den CENTER-Kanal gesendet wird.

#### **(4) CSR (Center Side Ratio; Mitte-Seite-Verhältnis)**

Dieser stellt das Pegelverhältnis (0–100%) des CENTER-Kanals zu den L/R-Kanälen des STEREO-Busses ein. Um den Wert zu ändern, ziehen Sie innerhalb des Zahlenfeldes aufwärts oder abwärts.

#### E **BALANCE**

Dies stellt das L/R-Lautstärkeverhältnis für paarig geschaltete Kanäle ein. Wird nicht angezeigt, wenn keine Paarschaltung gegeben ist.

#### $(6)$  ON

Hiermit können Sie den MIX-Kanal ein- und ausschalten. Diese Schaltfläche ist mit den MIX [ON]-Tasten im MIX-Bereich am Bedienfeld des PM5D verknüpft.

#### G **Fader (Schieberegler)**

Hiermit stellen Sie den Ausgangspegel des MIX-Kanals ein. Diese Schaltfläche ist mit den MIX-Encodern am Bedienfeld des PM5D verknüpft (wenn die Taste [MIX MASTER] eingeschaltet ist. Der momentane Wert wird im Zahlenfeld unmittelbar darunter angezeigt.

#### **(8) CUE**

Diese Schaltfläche schaltet Vorhören (Cue Monitoring) des MIX-Kanalsignals ein. Diese Schaltfläche ist mit den MIX [CUE]-Tasten im MIX-Bereich am Bedienfeld des PM5D verknüpft.

## <span id="page-32-1"></span>❏**MIX to MATRIX (MIX zu MATRIX)**

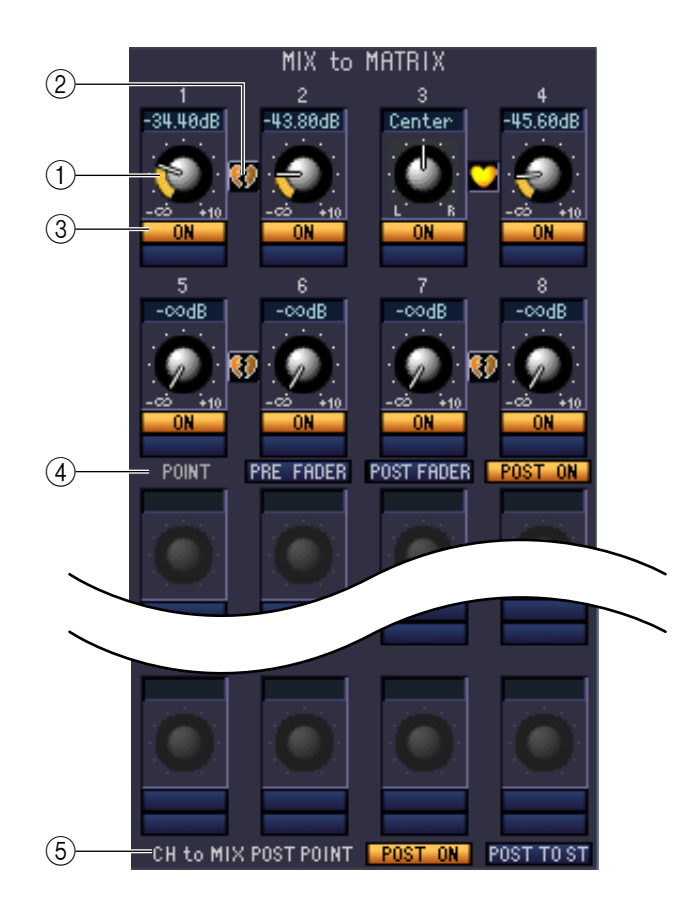

#### A **MATRIX-Send-Pegel**

Dieser stellt den Send-Pegel des Signals ein, das vom MIX-Kanal an die MATRIX-Busse gesendet wird.

#### B **Pair (Paar)**

Zeigt den Paarstatus zweier benachbarter, ungeradzahlig/geradzahlig nummerierter MATRIX-Kanäle an. Durch Klicken auf das Herzsymbol kann die Paarschaltung aktiviert/deaktiviert werden.

#### C **ON (MATRIX-Send ein/aus)**

Dies ist ein Ein-/Ausschalter für das Signal, das vom MIX-Kanal an den MATRIX-Bus gesendet wird.

#### D **POINT (Abgriffpunkt)**

Wählt den Punkt, von dem aus das Signal vom MIX-Kanal zum MATRIX-Bus gesendet wird. Sie können wählen zwischen PRE FADER (direkt vor dem Fader), POST FADER (direkt nach dem Fader) und POST ON (direkt nach der MIX-Taste [ON]).

#### <span id="page-32-0"></span>**(6) CH to MIX POST POINT**

Wählt POST ON oder POST TO ST als den Abgriffpunkt des Signals, das von allen Eingangskanälen an den momentan ausgewählten MIX-Bus gesendet wird.

## **Falls ein MATRIX-Kanal ausgewählt ist**

<span id="page-33-0"></span>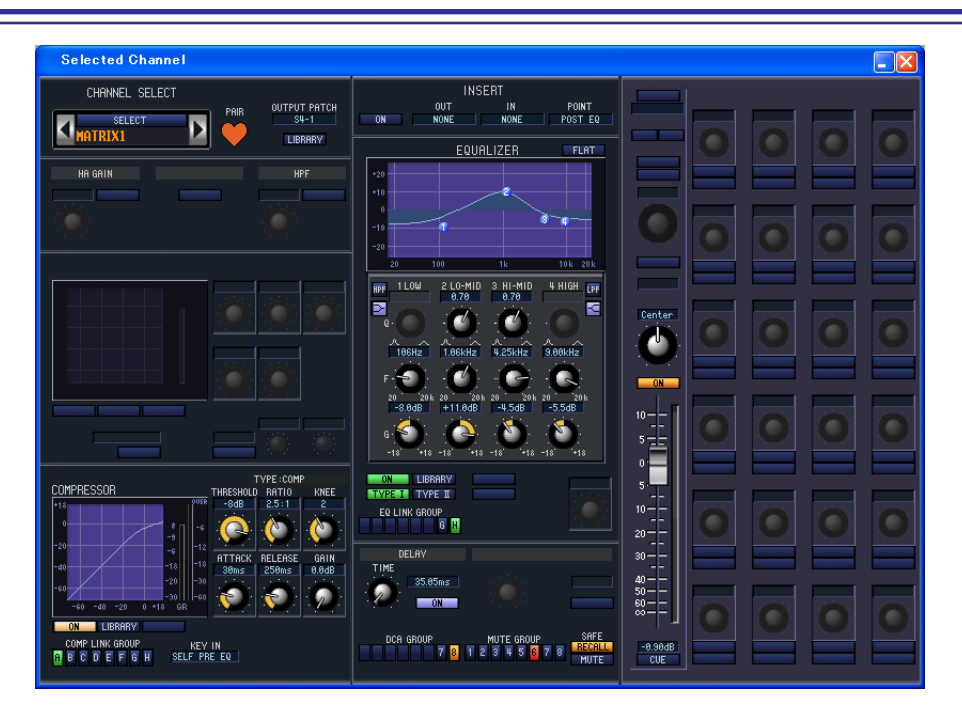

### ❏**CHANNEL SELECT (Kanalauswahl)**

Außer der Tatsache, dass Ihre Bearbeitung einen MATRIX-Kanal betrifft, entspricht die Bedienung genau der für einen Eingangskanal ( $\blacktriangleright$  [S. 20](#page-19-1)).

### ❏**COMPRESSOR**

Außer der Tatsache, dass die COMP LINK GROUP A–F ist, und dass die Art des auszuwählenden Signals für Key-In verschieden sind, entspricht dieser dem Kompressor für einen Eingangskanal (➥ [S. 23\)](#page-22-0).

### ❏**INSERT**

Außer der Tatsache, dass die auswählbaren Insert-Punkte verschieden sind, entspricht die Bedienung genau der für die Insert-Einstellungen für einen Eingangskanal (➥ [S. 24](#page-23-0)).

### ❏**EQUALIZER**

Außer der Tatsache, dass es keine LOWER/UPPER-Schaltfläche gibt, und dass die EQ LINK-Gruppen G/H heißen, entspricht dieser der Klangregelung für einen MIX-Kanal (➥ [S. 30](#page-29-0)).

### ❏**DELAY**

Diese Funktion entspricht genau der Delay-Funktion eines Eingangskanals (➥ [S. 26\)](#page-25-0).

### ❏**DCA GROUP / MUTE GROUP / SAFE**

Diese Einstellungen entsprechen denen für DCA-Gruppe / Mute-Gruppe / Safe eines MIX-Kanals (→ [S. 31\)](#page-30-0).

## <span id="page-34-0"></span>❏**Pan / Fader**

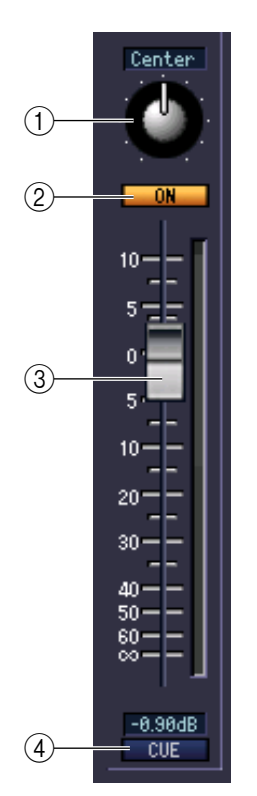

#### A **BALANCE**

Dies stellt das L/R-Lautstärkeverhältnis für paarig geschaltete Kanäle ein. Wird nicht angezeigt, wenn keine Paarschaltung gegeben ist.

#### B **ON**

Hier wird der MATRIX-Kanal ein-/ausgeschaltet. Diese Schaltfläche ist mit den MATRIX [ON]-Tasten im MATRIX-Bereich am Bedienfeld des PM5D verknüpft.

#### C **Fader (Schieberegler)**

Dieser stellt den Ausgangspegel des MATRIX-Kanals ein. Diese Schaltfläche ist mit den MATRIX-Encodern im MATRIX-Bereich am Bedienfeld des PM5D verknüpft. Der momentane Wert wird im Zahlenfeld unmittelbar darunter angezeigt.

#### **4** CUE

Diese Schaltfläche schaltet Vorhören (Cue Monitoring) des MATRIX-Kanalsignals ein. Diese Schaltfläche ist mit den MATRIX [CUE]-Tasten im MATRIX-Bereich am Bedienfeld des PM5D verknüpft.

## **Wenn ein STEREO A/B-Kanal ausgewählt ist**

<span id="page-34-1"></span>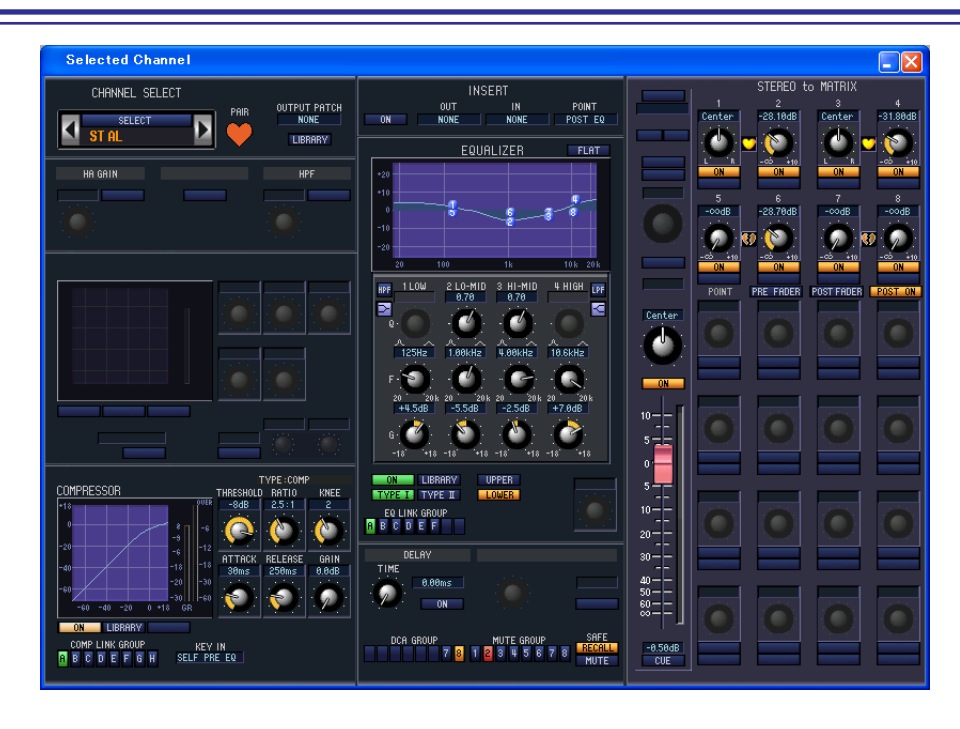

### ❏**CHANNEL SELECT (Kanalauswahl)**

Außer der Tatsache, dass Ihre Bearbeitung einen STEREO A/B-Kanal betrifft, entspricht die Bedienung genau der für einen Eingangskanal (➥ [S. 20](#page-19-1)).

### ❏**COMPRESSOR**

Außer der Tatsache, dass die COMP LINK GROUP A–F ist, und dass die Art des auszuwählenden Signals für Key-In verschieden sind, entspricht dieser dem Kompressor für einen Eingangskanal (➥ [S. 23\)](#page-22-0).

### ❏**INSERT**

Außer der Tatsache, dass die auswählbaren Insert-Punkte verschieden sind, entspricht die Bedienung genau der für die Insert-Einstellungen für einen Eingangskanal (➥ [S. 24](#page-23-0)).

### ❏**EQUALIZER**

Diese Funktion entspricht genau der Klangregelung eines MIX-Kanals (➡ [S. 30](#page-29-0)).

### ❏**DELAY**

Diese Funktion entspricht genau der Delay-Funktion eines Eingangskanals ( $\blacktriangleright$  [S. 26\)](#page-25-0).

## ❏**DCA GROUP / MUTE GROUP / SAFE**

Diese Einstellungen entsprechen denen für DCA-Gruppe / Mute-Gruppe / Safe eines MIX-Kanals (→ [S. 31\)](#page-30-0).

### <span id="page-35-0"></span>❏**Pan / Fader**

Center

#### A **BALANCE**

Stellt die Links-/Rechts-Balance des Ausgangssignals des STEREO A/B-Kanals ein.

#### B **ON**

Hiermit können Sie den STEREO A/B-Kanal ein- und ausschalten. Diese Schaltfläche ist mit den STEREO [ON]-Tasten im STEREO A/B-Kanalzug am Bedienfeld des PM5D verknüpft.

#### C **Fader (Schieberegler)**

Hier können Sie den Ausgangspegel des STEREO A/B-Kanals einstellen. Dieser Fader ist mit dem STEREO-Fader im STEREO A/B-Kanalzug am Bedienfeld des PM5D verknüpft. Der momentane Wert wird im Zahlenfeld unmittelbar darunter angezeigt.

#### **(4) CUE**

Diese Schaltfläche schaltet das Vorhören (Cue Monitoring) des STEREO A/B-Kanals ein. Diese Schaltfläche ist mit den STEREO [CUE]-Tasten im STEREO A/B-Kanalzug am Bedienfeld des PM5D verknüpft.

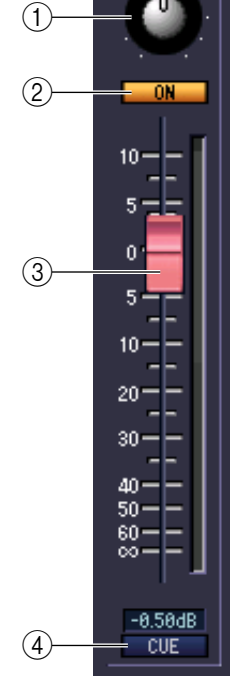

## <span id="page-36-0"></span>❏**STEREO to MATRIX (STEREO zu MATRIX)**

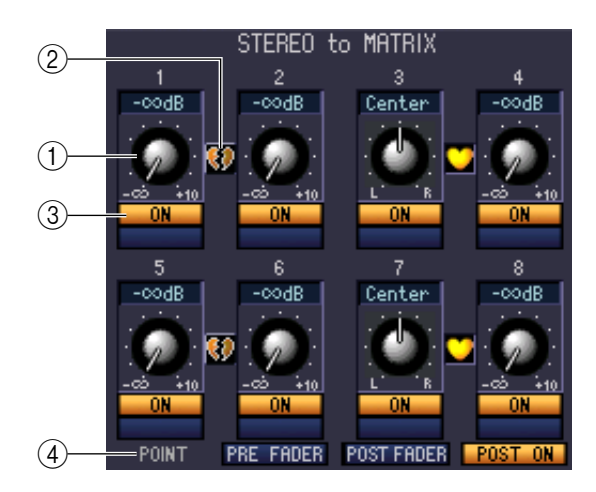

#### A **MATRIX-Send-Pegel**

Hier können Sie die Send-Pegel der vom STEREO-A/B-Kanal an den MATRIX-Bus gesendeten Signale einstellen.

#### B **Pair (Paar)**

Zeigt den Paarstatus zweier benachbarter, ungeradzahlig/geradzahlig nummerierter MATRIX-Kanäle an. Durch Klicken auf das Herzsymbol kann die Paarschaltung aktiviert/deaktiviert werden.

#### C **ON (MATRIX-Send ein/aus)**

Dies ist ein Ein-/Ausschalter für das Signal, welches vom STEREO A/B-Kanal an den MATRIX-Bus gesendet wird.

#### **(4) POINT (Abgriffpunkt)**

Wählt den Punkt, von dem aus das Signal vom STEREO A/B-Kanal zum MATRIX-Bus gesendet wird. Sie können wählen zwischen PRE FADER (direkt vor dem Fader), POST FADER (direkt nach dem Fader) und POST ON (direkt nach der STEREO-Taste [ON]).

# <span id="page-37-3"></span><span id="page-37-0"></span>**Patch-Editor-Fenster**

Hier können Sie den Ein-/Ausgangsport jedes Kanals, dessen Direktausgang und Insert-In/Out zuordnen. Das Fenster ist in die Seiten INPUT PATCH, OUTPUT PATCH, INPUT INSERT PATCH, OUTPUT INSERT PATCH, DIRECT OUT PATCH und PATCH LIST unterteilt. Klicken Sie auf die Registerkarten im oberen Bereich des Fensters, um die Seiten umzuschalten.

## <span id="page-37-1"></span>**INPUT PATCH-Seite**

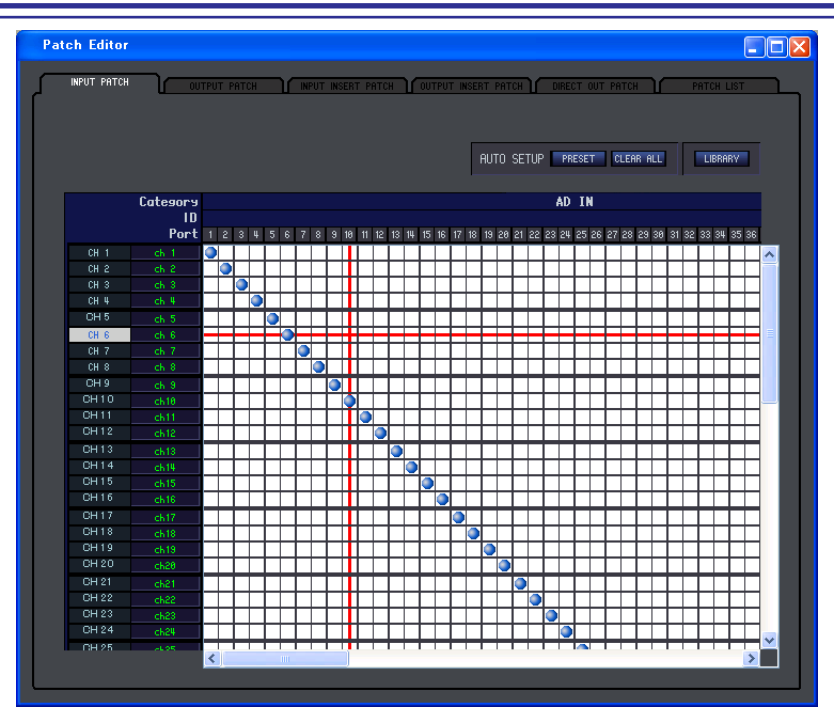

Hier können Sie den Eingangsport auswählen, der dem Eingang jedes Eingangskanals zugewiesen ist. Außer der Tatsache, dass Sie das Fenster in der Größe verändern können, ist die grundsätzliche Bedienung die gleiche wie im INPUT PATCH-Display am PM5D.

# <span id="page-37-2"></span>**OUTPUT PATCH-Seite**

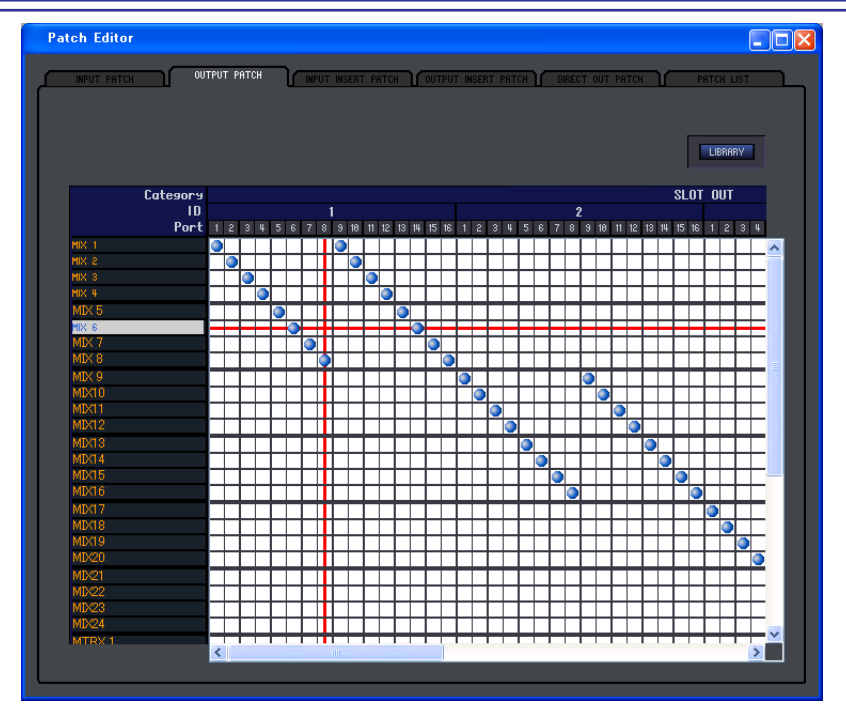

Hier können Sie den Ausgangsport auswählen, der dem Eingang jedes Ausgangskanals zugewiesen ist. Außer der Tatsache, dass Sie das Fenster in der Größe verändern können, ist die grundsätzliche Bedienung die gleiche wie im OUTPUT PATCH-Display am PM5D.

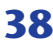

## <span id="page-38-0"></span>**INPUT INSERT PATCH-Seite**

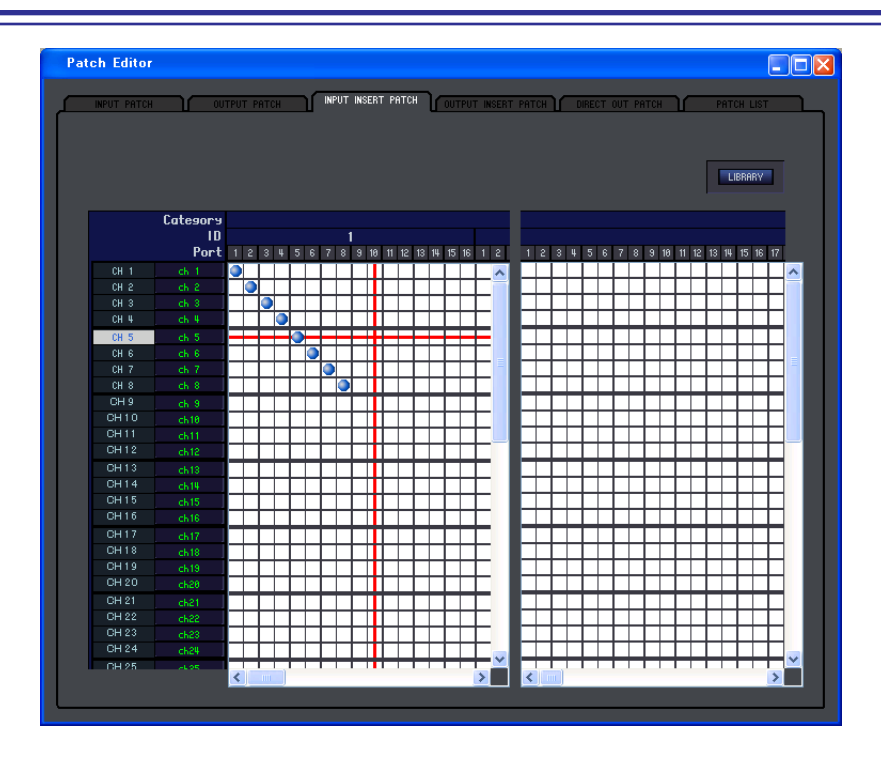

Hier können Sie die Ein-/Ausgangsports auswählen, die dem Insert-Ein-/Ausgang jedes Eingangskanals zugewiesen sind. Wählen Sie auf der linken Bildschirmseite den Ausgangs-Port und auf der rechten Seite den Eingangs-Port aus. Außer der Tatsache, dass Sie das Fenster in der Größe verändern können, ist die grundsätzliche Bedienung die gleiche wie im INPUT INSERT PATCH-Display am PM5D.

## <span id="page-38-1"></span>**OUTPUT INSERT PATCH-Seite**

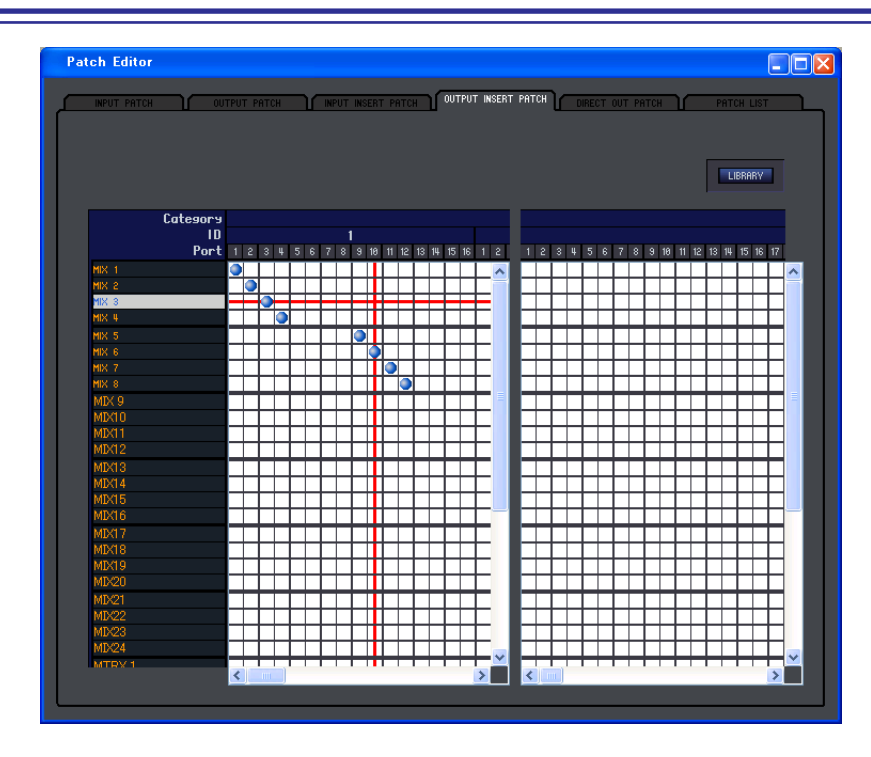

Hier können Sie die Ein-/Ausgangsports auswählen, die dem Insert-Ein-/Ausgang jedes Ausgangskanals zugewiesen sind. Wählen Sie auf der linken Bildschirmseite den Ausgangs-Port und auf der rechten Seite den Eingangs-Port aus. Außer der Tatsache, dass Sie das Fenster in der Größe verändern können, ist die grundsätzliche Bedienung die gleiche wie im OUTPUT INSERT PATCH-Display am PM5D.

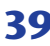

## <span id="page-39-0"></span>**DIRECT OUTPUT PATCH-Seite**

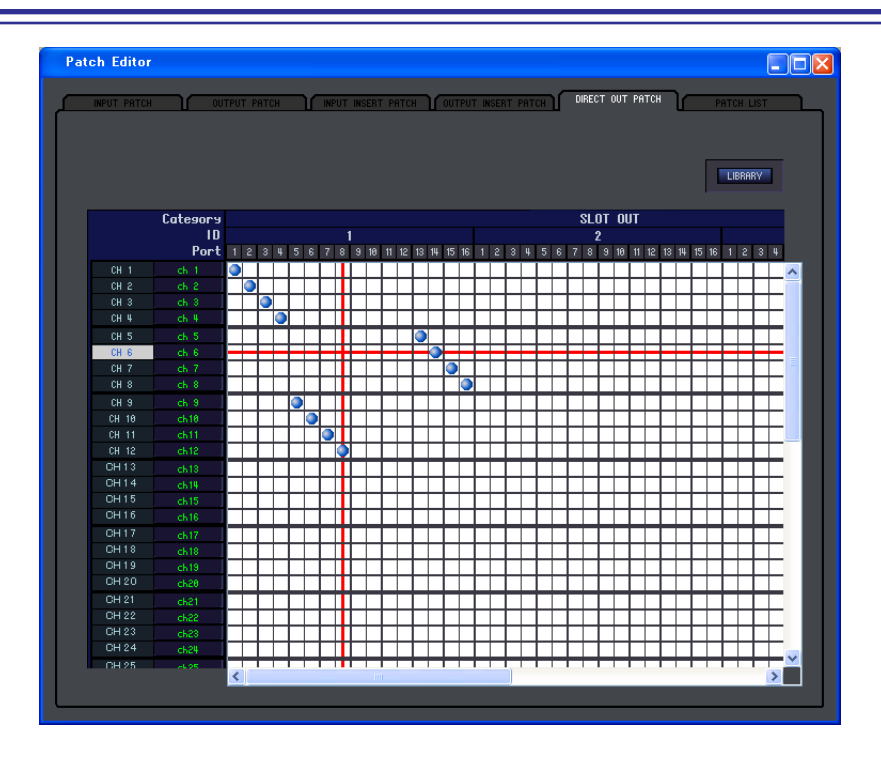

Hier können Sie den Ausgangsport auswählen, der jeden Eingangskanal direkt ausgibt. Außer der Tatsache, dass Sie das Fenster in der Größe verändern können, ist die grundsätzliche Bedienung die gleiche wie im DIRECT OUTPUT PATCH-Display am PM5D.

## <span id="page-39-1"></span>**PATCH LIST-Seite**

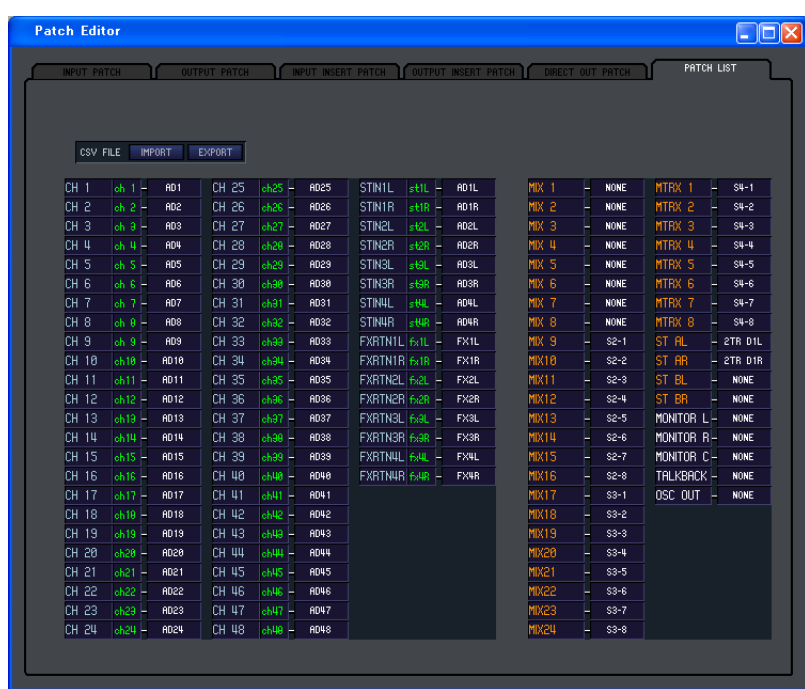

Hier können Sie die Ein- und Ausgangszuweisungen (Patch) sehen und einstellen. Die Daten der Ein-/ Ausgangszuordnungen sowie der Kanalnamen, die vom PM5D selbst in eine CSV-Datei geschrieben wurden, können ebenfalls auf dieser Seite geladen werden. Umgekehrt können auch die Einstellungen auf dieser Seite in eine CSV-Datei geschrieben werden, die wiederum im PM5D geladen werden kann.

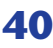

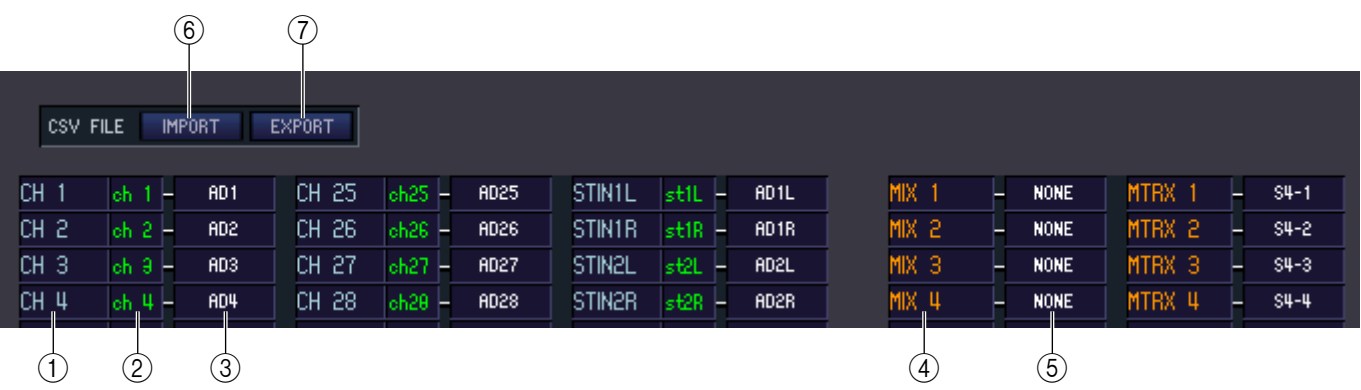

#### A **Nummer des Eingangskanals**

#### B **Name des Eingangskanals**

Nummer und Name des Eingangskanals. Sie können das Textfeld anklicken, um den Kanalnamen einzugeben oder zu ändern.

#### **(3) Eingangs-Port**

Hier wird der Eingangsport angezeigt, der dem Eingangskanal zugewiesen ist. Sie können dieses Feld anklicken und den Eingangsport aus dem erscheinenden Popup-Menü auswählen.

#### D **Nummer des Ausgangskanals**

Gibt die Nummer des Ausgangskanals an.

#### E **Ausgangs-Port**

Hier wird der Ausgangsport angezeigt, der dem Ausgangskanal zugewiesen ist. Sie können dieses Feld anklicken und den Ausgangsport aus dem erscheinenden Popup-Menü auswählen.

#### <span id="page-40-1"></span>F **IMPORT (CSV-Datei importieren)**

Die Daten der Ein-/Ausgangszuordnungen und der Kanalnamen, die vom PM5D selbst in eine CSV-Datei geschrieben wurden, können durch Anklicken dieser Schaltfläche auf der PATCH LIST-Seite geladen werden.

Wenn Sie diese Schaltfläche anklicken, erscheint die rechts abgebildete Dialogbox, in der Sie den Ordner mit den zu ladenden CSV-Dateien angeben können.

Geben Sie den Ordner mit den vom PM5D geschriebenen CSV-Dateien an, und klicken Sie auf OK. Wenn der angegebene Ordner CSV-Dateien enthält, in der Ein- und Ausgangszuordnungen und Kanalnamen gespeichert wurden, werden diese Daten auf die PATCH LIST-Seite geladen.

*Wenn der angegebene Ordner nicht die erforderliche CSV-HINWEISDatei enthält, ändern sich die Einstellungen auf der PATCH LIST-Seite nicht. Wenn der Ordner z. B. nur eine CSV-Datei mit Eingangszuordnungen enthält, werden auch nur die Eingangszuordnungen der PATCH LIST geladen; die anderen Einstellungen bleiben unberührt.*

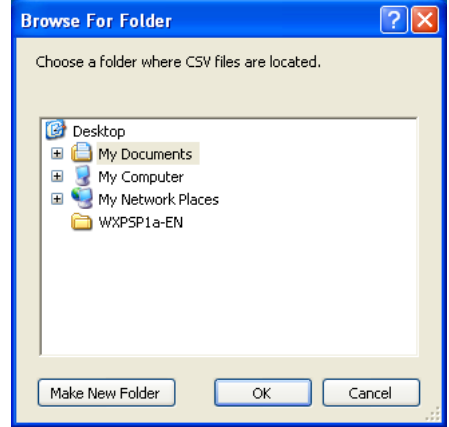

#### <span id="page-40-0"></span>G **EXPORT (CSV-Datei exportieren)**

Durch Anklicken dieser Schaltfläche können die Daten der Ein-/Ausgangszuordnungen sowie der Kanalnamen in eine CSV-Datei geschrieben werden, die vom PM5D geladen werden kann.

Wenn Sie diese Schaltfläche anklicken, erscheint eine Dialogbox, in der Sie den Ordner mit den zu exportierenden CSV-Dateien angeben können.

Geben Sie den Ordner an, in dem die CSV-Dateien gespeichert werden sollen, und klicken Sie dann auf OK. Im angegebenen Ordner werden getrennte CSV-Dateien mit Eingangszuordnungen, Ausgangszuordnungen und Kanalnamen gespeichert. Sie können eine Speicherkarte benutzen, um diese CSV-Dateien in das PM5D zu laden.

# <span id="page-41-2"></span><span id="page-41-0"></span>**Surround-Editor-Fenster**

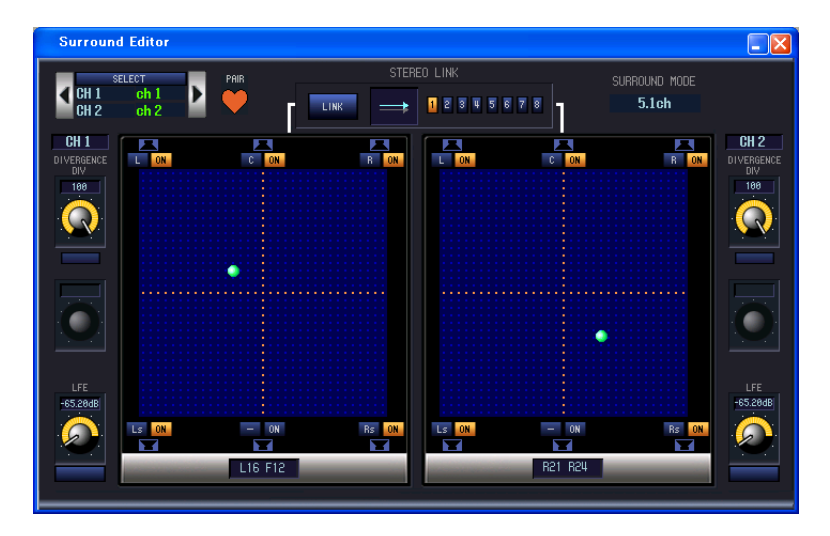

Hier können Sie Surround-Panoramaeinstellungen für die beiden aktuell ausgewählten Eingangskanäle vornehmen.

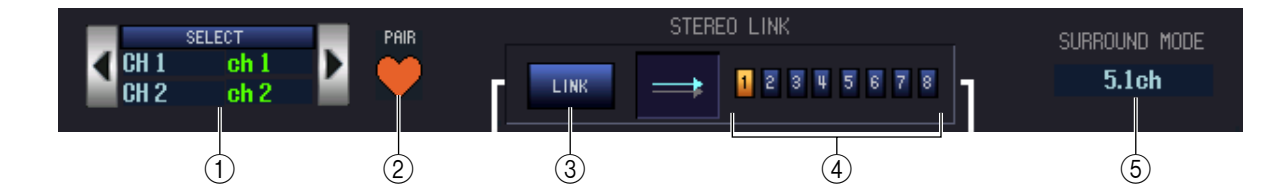

#### A **SELECT (Kanalauswahl)**

Dieser Bereich zeigt Namen und Nummern der beiden Kanäle, die für diese Funktion ausgewählt wurden (dies sind zwei benachbarte, ungerade/gerade nummerierte Eingangskanäle, ein ST IN-Kanal oder ein FX RTN-Kanal). Zum Umschalten der Kanäle benutzen Sie die SELECT-Schaltfläche oder die Tasten (/ ) links und rechts. Sie können den Kanalnamen im Textfeld eingeben oder ändern.

#### B **PAIR (Paar)**

Zeigt den Paarstatus der beiden ausgewählten Kanäle an. Wenn ein Eingangskanal ausgewählt ist, kann durch Klicken auf das Herzsymbol die Paarbildung aktiviert/deaktiviert werden.

#### **(3) LINK**

Gibt an, ob die Bewegung im Stereoklangbild für die beiden Kanäle verknüpft werden soll. Wenn diese Schaltfläche eingeschaltet ist, wird die Stereopositonierung der beiden Kanäle entsprechend dem Verknüpfungsmuster, das Sie mit den LINK PATTERN SELECT-Schaltflächen 1–8 ausgewählt haben, miteinander verknüpft.

#### <span id="page-41-1"></span>**(4) LINK PATTERN SELECT**

Diese Schaltflächen wählen die Verknüpfungsmuster 1–8. Das momentan ausgewählte Muster wird auf der linken Seite grafisch angezeigt.

#### <span id="page-41-3"></span>**(6) SURROUND MODE**

Zeigt den momentan ausgewählten Surround-Modus an. Durch Klicken auf diesen Bereich können Sie den Modus umschalten.

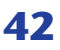

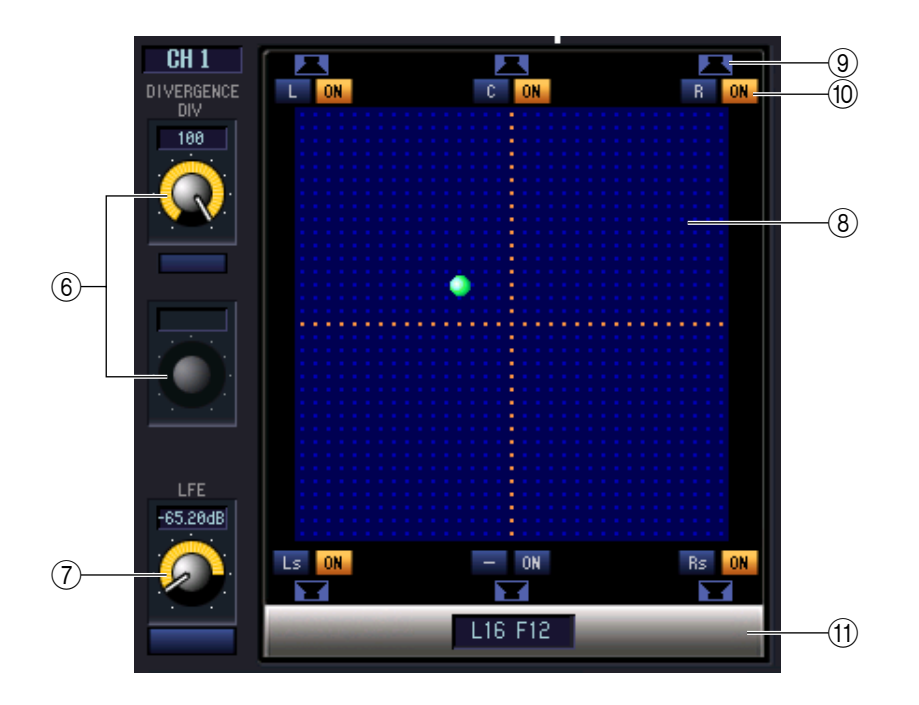

#### <span id="page-42-0"></span>**6** DIVERGENCE

Diese Steuerelemente geben das Verhältnis an, in dem die Signale zum jeweiligen Surround-Bus gesendet werden, wenn der Eingangskanal in der Mitte positioniert ist. Die bedienbaren Parameter ändern sich je nach dem aktuell ausgewählten Surround-Modus wie folgt.

#### **• Surround-Modus = 3-1ch/5.1ch**

Der F-Regler ist bedienbar, so dass Sie die vordere Divergenz regeln können. Mit diesem Regler kann das Verhältnis (0–100) angegeben werden, in dem ein in der Mitte positioniertes Signal an den Center-Bus (C) und die linken/rechten Busse (L, R) gesendet wird.

#### **• Surround-Modus = 6.1ch**

Der F-Regler sowie der R-Regler sind bedienbar, so dass Sie die Divergenz vorne und hinten getrennt regeln können. Mit diesen beiden Reglern können die Verhältnisse (0–100) angegeben werden, in denen ein in der Mitte positioniertes Signal an die Center-Busse (C, S, Bs) und die linken/rechten Busse (L, R, Ls, Rs) gesendet wird. Zusätzlich wird zwischen F- und R-Regler eine LINK-Schaltfläche angezeigt, mit der die vordere und die hintere Divergenz verknüpft werden kann. Wenn Sie diese LINK-Schaltfläche einschalten, wird der Wert des F-Reglers auf den R-Regler kopiert, und die beiden Regler sind miteinander verknüpft.

#### <span id="page-42-1"></span>G **LFE (Low Frequency Effect)**

Mit dem LFE-Regler kann der Pegel des vom Eingangskanal an den LFE-Bus gesendeten Signals für den Tiefbasskanal im Bereich von –∞ bis 0 dB angepasst werden. Die Schaltfläche ON/OFF ist ein Ein-/Ausschalter für das Signal, das an den MIX-Bus gesendet wird, der dem LFE-Kanal zugewiesen ist.

#### **(8)** Raster

Hier können Sie das Surround-Panorama des momentan ausgewählten Eingangskanals angeben, der auf die Hörposition zentriert ist. Die aktuelle Einstellung wird durch ein O-Symbol gekennzeichnet. Dieses Symbol können Sie nach oben, unten, links oder rechts bewegen, um die Hörposition zu verschieben.

#### I **PANNING-Schaltflächen**

Diese Schaltflächen entsprechen den einzelnen Surround-Bussen. Es werden Lautsprechersymbole dargestellt, um die im momentan gewählten Surround-Modus vorhandenen Surround-Busse anzuzeigen.

#### <span id="page-42-3"></span>**(0) SURROUND BUS ON (Schaltflächen für Surround-Bus ein/aus)**

Diese Schaltflächen sind Ein-/Ausschalter für das Signal, das vom momentan ausgewählten Eingangskanal zum zugehörigen Surround-Bus gesendet wird. Sie können die Namens-Schaltflächen der Surround-Busse (auf der linken Seite) anklicken, um das Panorama auf die Position des entsprechenden Surround-Busses zu verschieben.

#### <span id="page-42-2"></span>**(1) PAN POSITION**

Hier wird das Surround-Panning des momentan ausgewählten Eingangskanals als Werte in einem Koordinatensystem (vorne/hinten, links/rechts) dargestellt.

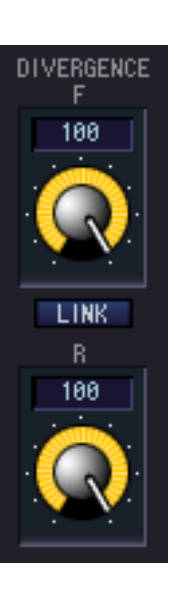

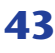

# <span id="page-43-1"></span><span id="page-43-0"></span>**GEQ-Fenster**

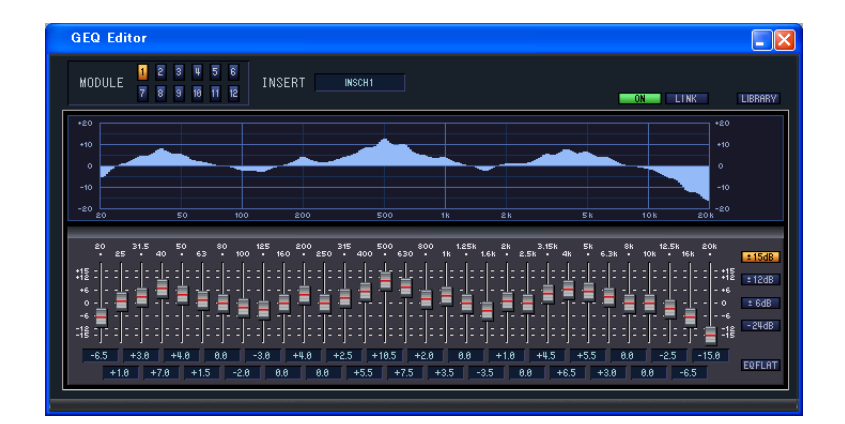

In diesem Fenster können Sie das Insert-Ziel der GEQ-Module 1–12 auswählen sowie die Parameter einstellen.

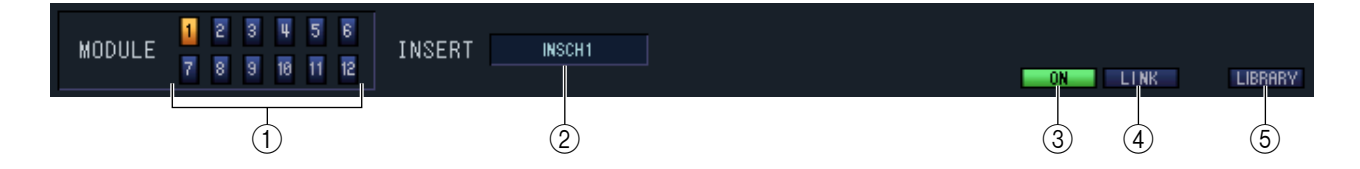

#### <span id="page-43-2"></span>A **MODULE (Modulauswahl)**

Hier wird das GEQ-Modul ausgewählt, das Sie sehen oder bearbeiten möchten.

#### B **INSERT (Insert-Ziel)**

Wählen Sie aus den folgenden Möglichkeiten das Insert-Ziel für das momentan ausgewählte GEQ-Modul aus.

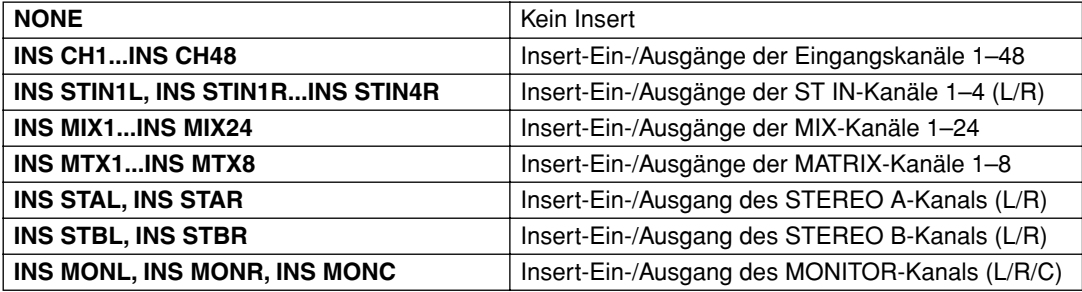

#### C **ON (GEQ ein/aus)**

Schaltet das gerade ausgewählte GEQ-Modul ein/aus.

#### **(4) LINK**

Diese Schaltfläche verknüpft zwei nebeneinander liegende GEQ-Module mit ungeraden/geraden Nummern. Wenn Sie diese Schaltfläche anklicken, erscheint ein Fenster, in dem Sie den Befehl bestätigen müssen. Klicken Sie auf die entsprechende Schaltfläche, um Quell- und Zielmodul für die zu kopierenden Parameter anzugeben. Wenn Sie die Schaltfläche RESET BOTH anklicken, werden die Parameter beider Module auf deren Voreinstellung gebracht.

#### E **LIBRARY**

Diese Schaltfläche ruft das GEQ LIBRARY-Fenster auf.

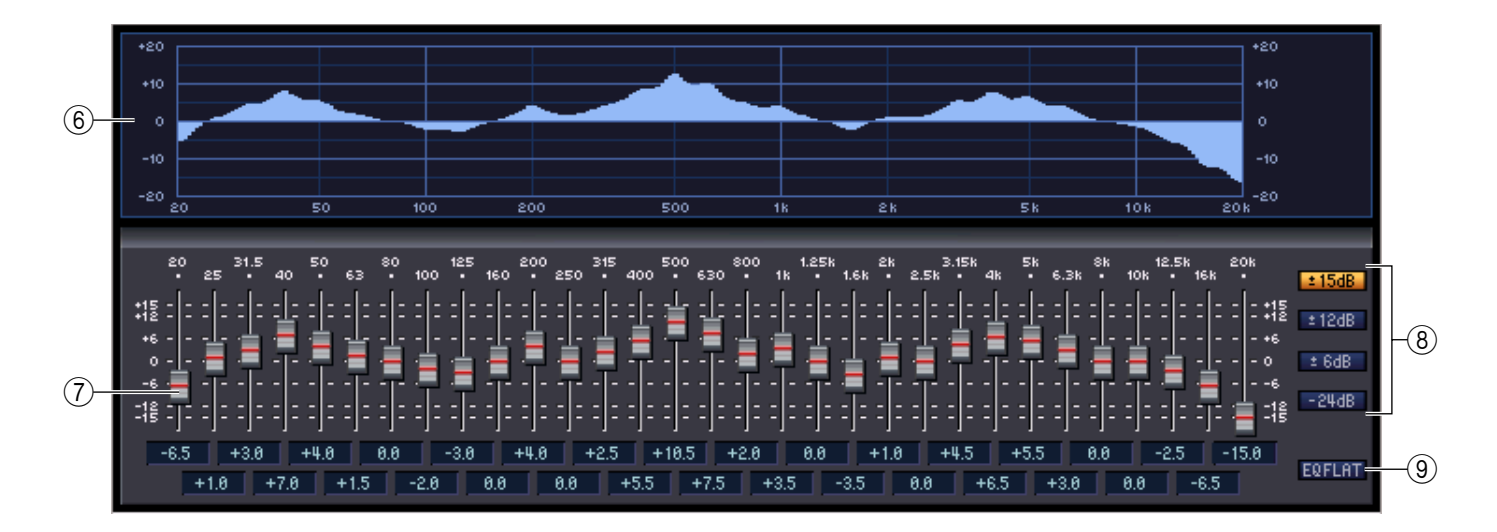

#### <span id="page-44-2"></span> $\circledR$  **GEQ-Grafik**

<span id="page-44-1"></span>Hier wird die ungefähre Charakteristik des momentan ausgewählten GEQ-Moduls grafisch dargestellt.

#### G **GEQ-Fader**

Mit diesen Fadern können die Frequenzbänder des GEQ-Moduls im Pegel angehoben bzw. abgesenkt werden. Der Wert jedes Faders wird im numerischen Feld darunter angezeigt.

#### <span id="page-44-3"></span>**(8) LIMIT**

Bereich und Richtung der durch die Fader gesteuerten Anpassung können mit den folgenden Schaltflächen ausgewählt werden: ±15 dB, ±12 dB, ±6 dB (gültig für Anhebung und Absenkung) oder –24 dB (gültig nur für Absenkung).

#### <span id="page-44-0"></span>I **EQ FLAT**

Diese Schaltfläche setzt alle GEQ-Fader auf die Position 0 dB zurück.

# <span id="page-45-2"></span><span id="page-45-0"></span>**Effect-Editor-Fenster**

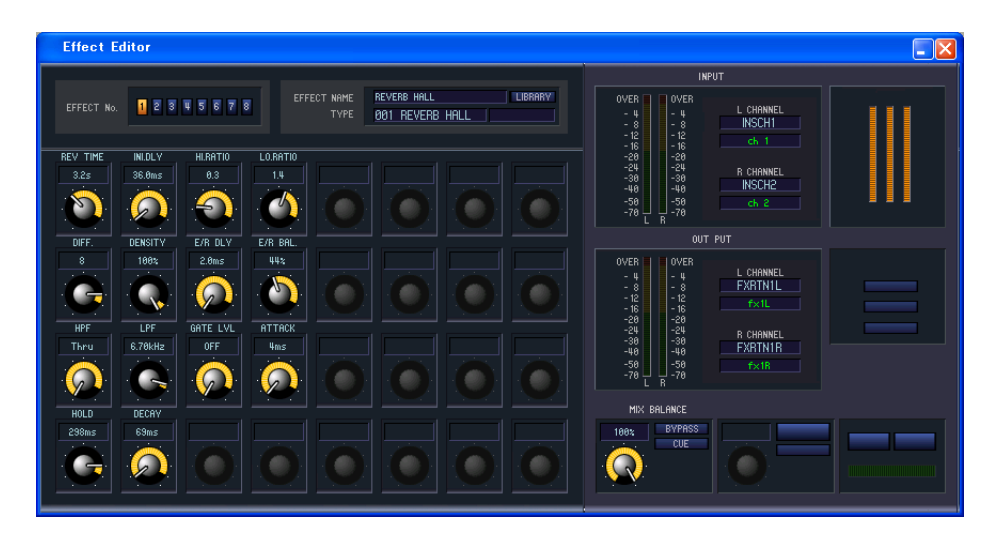

Hier können Sie den Effekttyp der internen Effekte 1–8 auswählen, deren Parameter bearbeiten und Ein-/ Ausgangszuweisungen vornehmen.

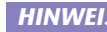

*Sie können auch mehrere Effect-Editor-Fenster öffnen, um gleichzeitig die Einstellungen HINWEIS verschiedener interner Effektnummern zu sehen. Das PM5D selbst wird jedoch nur auf Parameteränderungen in demjenigen Fenster reagieren, das Sie zuerst geöffnet hatten. (Parameteränderungen, die in den PM5D-Bildschirmen erfolgen, werden ausgeführt.)*

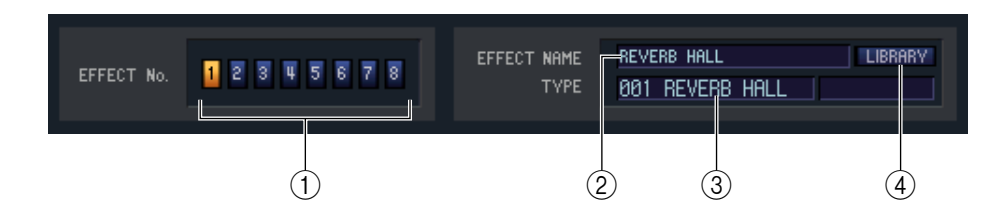

#### A **EFFECT No. (Effektnummer)**

Wählt die Nummer (1–8) des zu bearbeitenden internen Effekts aus.

*Alternativ können Sie in der Menüleiste im [Windows]-Menü* → *[Effect Editor] auswählen und einen der internen Effekte 1–8 aus dem Untermenü auswählen. TIPP*

#### **(2) EFFECT NAME**

<span id="page-45-1"></span>Zeigt den Namen des internen Effekts 1–8 an.

#### **(3) EFFECT TYPE**

Zeigt den aktuell ausgewählten Effekttyp an. Sie können den Effekttyp von diesem Fenster aus auch umschalten. Klicken Sie dazu auch in das Textfeld und wählen Sie den gewünschten Effekttyp aus dem erscheinenden Popup-Menü aus.

#### **A** LIBRARY

Mit dieser Schaltfläche öffnen Sie die Effektbibliothek. Durch Anklicken dieser Schaltfläche öffnet sich die EFFECT-Seite des LIBRARY-Fensters.

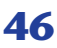

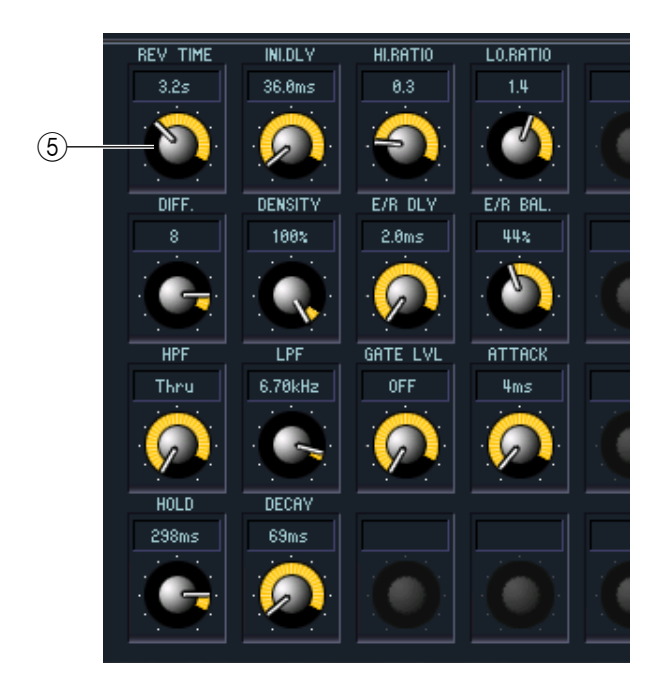

#### <span id="page-46-0"></span>**6** Effektparameter

In diesem Bereich werden die Parameter und Regler des aktuell ausgewählten Effekttyps angezeigt.

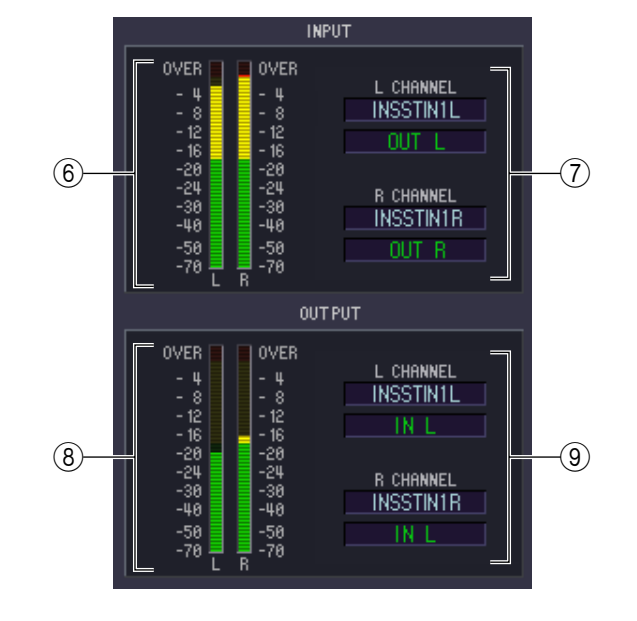

#### $6$  **Eingangspegelanzeige**

Gibt den Pegel des Eingangssignals für den internen Effekt an.

#### G **Eingangszuordnung**

Klicken Sie auf einen der Bereiche L CHANNEL oder R CHANNEL, und wählen Sie den Signalpfad aus, der den L/R-Eingangskanälen des internen Effekts zugeordnet werden soll.

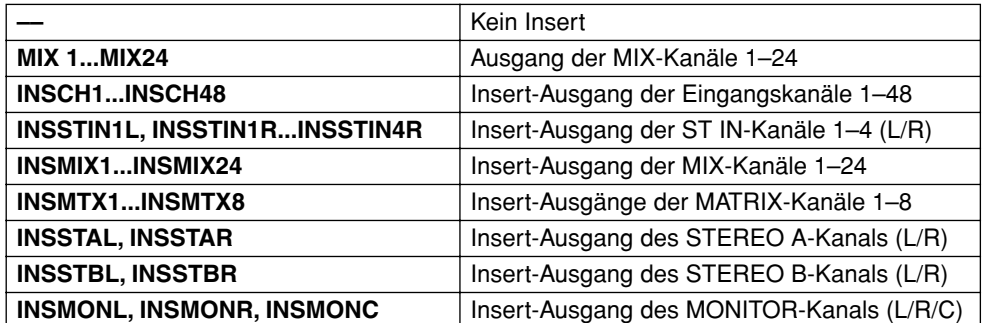

Wenn Sie INSCH oder INSSTIN als Insert-Ziel auswählen, wird der Name des Kanals im Feld direkt darunter angezeigt.

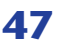

#### $\circledR$  Ausgangspegelanzeige

Gibt den Pegel des Ausgangssignals mit dem Effekt an.

#### I **Ausgangszuordnung**

Klicken Sie auf einen der Bereiche L CHANNEL oder R CHANNEL, und wählen Sie den Signalpfad aus, der den L/R-Eingangskanälen des internen Effekts zugeordnet werden soll.

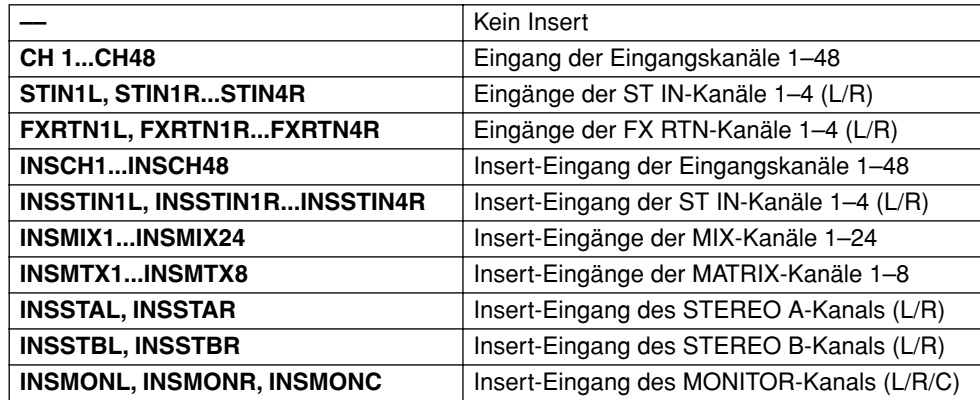

Wenn Sie CH, STIN, FXRTN oder INSSTIN als Insert-Ziel auswählen, wird der Name des Kanals im Feld direkt darunter angezeigt.

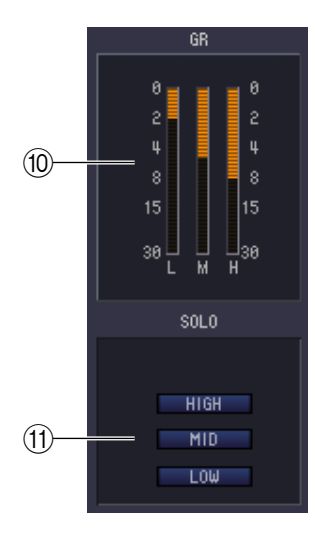

#### <span id="page-47-0"></span>**(10) GR-Pegelanzeige**

Wenn "044 M.BAND DYNA" oder "045 M.BAND COMP" als Effekttyp ausgewählt sind, wird hier die Pegelabsenkung für die Bänder H (HIGH), M (MID) und L (LOW) dargestellt.

#### <span id="page-47-1"></span>**(11) SOLO**

Wenn "044 M.BAND DYNA" oder "045 M.BAND COMP" als Effekttyp ausgewählt sind, können mit diesen Schaltflächen jeweils nur die Bänder HIGH, MID und LOW abgehört werden.

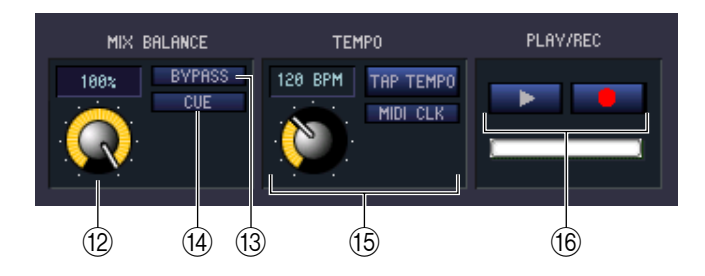

#### <span id="page-48-1"></span>**(12) MIX BALANCE**

Hier wird die Balance des Effektsignals relativ zum ursprünglichen Signal eingestellt. Bei 0% wird nur das ursprüngliche Signal ausgegeben, und bei 100% nur das Effektsignal.

#### <span id="page-48-0"></span>**(13) BYPASS**

Mit dieser Schaltfläche kann der Effekt vorübergehend umgangen werden.

#### **14** CUE

<span id="page-48-3"></span>Diese Schaltfläche schaltet den momentan ausgewählten Effekt auf Vorhören (Cue Monitor).

#### O **TEMPO**

Wenn ein Effekt der Typen Tempo oder Modulation ausgewählt ist, können Sie hiermit zeitbasierte Parameter wie DELAY (Verzögerungszeit) und FREQ. (Modulationsgeschwindigkeit) einstellen.

Um den Wert des TEMPO-Parameters einzustellen, können Sie entweder im Zahlenfeld den BPM-Wert angeben (Beats Per Minute; Schläge pro Minute) oder mehrmals im gewünschten Tempo auf die Schaltfläche TAP TEMPO klicken.

Wenn die Schaltfläche MIDI CLK eingeschaltet ist, dann wird der TEMPO-Parameter mit der MIDI-Clock synchronisiert, die am MIDI-Port empfangen wird.

#### <span id="page-48-2"></span>**(6) Schaltflächen PLAY/REC (Play/Record)**

Wenn "042 FREEZE" als Effekttyp ausgewählt ist, können Sie mit diesen Schaltflächen das Signal, das zum Effekt geführt wird, aufnehmen und wiedergeben.

# <span id="page-49-2"></span><span id="page-49-0"></span>**DCA-/Mute-Group-Fenster**

<span id="page-49-1"></span>**DCA GROUP ASSIGN-Seite**

In diesem Fenster können Sie die Kanäle auswählen, die den einzelnen DCA- und Mute-Gruppen zugewiesen sind. Dieses Fenster ist auf zwei Seiten namens DCA GROUP ASSIGN und MUTE GROUP ASSIGN aufgeteilt.

# **DCA/Mute Group DOX DCA GROUP ASSIGN MUTE GROUP ASSIGN INPUT DCA GROUP ASSIGN** 15 16 17 18 19 28 21 22 23 24 25 26 27 28 29 38 31 32 CLEAR<br>CLEAR<br>CLEAR CLEAR CLEAR **OUTPUT DCA GROUP ASSIG**

Hier können Sie die Kanäle angeben, die den DCA-Gruppen 1–8 zugewiesen sind. Im oberen Teil des Bildschirms können Sie Eingangskanäle DCA-Gruppen zuordnen, und im unteren Teil des Bildschirms können Sie Ausgangskanäle DCA-Gruppen zuordnen.

Außer der Tatsache, dass Zuordnungen für Ein- und Ausgangskanäle im gleichen Bildschirm erfolgen, und dass der Bildschirm vertikal und horizontal in der Größe änderbar ist, entspricht die grundsätzliche Bedienung der im Bildschirm DCA GROUP ASSIGN des PM5D.

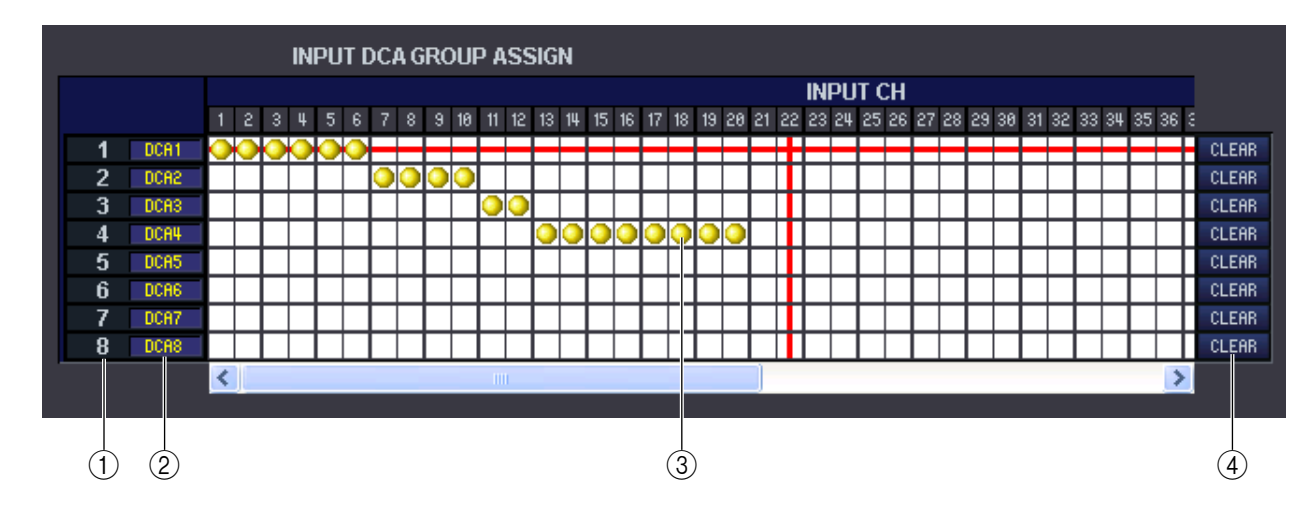

#### <span id="page-49-3"></span>A **DCA-Gruppe**

Dies ist die Nummer der DCA-Gruppe.

#### B **Name der DCA-Gruppe**

Dies ist der Name der DCA-Gruppe. Durch Klicken auf diesen Bereich kann der Name bearbeitet werden.

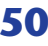

#### **(3)** Raster

In dieser Matrix können Sie Kanäle (waagrechte Zeilen) DCA-Gruppen (senkrechte Spalten) zuweisen. Aktuell zugeordnete Verbindungspunkte werden durch das Symbol  $\Box$  gekennzeichnet. Um eine Zuordnung zu setzen oder zu löschen, klicken Sie auf den entsprechenden Verbindungspunkt.

#### **(4) CLEAR**

Mit diesen Schaltflächen werden alle Zuordnungen von Ein- und Ausgangskanälen zu der entsprechenden DCA-Gruppe gelöscht. Nach Anklicken einer dieser Schaltflächen erscheint ein Fenster, in dem Sie den Befehl bestätigen müssen. Um den Löschvorgang auszuführen, klicken Sie auf OK.

Wenn Sie die CLEAR-Schaltfläche für die DCA-Gruppen 7/8 der Eingangskanäle anklicken, werden keine Ausgangszuordnungen gelöscht. (Es gilt ebenso das Gegenteil.)

## <span id="page-50-0"></span>**MUTE GROUP ASSIGN-Seite**

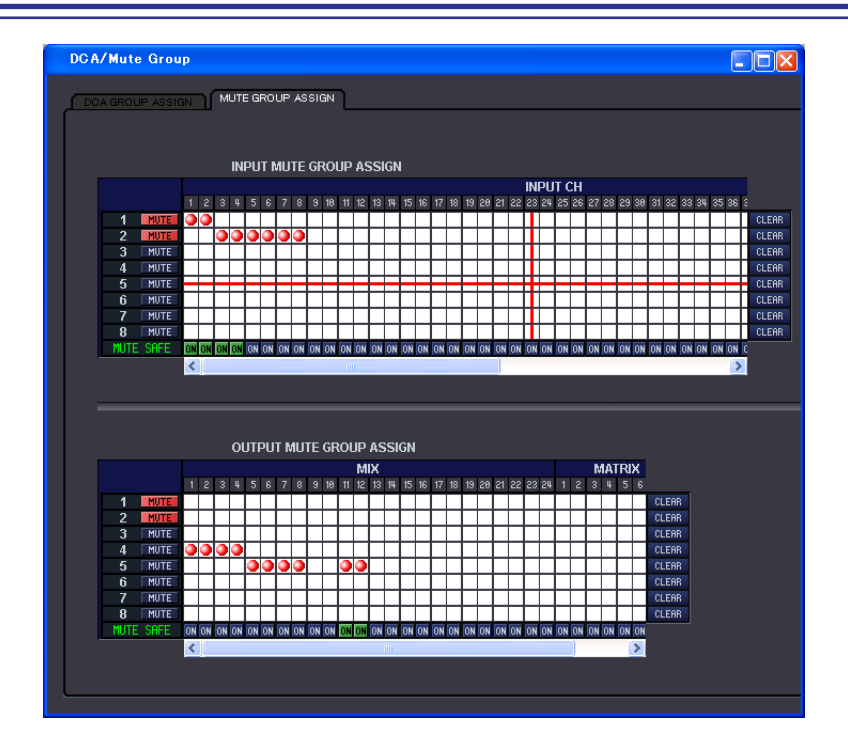

Hier können Sie die Kanäle angeben, die den Mute-Gruppen 1–8 zugewiesen sind. Im oberen Teil des Bildschirms können Sie Eingangskanäle Mute-Gruppen zuordnen, und im unteren Teil des Bildschirms können Sie Ausgangskanäle Mute-Gruppen zuordnen.

Außer der Tatsache, dass Zuordnungen für Ein- und Ausgangskanäle im gleichen Bildschirm erfolgen, und dass der Bildschirm vertikal und horizontal in der Größe änderbar ist, entspricht die grundsätzliche Bedienung der im Bildschirm MUTE GROUP ASSIGN des PM5D.

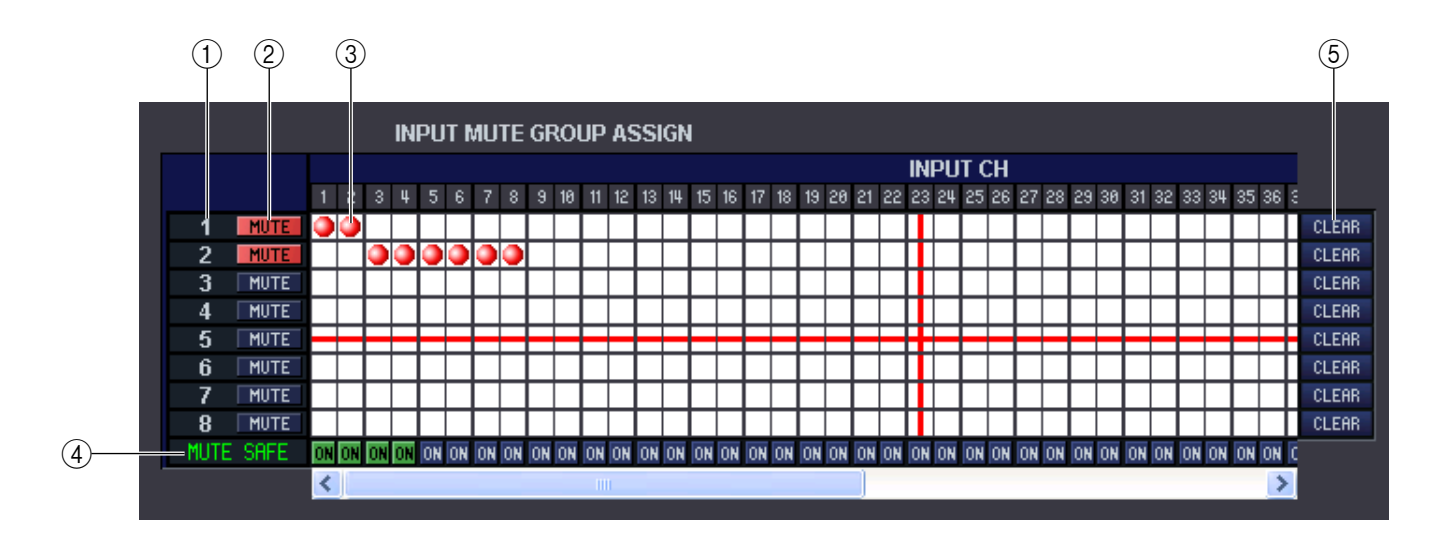

#### <span id="page-51-2"></span>A **Mute-Gruppe**

<span id="page-51-0"></span>Dieser Bereich zeigt die Nummer der Mute-Gruppe.

#### B **MUTE MASTER**

Diese Schaltflächen schalten jede Mute-Gruppe für Ein- oder Ausgangskanäle ein und aus.

#### **(3)** Raster

In dieser Matrix können Sie Kanäle (waagrechte Zeilen) Mute-Gruppen (senkrechte Spalten) zuweisen. Aktuell zugeordnete Verbindungspunkte werden durch das Symbol  $\Box$  gekennzeichnet. Um eine Zuordnung zu setzen oder zu löschen, klicken Sie auf den entsprechenden Verbindungspunkt.

#### <span id="page-51-1"></span>D **MUTE SAFE ON (Mute Safe ein/aus)**

Mit diesen Tasten wird Mute Safe pro Kanal ein- oder ausgeschaltet. Kanäle, bei denen diese Schaltfläche eingeschaltet ist, werden von der Mute-Gruppenzuordnung ausgeschlossen.

#### **(5) CLEAR**

Mit diesen Schaltflächen werden alle Zuordnungen von Ein- und Ausgangskanälen zu der entsprechenden Mute-Gruppe gelöscht. Nach Anklicken einer dieser Schaltflächen erscheint ein Fenster, in dem Sie den Befehl bestätigen müssen. Um den Löschvorgang auszuführen, klicken Sie auf OK.

# <span id="page-52-6"></span><span id="page-52-0"></span>**Scene-Fenster**

Hier verwalten Sie Szenen-Speicherplätze und nehmen verschiedene Einstellungen für den Szenenabruf vor. Dieses Fenster ist in die Seiten SCENE MEMORY, EVENT LIST, RECALL SAFE und FADE TIME unterteilt. Klicken Sie auf die Registerkarten im oberen Bereich des Fensters, um die Seiten umzuschalten.

#### **EDR COENE MEMORY** OPEN CLOSE SAVE SAVE AS SEL.<br>Protect regall input outp SEL.<br>Protect recall input outi No. TITLE No. TITLE **STORE** 300<br>301 .<br>Initial Data ر<br>انتقام ا **DECOLL**  $F$  see  $F$ م CLEAR **TINDO** PROTECT FILE **INTERNAL DATE**

<span id="page-52-5"></span>**SCENE MEMORY-Seite**

Hier können Sie die Szenenspeicherplätze des PM5D bearbeiten. Sie können auch Szenen-Library-Dateien von einer Speicherkarte oder einem Computerlaufwerk laden und diese bearbeiten. In diesem Fall können Sie alle Szenen nach der Bearbeitung wieder abspeichern, eine bestimmte Szene aufrufen, oder eine gewünschte Szene in den Szenenspeicher des PM5D kopieren.

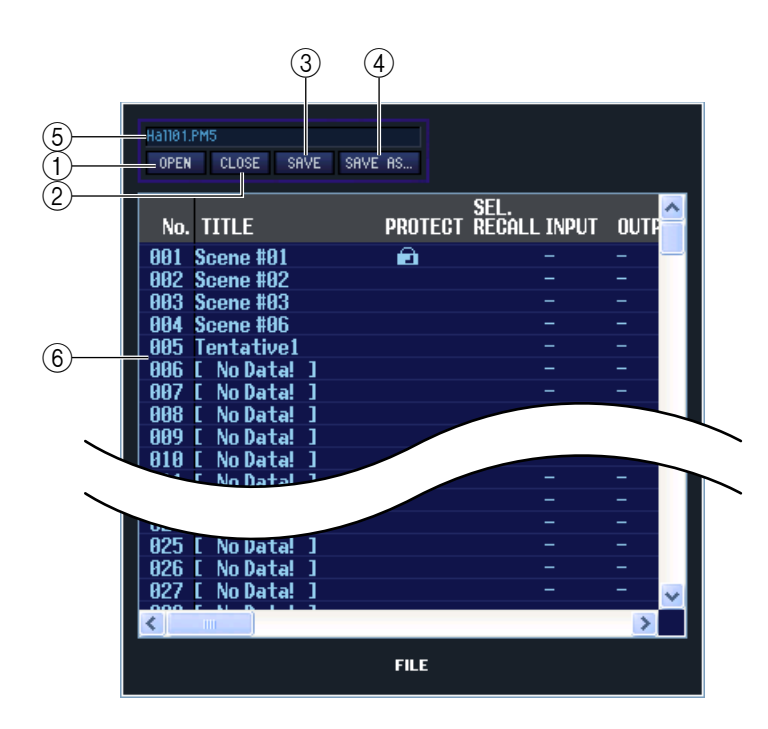

#### <span id="page-52-2"></span>A **OPEN (Datei öffnen)**

Öffnet eine Szenen-Library-Datei von einem am Computer angeschlossenen Laufwerk.

#### <span id="page-52-1"></span>B **CLOSE (Datei schließen)**

Schließt die momentan geöffnete Szenen-Library-Datei.

#### <span id="page-52-3"></span>**G** SAVE

Speichert die momentan geöffnete Szenen-Library-Datei auf einem am Computer angeschlossenen Laufwerk.

#### <span id="page-52-4"></span>**(4) SAVE AS (Unter anderem Namen speichern)**

Speichert die momentan geöffnete Szenen-Library-Datei unter anderem Namen auf einem am Computer angeschlossenen Laufwerk.

#### E **File name (Dateiname)**

Dies ist der Dateiname der momentan geöffneten Szenen-Library-Datei.

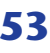

#### <span id="page-53-1"></span>F **FILE**

In diesem Bereich sind die Szenen der Datei aufgelistet, die Sie mit der OPEN-Schaltfläche (1) geöffnet hatten. Die Liste enthält die folgenden Einträge.

*Wenn Sie Einträge betrachten möchten, die nicht sichtbar sind, verschieben Sie die Liste mithilfe der Bildlaufleiste nach rechts. Die Begrenzungslinien in der Fenstermitte können nach rechts gezogen werden, um den Anzeigebereich für die Dateiliste wie unten gezeigt zu erweitern. TIPP*

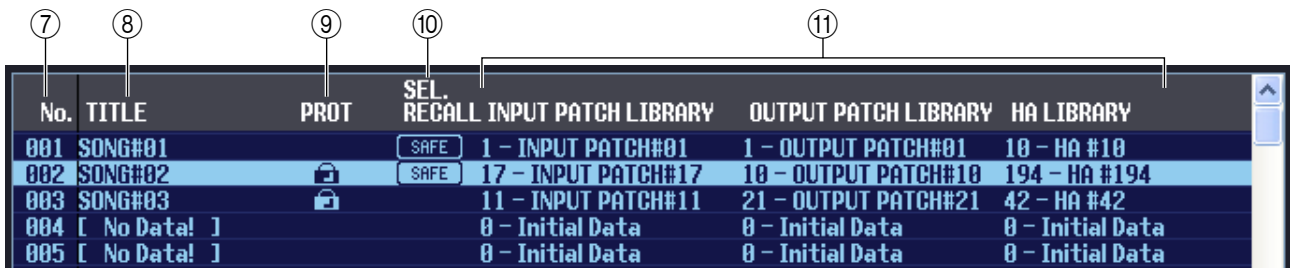

#### G **No. (Szenennummer)**

Dies ist die Szenen-Nummer (000–500).

#### **(8) TITLE**

<span id="page-53-4"></span>Dies ist der Name der Szene. Mit einem Doppelklick in diesen Bereich können Sie den Namen bearbeiten.

#### **G PROTECT**

Schaltet den Schutz einzelner Szenen ein oder aus. In diesem Bereich erscheint ein Schlosssymbol für geschützte Szenen; diese Szenen können weder überschrieben (gelöscht) noch kann deren Name geändert werden. Bei Szenen mit dem Schutz "Read-Only" (Nur Lesen) sind in dieser Spalte mit "READ" markiert.

#### <span id="page-53-5"></span>**(0) SEL. RECALL (Selektiver Abruf)**

Schaltet die Funktion für selektiven Abruf für einzelne Szenen ein und aus. Der selektive Abruf mit Safe-Parametern wird für Szenen eingeschaltet, bei denen in dieser Spalte "SAFE" steht, und der selektive Abruf mit Recall-Parametern wird für Szenen eingeschaltet, bei denen in dieser Spalte "RECALL" steht.

#### <span id="page-53-2"></span>**(fi) Library Link (Bibliotheksverknüpfungen)**

In diesen Spalten werden Nummer und Name der Libraries INPUT PATCH, OUTPUT PATCH und HA angezeigt, die mit jeder Szene verknüpft sind. (Bei voreingestellter Spaltenbreite wird nur die Library-Nummer angezeigt.) Sie können dieses Zahlenfeld anklicken und die verknüpfte Laus dem erscheinenden Popup-Menü auswählen.

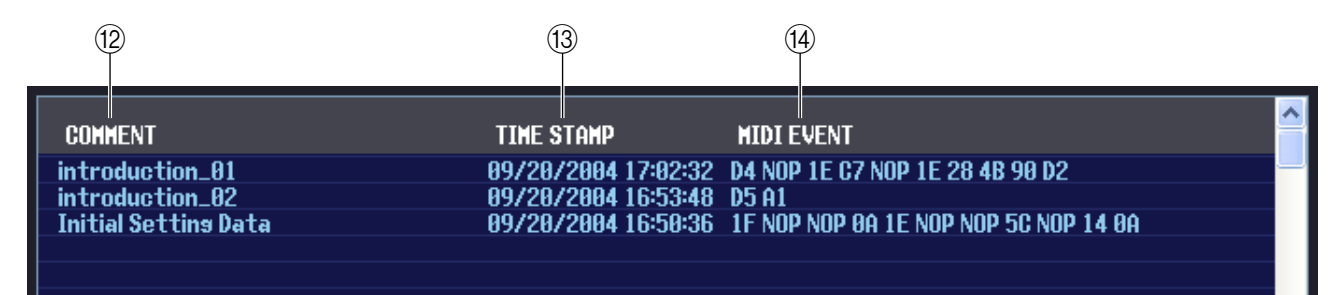

#### <span id="page-53-0"></span>**(12) COMMENT**

Dies ist der Kommentar, der jeder Szene zugewiesen wurde. Mit einem Doppelklick auf diese Spalte können Sie den Kommentar bearbeiten.

#### <span id="page-53-6"></span>**(3) TIME STAMP**

(Zeitstempel) Gibt die Zeit an, zu der die Szene zuletzt gespeichert wurde, wobei das Format Monat/Tag/Jahr/ Stunde/Minute/Sekunde verwendet wird. Diese Spalte wird nur angezeigt und kann nicht verändert werden.

#### <span id="page-53-3"></span>**(14) MIDI EVENT**

In dieser Spalte wird in hexadezimaler Form das MIDI-Event eingestellt, das am MIDI OUT-Anschluss gesendet wird, wenn die Szene abgerufen wird. Zur Bearbeitung des MIDI-Events klicken Sie auf den zweistelligen, hexadezimalen Wert, den Sie bearbeiten müssen, und wählen Sie den gewünschten Wert aus dem erscheinenden Popup-Menü.

- *Wenn Sie "NOP" aus dem Popup-Menü auswählen, wird der zweistellige, hexadezimale Wert ignoriert. TIPP*
	- *Wenn Sie "END" aus dem Popup-Menü auswählen, werden alle nachfolgenden hexadezimalen Werte ignoriert.*

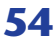

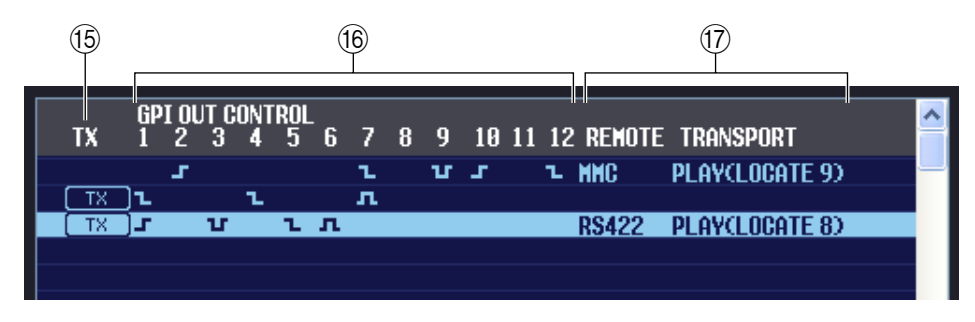

#### <span id="page-54-3"></span>O **TX (Übertragung von MIDI-Events)**

Wenn Sie diese Spalte anklicken, so dass die Anzeige "TX" erscheint, wird für diese Szene die Übertragung für das MIDI-Event aktiviert.

#### <span id="page-54-1"></span>**(6) GPI OUT CONTROL**

Legt Polarität (high-active/low-active) und Übertragungsmethode (Tally/Trigger) des Signals fest, das von den Ports GPI OUT 1–12 beim Abruf einer Szene gesendet wird. Durch Anklicken dieser Spalten können Sie die Einstellung bearbeiten. Sie können aus folgenden Einstellungen auswählen.

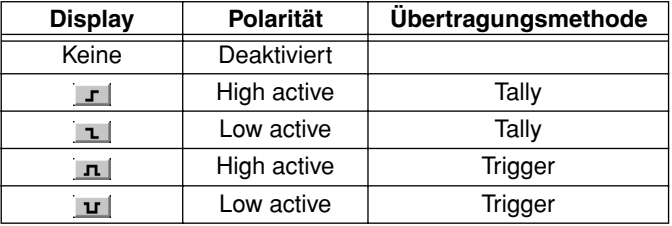

#### <span id="page-54-4"></span>Q **REMOTE TRANSPORT**

Diese Spalten zeigen den Transportbefehl (MMC oder RS422-Protokoll) an, der beim Szenenabruf übertragen wird. Die linke Spalte zeigt das Protokoll an (MMC oder RS422), die rechte Spalte den Befehlstyp. Sie können ein Symbol anklicken und das gewünschte Protokoll oder den Befehl aus dem erscheinenden Popup-Menü auswählen.

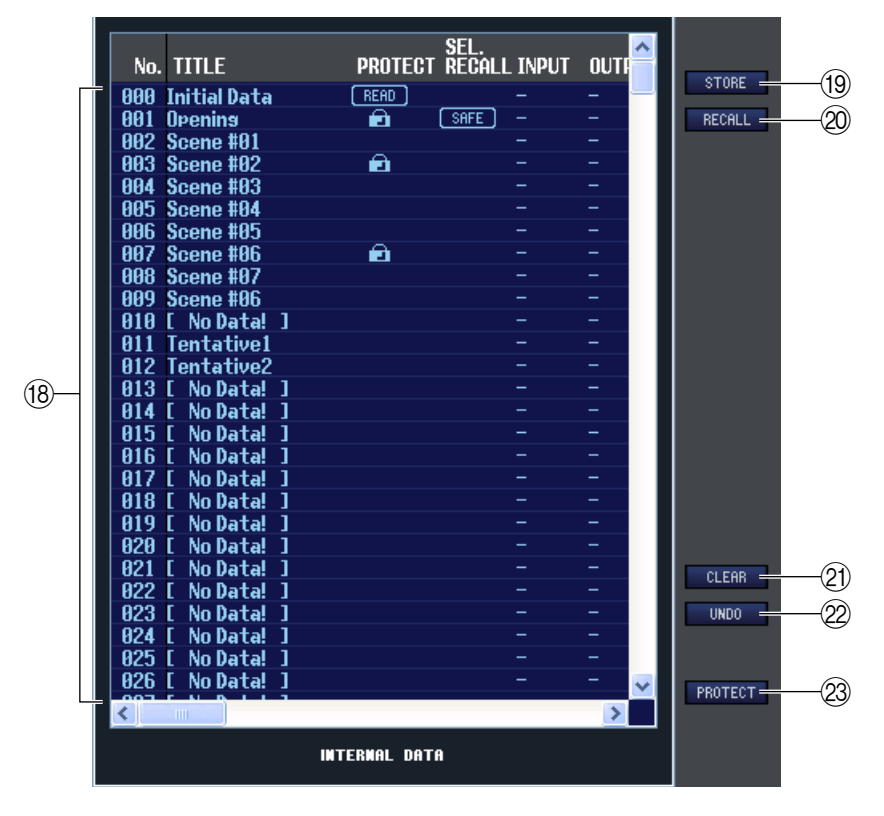

#### <span id="page-54-2"></span><span id="page-54-0"></span>**(B) INTERNAL DATA**

Dieser Bereich zeigt den Inhalt der Szenenspeicherplätze des PM5D an. Die angezeigten Einträge sind mit denjenigen der FILE-Liste (6) identisch.

Sie können beliebig einzelne oder mehrere Szenen zwischen der FILE-Liste und der INTERNAL DATA-Liste kopieren und sie an andere Stelle einer Liste kopieren oder verschieben.

Benutzen Sie zur Auswahl der zu kopierenden oder zu verschiebenden Szenen folgende Methoden.

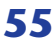

- **Zur Auswahl einer einzelnen Szene** Klicken Sie auf die Zeile mit der gewünschten Szene.
- **Zur Auswahl mehrerer aufeinanderfolgender Szenen** Klicken Sie auf die erste Szene; halten Sie die <Umschalttaste> gedrückt und klicken Sie auf die letzte Szene.

#### **• Zur Auswahl mehrerer, nicht aufeinanderfolgender Szenen**

Klicken Sie auf die erste Szene; halten Sie die <Strg>-Taste (  $\#$  -Taste) gedrückt und klicken Sie auf die weiteren gewünschten Szenen. Nachdem Sie die zu bewegende(n) oder zu kopierende(n) Szene(n) ausgewählt haben, ziehen Sie sie an den gewünschten Ort in der anderen Liste (wenn Sie zwischen Listen kopieren) oder in der gleichen Liste (wenn Sie innerhalb der gleichen Liste kopieren/bewegen).

#### **• Zum Kopieren von Szenen (die Ziel-Szene wird überschrieben)**

Ziehen Sie die Quell-Szene(n) auf die gewünschte Zeile in der anderen Liste oder auf eine andere Zeile in der gleichen Liste. Dabei erscheint ein ®-Symbol rechts der Szenennummer.

Wenn Sie die Maustaste zu diesem Zeitpunkt loslassen, erscheint ein Dialogfenster, in dem Sie den Speichervorgang bestätigen müssen. Wenn Sie auf OK klicken, überschreiben die Quell-Szene(n) die Ziel-

Szenen, und die Quell-Szene(n) werden unverändert dort gespeichert. (Wenn mehrere Szenen kopiert werden, werden die Datensätze auf aufeinanderfolgenden Szenen-Speicherplätzen abgelegt, beginnend mit dieser Szene.)

#### **• Zum Verschieben von Szenen**

Sie können die ausgewählte(n) Szene(n) an eine andere Stelle in der gleichen Liste verschieben, um die Reihenfolge der Szenen in der Liste zu verändern. Ziehen Sie dazu die ausgewählte(n) Szene(n) an eine Stelle zwischen zwei Szenen in der gleichen Liste. Dabei erscheint ein -Symbol zwischen den Zeilen.

Wenn Sie jetzt die Maustaste loslassen, wird/werden die ausgewählte(n) Szene(n) an diese Stelle verschoben, und die Szenennummern ändern sich entsprechend. (Wenn mehrere Szenen

verschoben werden, werden die Datensätze am angegebenen Ort aufeinanderfolgend eingefügt.)

#### <span id="page-55-3"></span>**19 STORE**

<span id="page-55-2"></span>Hiermit sichern Sie die aktuellen Einstellungen der in der Liste ausgewählten Szene.

#### 20 **RECALL**

<span id="page-55-0"></span>Ruft die Einstellungen der in der Liste markierten Szene ab.

#### 21 **CLEAR**

Löscht die in der Liste markierte(n) Szene(n). (Der Name ("Title") der gelöschte(n) Szene(n) wird zu [ No Data! ] (Keine Daten!) geändert.)

#### <span id="page-55-4"></span>22 **UNDO**

<span id="page-55-1"></span>Macht die soeben ausgeführte Aktion (Abruf, Speichern, Kopieren, Verschieben) wieder rückgängig.

#### 23 **PROTECT**

Schaltet den Schutz für die in der Liste markierte(n) Szene(n) ein.

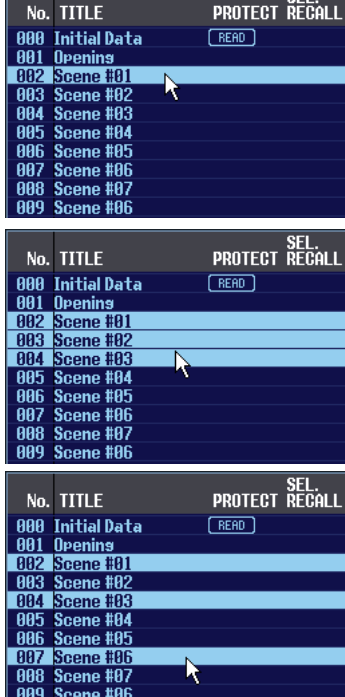

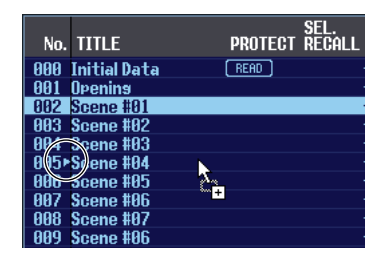

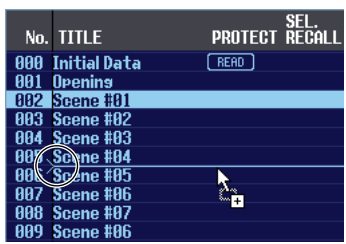

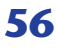

## <span id="page-56-0"></span>**EVENT LIST-Seite**

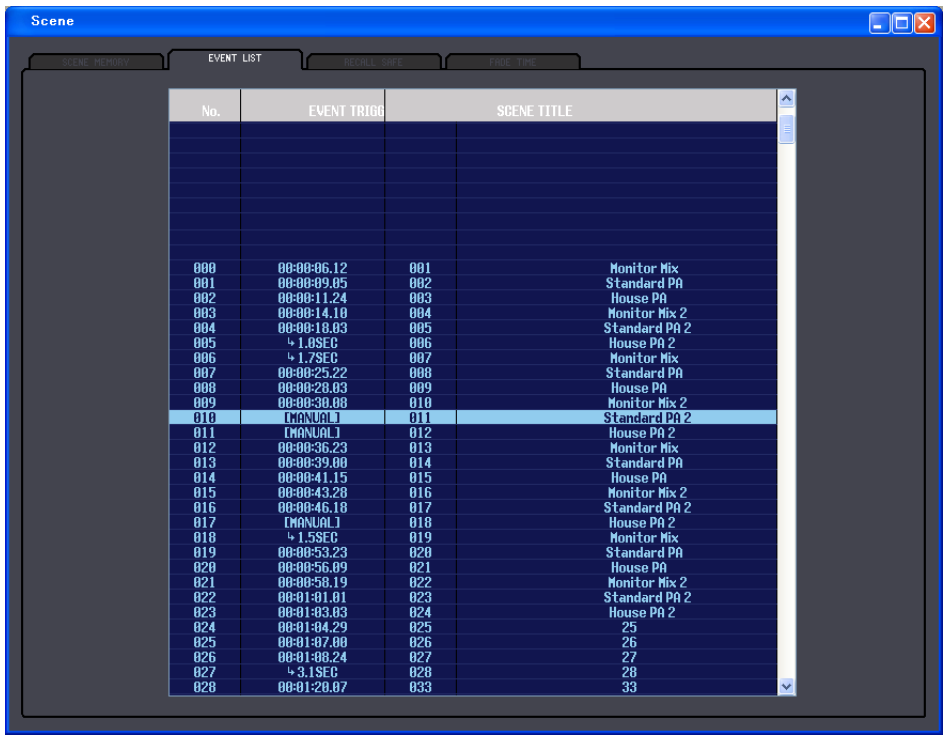

Auf dieser Seite können Sie sehen, wie die im Bildschirm EVENT LIST des PM5D gespeicherten Szenen umgeschaltet werden, je nach Fortschreiten des Timecodes oder je nach der verstrichenen Zeit seit dem letzten Szenenabruf (Recall).

- *Dieses Seite zeigt den EVENT LIST-Bildschirm des PM5D an. Sie können keine Events von diesem HINWEIS Bildschirm aus speichern oder abrufen.*
	- *Damit die Seite EVENT LIST mit dem EVENT LIST-Bildschirm des PM5D synchronisiert ist, muss der PM5D Editor vorher mit dem PM5D synchronisiert worden sein.*

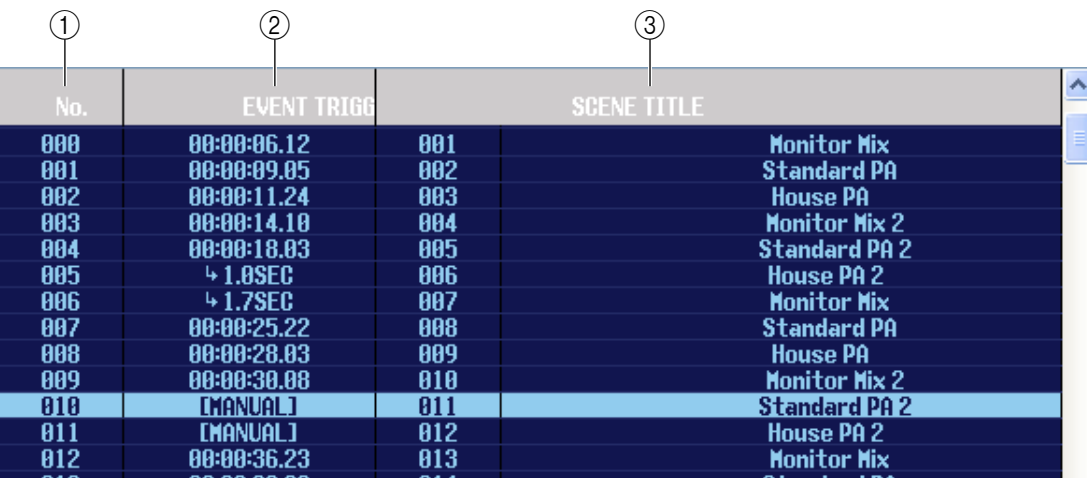

#### A **No. (Nummer)**

<span id="page-56-1"></span>Diese Spalte zeigt die Nummer jedes Events an, das in der Event-Liste gespeichert ist.

#### B **EVENT TRIGGER**

("Ereignisauslöser") Diese Spalte zeigt die Bedingung an, unter der die auf dieser Zeile angegebene Szene abgerufen wird. Hier wird ein Wert in Stunden:Minuten:Sekunden:Frames für Szenen angegeben, die zu einem bestimmten Timecode abgerufen werden sollen, ein Wert in Sekunden für Szenen, die nach Ablauf einer bestimmten Zeit nach dem letzten Event abgerufen werden sollen, oder der Eintrag [MANUAL] für Szenen, die manuell abgerufen werden.

#### **(3) SCENE TITLE**

In dieser Spalte werden Nummer und Name (Titel) der abzurufenden Szene angezeigt.

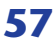

## <span id="page-57-3"></span>**RECALL SAFE-Seite**

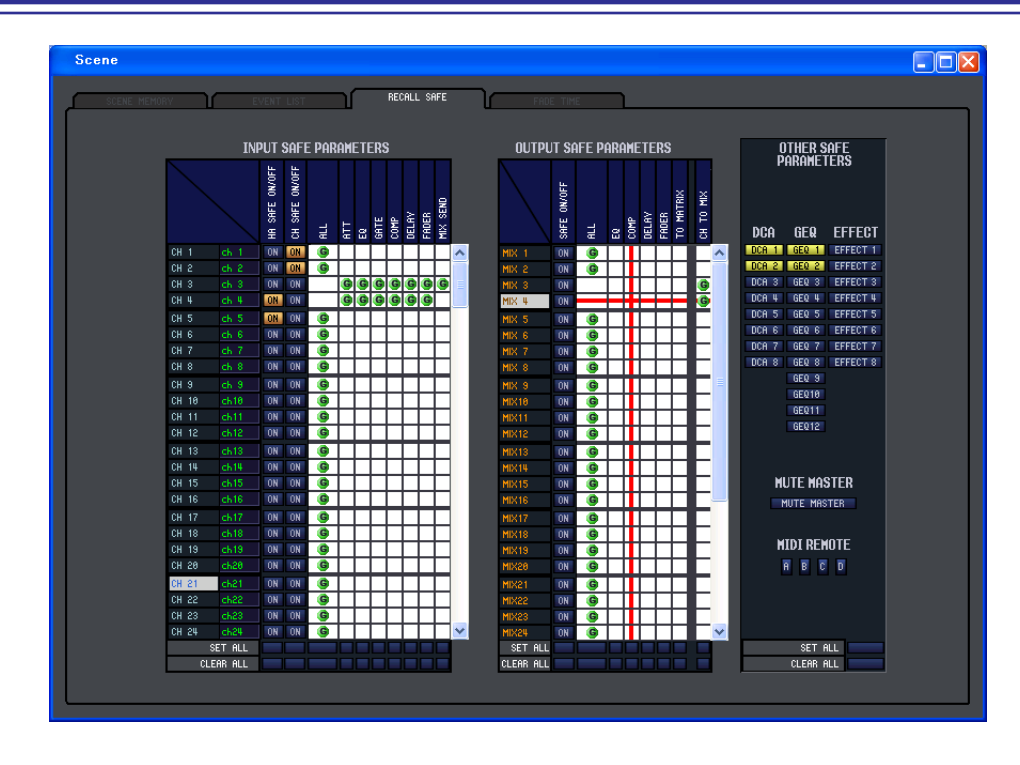

Hier können Sie Einstellungen für die Funktion Recall Safe angeben, die bestimmte Kanäle von Abrufvorgängen aller Szenen ausschließt.

Außer der Tatsache, dass es keine PASTE-Schaltfläche zum Kopieren/Verschieben von Parametereinstellungen von der Seite SELECTIVE RECALL gibt, sind Anzeige und Funktionen auf dieser Seite identisch mit dem Bildschirm RECALL SAFE des PM5D.

## <span id="page-57-1"></span>**FADE TIME-Seite**

<span id="page-57-2"></span>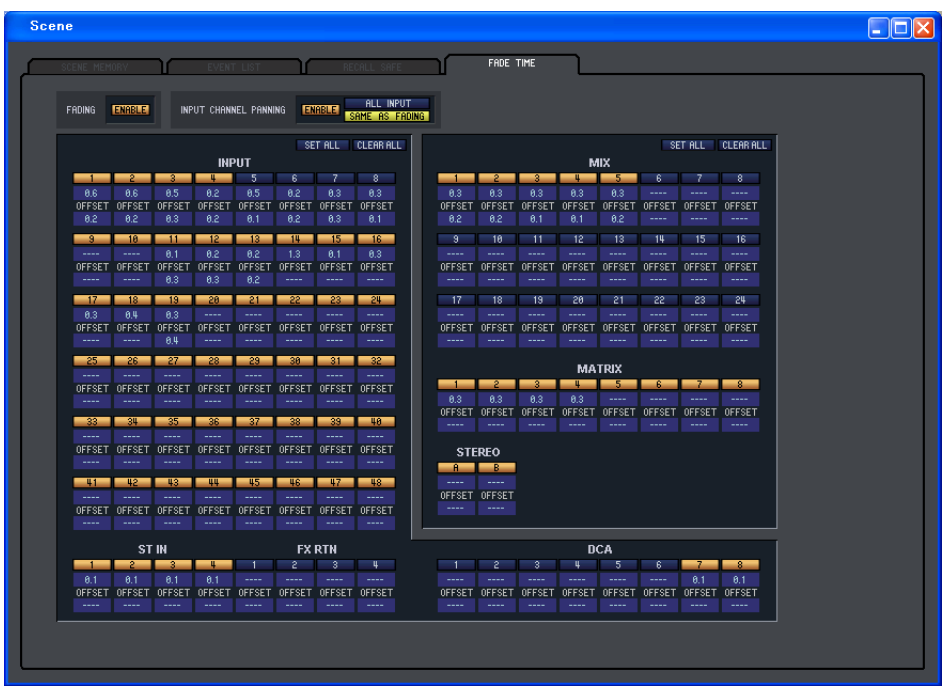

Hier können Sie Einstellungen für die Funktion Fade vornehmen, die eine Zeitdauer angibt, in der Fader und Panorama ihre neuen Werte erreichen, wenn eine Szene abgerufen wird. Die Einstellungen der Fade-Funktion sind für jede Szene unabhängig.

<span id="page-57-0"></span>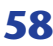

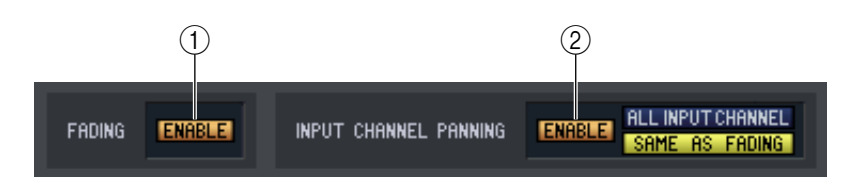

#### <span id="page-58-2"></span>A **FADING ENABLE (Fade-Funktion ein/ausschalten)**

<span id="page-58-3"></span>Schaltet die Fade-Funktion für die Fader-Pegel ein und aus.

#### **(2) INPUT CHANNEL PANNING ENABLE**

Schaltet die Fade-Funktion für die Pan-(Balance-)Funktion von Eingangskanälen ein und aus. Wenn diese Schaltfläche eingeschaltet ist, können Sie mit den beiden Schaltflächen rechts die Eingangskanäle auswählen, für die diese Einstellung gilt.

#### <span id="page-58-0"></span>**• Wenn die Schaltfläche ALL INPUT CHANNEL eingeschaltet ist** Die Fade-Funktion gilt für alle Pan- (Balance-) Parameter aller Eingangskanäle.

#### **• Wenn die Schaltfläche SAME AS FADING eingeschaltet ist**

Die Fade-Funktion gilt für den Pan-(Balance-)Parameter nur der Eingangskanäle, für welche die Fade-Funktion unter (5) eingeschaltet wurde.

<span id="page-58-4"></span>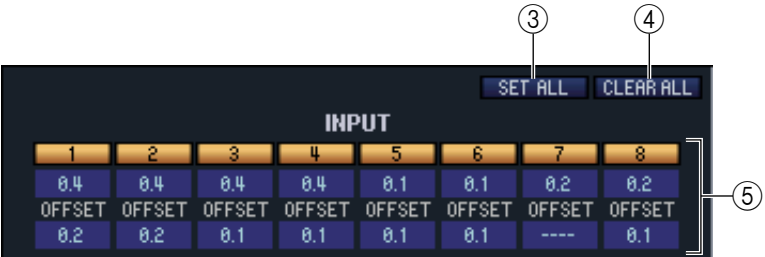

#### <span id="page-58-5"></span>**(3) SET ALL**

Mit dieser Schaltfläche können Sie alle Fade-Funktionen mit einem Klick einschalten. Dies kann unabhängig für alle Eingangskanäle und DCA-Gruppen, oder für alle Ausgangskanäle bedient werden.

#### <span id="page-58-1"></span>**(4) CLEAR ALL**

Mit dieser Schaltfläche können Sie alle Fade-Funktionen mit einem Klick ausschalten. Dies kann unabhängig für alle Eingangskanäle und DCA-Gruppen, oder für alle Ausgangskanäle bedient werden.

#### E **Kanaleinstellungen**

Hier können Sie den Ein-/Ausschaltzustand der Fade-Funktion, die Fade-Dauer und die Offset-Zeit für jeden Ein-/Ausgangskanal und jede DCA-Gruppe festlegen.

Zur Bearbeitung der Fade-Zeit oder des Versatzwertes (Offset) klicken Sie auf das Zahlenfeld und ziehen Sie nach oben oder unten.

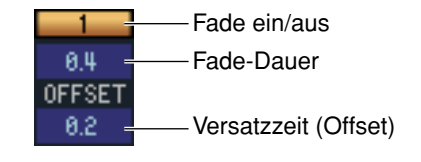

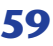

# <span id="page-59-3"></span><span id="page-59-0"></span>**Library-Fenster**

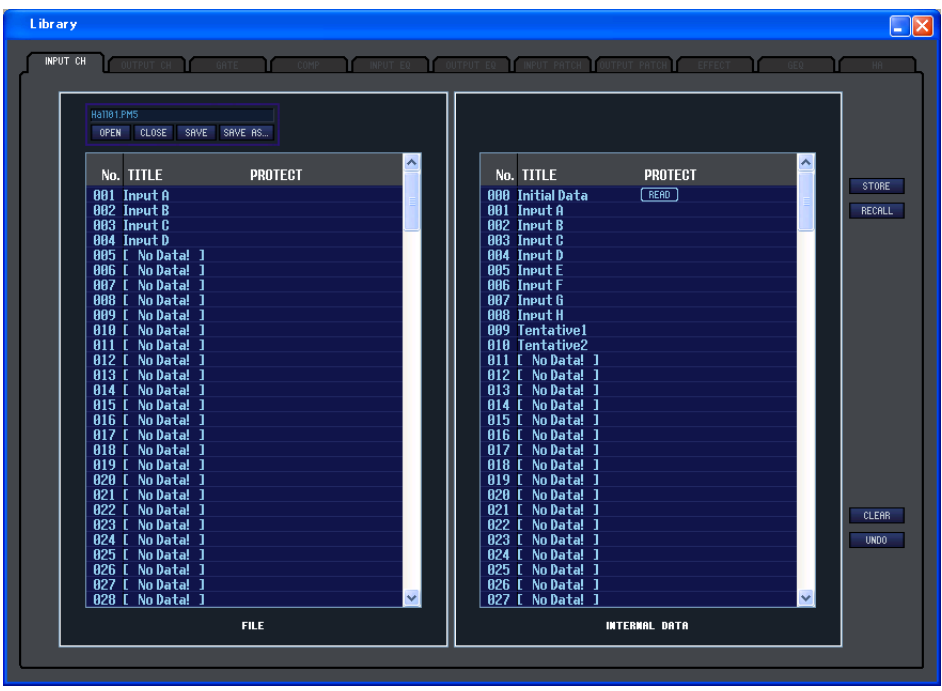

Hier können Sie die verschiedenen Libraries (Bibliotheken) des PM5D bearbeiten. Sie können auch Library-Dateien laden, die auf einem Laufwerk Ihres Computers gespeichert wurden, die Reihenfolge oder die Namen der Libraries ändern, die gewünschten Library-Daten abrufen oder die gewünschten Library-Daten in eine Library im PM5D kopieren.

Dieses Fenster ist unterteilt in die Seiten INPUT CH, OUTPUT CH, GATE, COMP, INPUT EQ, OUTPUT EQ, INPUT PATCH, OUTPUT PATCH, EFFECT, GEQ, und HA; zum Umschalten zwischen den Seiten klicken Sie auf die Registerkarten oben im Fenster. Der Bearbeitungsvorgang ist auf allen Seiten gleich. Die hier gegebenen Beschreibungen beziehen sich auf das Beispiel der Seite INPUT CH.

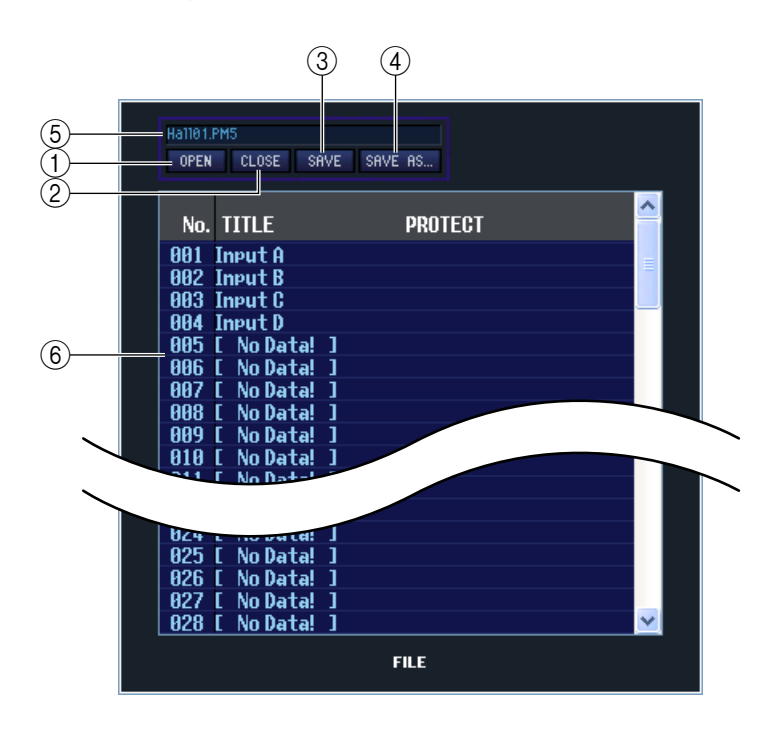

#### <span id="page-59-2"></span>A **OPEN (Datei öffnen)**

Öffnet eine Library-Datei auf einem am Computer angeschlossenen Laufwerk. Benutzen Sie diesen Befehl, wenn Sie Library-Daten bearbeiten möchten, die Sie auf einer Speicherkarte abgelegt haben.

#### <span id="page-59-1"></span>B **CLOSE (Datei schließen)**

<span id="page-59-4"></span>Schließt die momentan geöffnete Library-Datei.

#### **G** SAVE

Speichert die momentan geöffnete Library-Datei auf einem am Computer angeschlossenen Laufwerk. Hiermit können Sie eine veränderte Library auf einer Speicherkarte speichern, oder um eine Sicherungskopie auf Ihrem Computer zu erstellen.

#### <span id="page-59-5"></span>**(4) SAVE AS (Unter anderem Namen speichern)**

Speichert die momentan geöffnete Library-Datei unter anderem Namen auf einem am Computer angeschlossenen Laufwerk.

#### E **Dateiname**

Dies ist der Dateiname der momentan geöffneten Library-Datei.

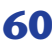

#### <span id="page-60-1"></span>F **FILE**

Diese Liste zeigt den Inhalt der Daten in der Library-Datei, die Sie mit der OPEN-Schaltfläche (1) geöffnet hatten. Die Liste enthält die folgenden Einträge.

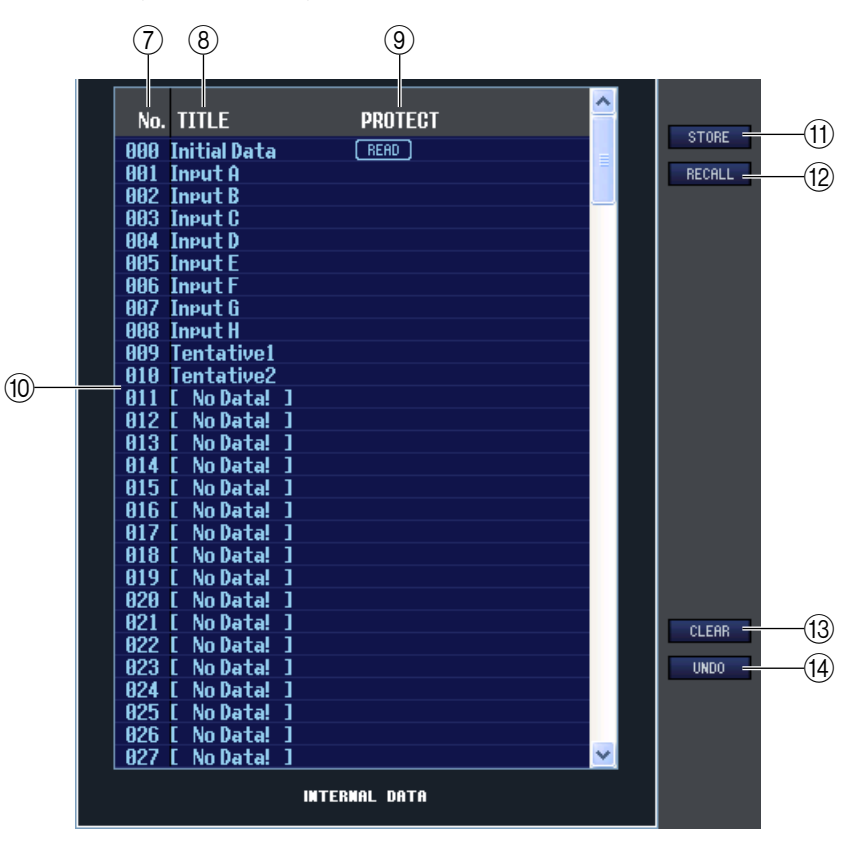

#### G **No. (Nummer)**

In dieser Zeile wird die Nummer jedes Library-Eintrags angegeben.

#### **(8) TITLE**

Dies ist der Name, der jedem Library-Eintrag zugewiesen wurde. Mit einem Doppelklick in diesen Bereich können Sie den Namen bearbeiten.

#### <span id="page-60-3"></span>**(9) PROTECT**

Hier wird der Ein-/Ausschaltzustand des Schutzes angezeigt. In diesem Bereich erscheint ein Schlosssymbol für geschützte Daten; diese Datensätze können weder überschrieben (gelöscht) noch kann deren Name geändert werden. Datensätze, die nur geladen werden können (Read-only) sind mit "READ" markiert.

#### <span id="page-60-2"></span>**(iii) INTERNAL DATA**

Dieser Bereich zeigt den Inhalt der PM5D-Library an. Die angezeigten Einträge sind mit denjenigen der FILE-Liste  $(6)$  identisch.

Sie können beliebig einzelne oder mehrere Datensätze zwischen der FILE-Liste und der INTERNAL DATA-Liste kopieren und sie an andere Stelle einer Liste kopieren oder verschieben. Der Vorgang ist der gleiche wie auf der Seite SCENE MEMORY im Scene-Fenster  $(\Rightarrow$  [S. 55\)](#page-54-0).

#### <span id="page-60-5"></span>**MD** STORE

<span id="page-60-4"></span>Hiermit sichern Sie die aktuellen Einstellungen des in der Liste ausgewählten Datensatzes.

#### **(12) RECALL**

<span id="page-60-0"></span>Hiermit laden Sie den in der Liste ausgewählten Datensatz.

#### **13 CLEAR**

Löscht den/die in der Liste markierte(n) Datensatz/Datensätze. (Der Name ("Title") des/der gelöschte(n) Datensatzes/Datensätze wird zu [ No Data! ] (Keine Daten!) geändert.)

#### <span id="page-60-6"></span>N **UNDO**

Macht die soeben ausgeführte Aktion in der Library (Abruf, Speichern, Kopieren, Verschieben) wieder rückgängig.

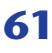

# <span id="page-61-3"></span><span id="page-61-0"></span>**Meter-Fenster**

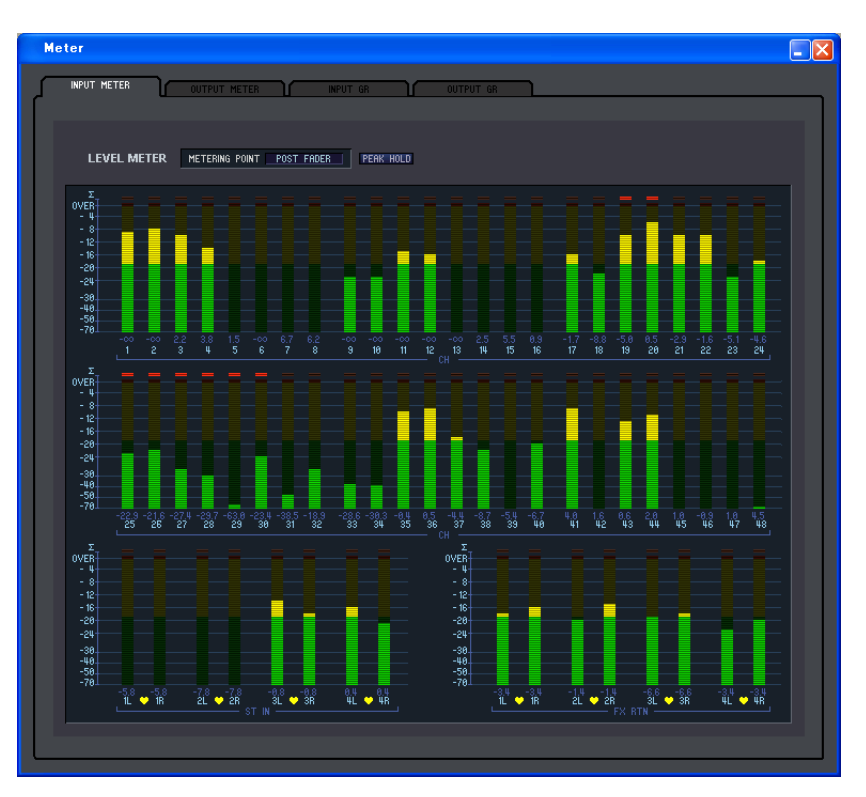

Hier können Sie die Signalpegel innerhalb des PM5D sehen, oder die Stärke der Pegelabsenkung der internen Kompressoren und Gates. Hiermit können Sie prüfen, ob ein Signal vorhanden ist oder Übersteuerungen auftreten, und Sie können den Betrieb des Kompressors/Gates Ihres Computers ablesen.

Dieses Fenster ist in die Seiten INPUT METER, OUTPUT METER, INPUT GR und OUTPUT GR unterteilt. Zum Umschalten der Seiten klicken Sie auf die Registerkarten im oberen Bereich des Fensters.

Der dargestellte Inhalt und die Bedienung jeder Seite istder gleiche wie in den verschiedenen Anzeigen der METER-Funktion des PM5D.

*Um die Signalpegel des PM5D im Meter-Fenster ablesen zu können, achten Sie darauf, dass PM5D HINWEIS Editor und PM5D miteinander synchronisiert wurden.*

# <span id="page-61-5"></span><span id="page-61-1"></span>**Timecode-Counter-Fenster**

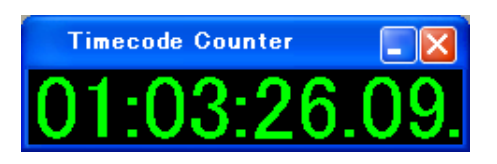

Dieses Fenster zeigt den Timecode an (LTC, MTC), den der PM5D empfängt oder generiert, in Einheiten von Stunden/Minuten/Sekunden/ Frames. Dies ist der gleiche Timecode, wie er auch im immer sichbaren Anzeigebereich des PM5D sowie im EVENT LIST-Bildschirm dargestellt wird.

*HINWEIS*

*Damit das Timecode-Counter-Fenster den Timecode anzeigt, der vom PM5D empfangen/generiert wird, muss der PM5D Editor vorher mit dem PM5D synchronisiert worden sein.*

# <span id="page-61-4"></span><span id="page-61-2"></span>**Sync-Fenster**

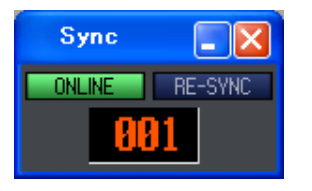

Die Synchronisation zwischen PM5D und PM5D Editor kann in diesem Fenster einund ausgeschaltet werden. Dies hat die gleiche Funktion wie der Befehl im [Synchronization]-Menü. Klicken Sie auf die Schaltfläche ONLINE, um in den Offline-Betrieb zu schalten, oder klicken Sie auf die Schaltfläche OFFLINE, um in den Online-Betrieb zu schalten. Wenn Sie auf RE-SYNC klicken, erscheint das Dialogfenster Synchronization (➥ [S. 3\)](#page-2-1). Die aktuelle Szenennummer wird ebenfalls in diesem Fenster angezeigt.

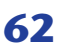

# <span id="page-62-1"></span><span id="page-62-0"></span>**Tastenkombinationen**

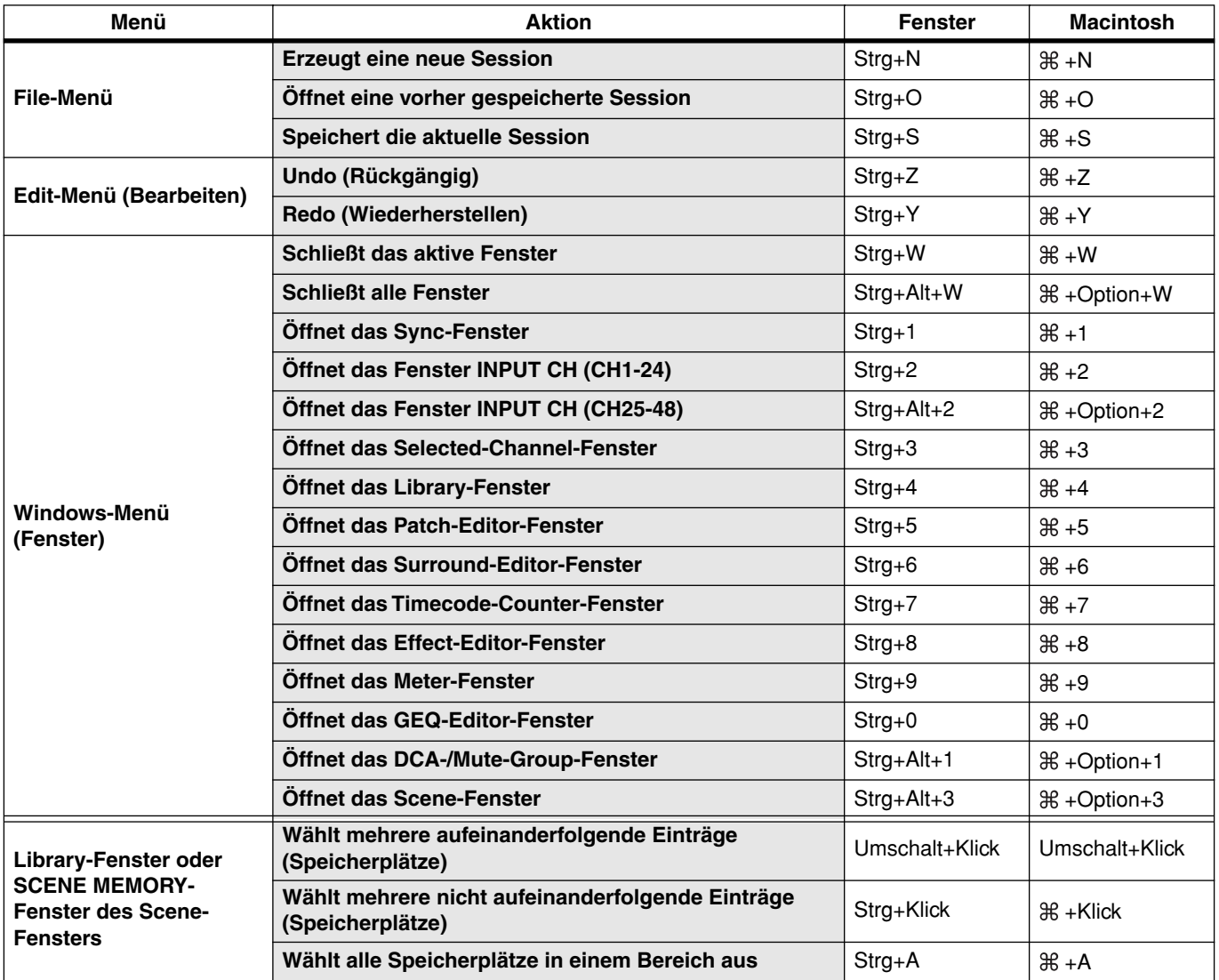

## <span id="page-63-0"></span>**A**

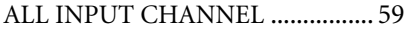

## **B**

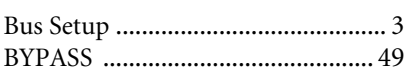

## **C**

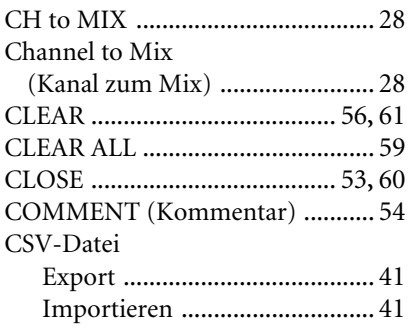

## **D**

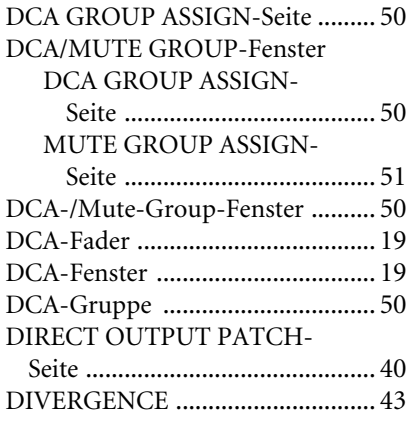

## **E**

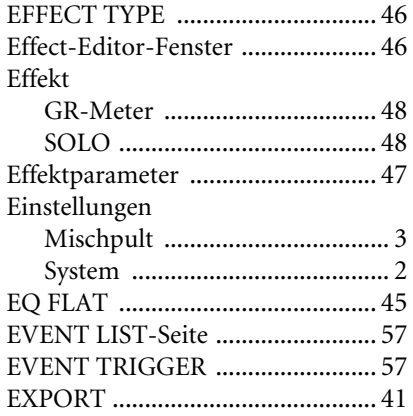

## **F**

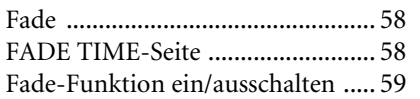

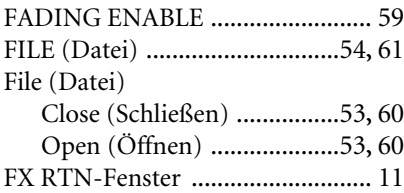

## **G**

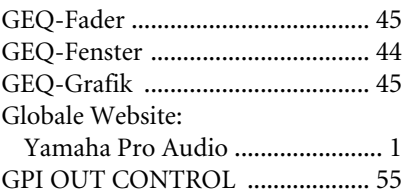

### **I**

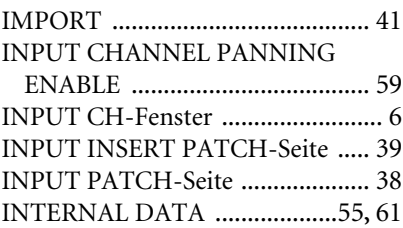

## **L**

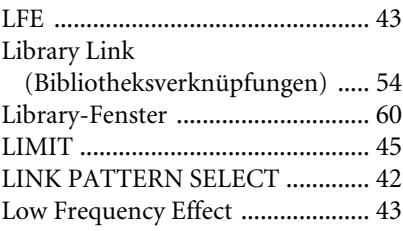

## **M**

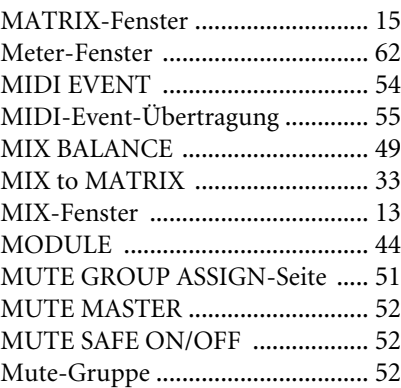

## **O**

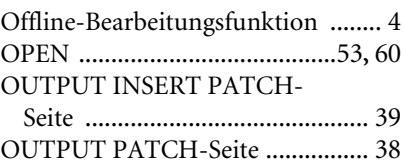

# **P**

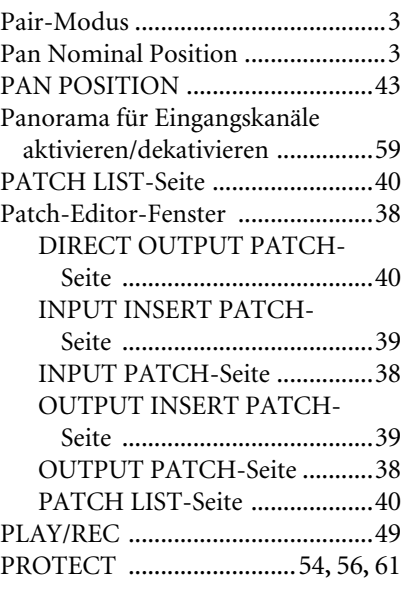

## **R**

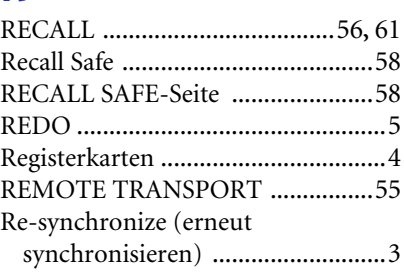

## **S**

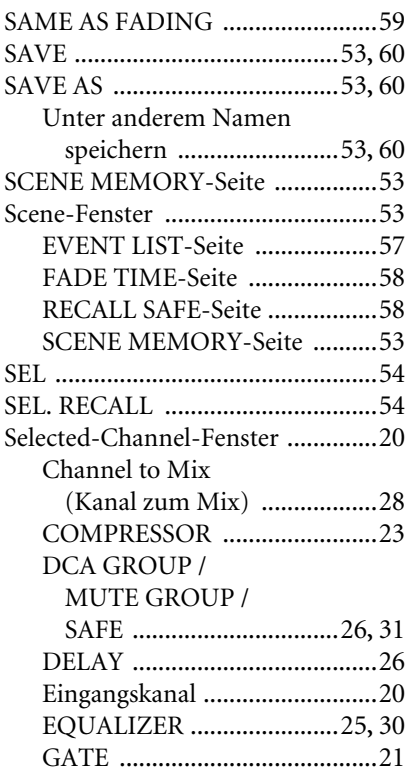

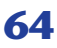

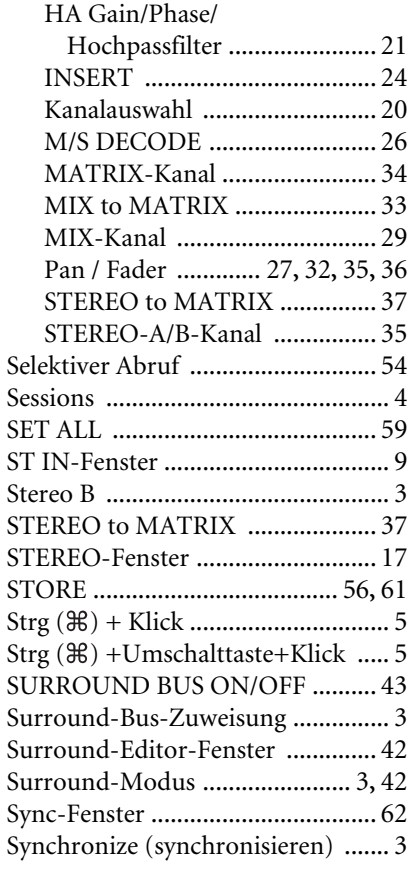

## **T**

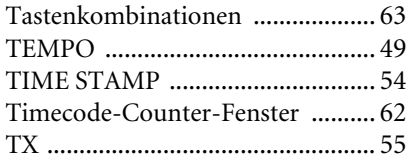

### **U**

UNDO [.................................. 5](#page-4-0)**,** [56](#page-55-4)**,** [61](#page-60-6)